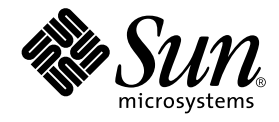

# Sun Fire™ V100 サーバー ユーザーマニュアル

サン・マイクロシステムズ株式会社 東京都世田谷区用賀 4 丁目 10 番 1 号 SBS タワー 〒 158-8633

Part No. 816-3431-10 Revision A, 2002 年 5 月

#### Copyright 2002 Sun Microsystems, Inc., 901 San Antonio Road, Palo Alto, CA 94303-4900 U.S.A. All rights reserved.

本製品およびそれに関連する文書は著作権法により保護されており、その使用、複製、頒布および逆コンパイルを制限するライセンス のもとにおいて頒布されます。サン・マイクロシステムズ株式会社の書面による事前の許可なく、本製品および関連する文書のいかな る部分も、いかなる方法によっても複製することが禁じられます。

本製品の一部は、カリフォルニア大学からライセンスされている Berkeley BSD システムに基づいていることがあります。UNIX は、 X/Open Company Limited が独占的にライセンスしている米国ならびに他の国における登録商標です。本製品のフォント技術を含む 第三者のソフトウェアは、著作権法により保護されており、提供者からライセンスを受けているものです。

Federal Acquisitions: Commercial Software—Government Users Subject to Standard License Terms and Conditions. 本製品は、株式会社モリサワからライセンス供与されたリュウミン L-KL (Ryumin-Light) および中ゴシック BBB (GothicBBB-Medium) のフォント・データを含んでいます。

本製品に含まれる HG明朝 L と HG ゴシック Bは、株式会社リコーがリョービイマジクス株式会社からライセンス供与されたタイプ フェースマスタをもとに作成されたものです。平成明朝体 W3 は、株式会社リコーが財団法人 日本規格協会 文字フォント開発・普及 センターからライセンス供与されたタイプフェースマスタをもとに作成されたものです。また、HG 明朝 L と HG ゴシック B の補助漢 字部分は、平成明朝体W3 の補助漢字を使用しています。なお、フォントとして無断複製することは禁止されています。

Sun、Sun Microsystems、AnswerBook2、docs.sun.com、UltraSPARC-IIe、OpenBoot PROM、SunSolve、Netra、Sun Fire は、米国 およびその他の国における米国 Sun Microsystems, Inc. (以下、米国 Sun Microsystems 社とします) の商標もしくは登録商標です。 サンのロゴマークおよび Solaris は、米国 Sun Microsystems 社の登録商標です。

すべての SPARC商標は、米国 SPARC International, Inc. のライセンスを受けて使用している同社の米国およびその他の国における商 標または登録商標です。SPARC 商標が付いた製品は、米国 Sun Microsystems 社が開発したアーキテクチャーに基づくものです。 Java およびその他の Java を含む商標は、米国 Sun Microsystems 社の商標であり、同社の Java ブランドの技術を使用した製品を指し ます。

OPENLOOK、OpenBoot、JLE は、サン・マイクロシステムズ株式会社の登録商標です。

ATOK は、株式会社ジャストシステムの登録商標です。ATOK8 は、株式会社ジャストシステムの著作物であり、ATOK8 にかかる著 作権その他の権利は、すべて株式会社ジャストシステムに帰属します。ATOK Server/ATOK12 は、株式会社ジャストシステムの著作 物であり、ATOK Server/ATOK12 にかかる著作権その他の権利は、株式会社ジャストシステムおよび各権利者に帰属します。

Netscape、Navigator は、米国 Netscape Communications Corporation の商標です。Netscape Communicatorについては、以下をご覧 ください。Copyright 1995 Netscape Communications Corporation. All rights reserved.

本書で参照されている製品やサービスに関しては、該当する会社または組織に直接お問い合わせください。

OPEN LOOK および Sun Graphical User Interface は、米国 Sun Microsystems 社が自社のユーザーおよびライセンス実施権者向けに開 発しました。米国 Sun Microsystems 社は、コンピュータ産業用のビジュアルまたは グラフィカル・ユーザーインタフェースの概念の 研究開発における米国 Xerox 社の先駆者としての成果を認めるものです。米国 Sun Microsystems 社は米国 Xerox 社から Xerox Graphical User Interface の非独占的ライセンスを取得しており、 このライセンスは米国 Sun Microsystems 社のライセンス実施権者に も適用されます。

本書には、技術的な誤りまたは誤植のある可能性があります。また、本書に記載された情報には、定期的に変更が行われ、かかる変更 は本書の最新版に反映されます。さらに、米国サンまたは日本サンは、本書に記載された製品またはプログラムを、予告なく改良また は変更することがあります。

本製品が、外国為替および外国貿易管理法 (外為法) に定められる戦略物資等 (貨物または役務) に該当する場合、本製品を輸出または 日本国外へ持ち出す際には、サン・マイクロシステムズ株式会社の事前の書面による承諾を得ることのほか、外為法および関連法規に 基づく輸出手続き、また場合によっては、米国商務省または米国所轄官庁の許可を得ることが必要です。

原典 : *Sun Fire V100 Server User's Guide* Part No: 816-2756-10 Revision A

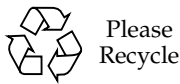

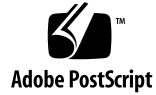

### 目次

Part I. 導入と構成

- 1. Sun Fire V100 サーバーの概要 1 Sun Fire V100 サーバーの概要 2 出荷キットの内容 3 プリインストールソフトウェア 4 別売部品 4 すぐにお使いいただくには 5
- 2. Sun Fire V100 サーバーのラックへの設置 7

ラックとキャビネットの比較 8

標準の 19 インチ幅のラック、または高さ 72 インチの 4 ポストラックへの Sun Fire V100 サーバーの搭載 8

19 インチラック用マウントキット 8

Sun StorEdge 用 72 インチ拡張ラックの使用に関する注意事項 17

ケーブルの接続 17

- 3. サーバーとの通信 21
	- サーバーへのコンソール接続 22

適切なシリアルポートの選択 22

シリアルポートのピン割り当て 22

シリアル接続の設定 23

シリアルアダプタ 24

- サンのワークステーションまたは ASCII 端末を使用した接続 26
- 端末サーバーを使用した接続 27

Cisco 端末サーバーへの接続 28

他の端末サーバーへの接続 28

Microsoft Windows システムを使用した接続 29

携帯型装置を使用した接続 31

矢印キーの利用 33

- 4. Sun Fire V100 サーバーの電源投入と設定 35 サーバーの電源投入と設定 36 電源 (オン / スタンバイ) スイッチの働き 42
- Part II. 遠隔管理とローカル管理
	- 5. lom> プロンプトからの Sun Fire V100 サーバーの管理 47 LOM (Lights-Out Management) の概要 48 LOM コマンドを使用するための準備 48 LOM シェルからのサーバーの電源投入とリセット 49 サーバーの起動の制御 52 LOM シェルからのサーバーの監視 54 LOM イベントログの表示 55 問題が解決したことの確認 58 ユーザーに対する LOM 特権の設定 58
		- LOM ユーザーに指定できるアクセス権 59
		- LOM 装置の構成変数の設定 63

LOM とコンソール間の Serial A/LOM ポートの共有の解除 65

- LOM から syslogd に送信されるイベントレポートの表示 67
- **iv** Sun Fire V100 サーバーユーザーマニュアル 2002 年 5 月

LOM シェルのコマンド一覧 68

6. Solaris プロンプトからの Sun Fire V100 サーバーの管理 71 Solaris プロンプトからのシステムの監視 72

> 電源供給経路の電圧と内蔵回路遮断器の検査  $(lom -v)$  73

サーバーの自動再起動 (ASR) の設定 79

独自のスクリプトまたはコマンドからの LOM ウォッチドッグプロセスの有 効化 (lom -W on) 80

Solaris プロンプトから実行可能なその他の LOM 操作 83

#### Part III. 障害追跡と保守

- 7. 正面および背面パネルのLED 89 正面パネルと背面パネルの LED 90 正面パネルの LED 90 背面パネルの LED 91
- 8. 構成部品の取り外しと取り付け 93 構成部品の追加とサーバー本体の交換 94 システム構成カードの交換 94 本体内部の部品の追加と交換 95 メモリーの取り付けと取り外し 99 ハードディスクドライブの取り付けと取り外し 101
- 9. Solaris オペレーティング環境の再インストール 105 Solaris オペレーティング環境の再インストール 106 LOM ソフトウェアの再インストール 106
- 10. 障害追跡 107 診断ツール 108

POST 診断 108

OpenBoot 診断 109

SunVTS 111

一般的な問題 113

電源が入らない 114

サーバーとのコンソール接続を確立できない 114

端末に LOM メッセージが表示されない 114

#. エスケープシーケンスを使用して lom> プロンプトを表示できない 114 携帯型装置を使用してサーバーに接続できない 115 OpenBoot PROM の初期設定が異常終了して、サーバーが起動しない 115 IDE コントローラの障害 115 ジャンパの設定 116

よく受ける質問 116

- Part IV. 付録
	- A. 物理仕様と環境仕様 123 物理仕様 124 環境仕様 124 発生する音響ノイズ 124 環境適合情報 125 動作電力 125 消費電力の計算 126 放熱量の計算 126
	- B. LOM ドライバの設定 127 LOM デバイスドライバとスクリプトファイル 128 LOM デバイスドライバの設定 128

**vi** Sun Fire V100 サーバーユーザーマニュアル • 2002 年 5 月

### 図目次

- 図 1-1 Sun Fire V100 サーバー 2
- 図 2-1 ケーブル管理留め具 9
- 図 2-2 Sun StorEdge 用 72 インチ拡張ラックのスライド式取り付け具の位置 10
- 図 2-3 標準の 19 インチラックのスライド式取り付け具の位置 10
- 図 2-4 Sun StorEdge 用 72 インチ拡張ラックへのスライド式取り付け具の固定 背面図 (側面パ ネルを取り外した状態) 11
- 図 2-5 Sun StorEdge 用 72 インチ拡張ラックへのスライド式取り付け具の固定 一 正面図 (側面パ ネルを取り外した状態) 12
- 図 2-6 標準の 19 インチラックへのスライド式取り付け具の固定 13
- 図 2-7 Sun Fire V100 サーバーの標準の 19 インチラックへの挿入 14
- 図 2-8 スライド式取り付け具の調節およびラックへのサーバーの固定 15
- 図 2-9 Sun StorEdge 用ラックまたは標準の 19 インチラックへのケーブル管理留め具の取り付 け 16
- 図 2-10 サーバーの背面パネル 18
- 図 3-1 シリアルポートのピン 1 ~ 8 23
- 図 4-1 Sun Fire V100 サーバーの電源 (オン / スタンバイ) スイッチ 42
- 図 6-1 LOM 装置のイベントログ例 (古い順に報告) 79
- 図 7-1 正面パネルの電源および障害 LED 90
- 図 7-2 背面パネルの電源および障害 LED 92
- 図 8-1 システム構成カードスロット 95
- 図 8-2 サーバーに付属している使い捨ての静電気防止用リストストラップ 96
- 図 8-3 上面カバーの取り外し 97
- 図 8-4 上面カバーの取り付け 98
- 図 8-5 DIMM の取り付けおよび取り外し順序 100
- 図 8-6 マザーボード上のソケットへのメモリーの取り付け 100
- 図 8-7 HDD ダミー部品の取り外し 102
- 図 8-8 ハードディスクドライブの取り付け 103

### 表目次

- 表 1-1 出荷キットの内容 3
- 表 1-2 ユーザー側で取り付け可能なハードウェア 4
- 表 2-1 19 インチラック用マウントキット 9
- 表 3-1 Sun StorEdge V100 サーバーのシリアルポート 22
- 表 3-2 A/LOM または B Serial ポートに接続するための設定 23
- 表 3-3 シリアルアダプタ 24
- 表 3-4 サンの DB-25 (25 ピン) アダプタのクロス接続 24
- 表 3-5 DB-9 (9 ピン) アダプタのクロス接続 25
- 表 3-6 一般的な端末サーバーに接続するときに必要なクロス接続 28
- 表 3-7 PalmOS の端末エミュレータで使用可能なマクロ例 34
- 表 5-1 起動モード 53
- 表 5-2 LOM コマンド 68
- 表 10-1 OpenBoot 診断テスト 110
- 表 10-2 SunVTS テスト 111

**x** Sun Fire V100 サーバーユーザーマニュアル • 2002 年 5 月

# はじめに

このマニュアルでは、Sun Fire™ V100 サーバーの設置および管理、保守方法について 説明します。このマニュアルは、ネットワーク環境への Solaris™ サーバーの導入経験 を持つ管理者向けに記述されています。

## このマニュアルの構成

Part I 「導入と構成」

第 1 章では、Sun Fire V100 サーバーを紹介して、その仕様の概略を示すとともに、 使用可能な別売部品を一覧にまとめます。また、簡単な設置手順も示します。

第 2 章では、Sun Fire V100 サーバーをラックに搭載する方法と、ケーブルの接続方 法について説明します。

第 3 章では、A/LOM シリアルポートを使用してサーバーにコンソールを接続する方 法について説明します。

第 4 章では、はじめて Sun Fire V100 サーバーに電源を投入する方法と、サーバーの 設定方法について説明します。

Part II 「遠隔管理とローカル管理」

第 5 章では、LOM シェルの使用方法について説明します。

第 6 章では、LOM 固有の Solaris コマンドを使用して、システムを監視および管理す る方法について説明します。システムの動作停止後に Sun Fire V100 サーバーを自動 的に再起動できるよう LOM を設定する方法についても説明します。

#### Part III 「障害追跡と保守」

第 7 章では、障害インジケータおよび電源インジケータに関する情報と、ラック内で 障害の発生したシステムを特定する方法について説明します。

第 8 章では、システム構成カードの交換方法と、Sun Fire V100 サーバーを開いてメ モリーまたはハードディスクドライブを追加する方法について説明します。

第 9 章では、Solaris オペレーティング環境を再インストールする方法について説明し ます。

第 10 章では、使用可能な診断ツールと障害追跡について説明します。また、よく受 ける質問 (FAQ) をまとめています。

#### Part IV 「付録」

付録 A では、Sun Fire V100 サーバーの物理仕様および環境仕様を一覧で示します。 また、消費電力および放熱量の計算方法についても説明します。

付録 B では、LOM ドライバ構成ファイルで設定できるパラメタについて説明しま す。

## UNIX コマンド

このマニュアルでは、具体的なソフトウェアコマンドや手順を記述せずに、ソフト ウェア上の作業だけを示すことがあります。作業の詳細については、オペレーティン グシステムの説明書、またはハードウェアに付属しているマニュアルを参照してくだ さい。

関連資料の参照を必要とする作業を以下に示します。

- システムの停止
- システムの起動
- デバイスの設定
- その他、基本的なソフトウェアの操作

これらの手順については、以下の資料を参照してください。

- 『Sun 周辺機器 使用の手引き』
- オンライン AnswerBook2™ (Solaris ソフトウェア環境について)

**xii** Sun Fire V100 サーバーユーザーマニュアル • 2002 年 5 月

■ システムに付属しているソフトウェアマニュアル

# 書体と記号について

このマニュアルで使用している書体と記号について説明します。

表 P-1 このマニュアルで使用している書体と記号

| 書体または記号 意味           |                                                                 | 例                                                      |
|----------------------|-----------------------------------------------------------------|--------------------------------------------------------|
| AaBbCc123            | コマンド名、ファイル名、ディレー<br>クトリ名、画面上のコンピュータ<br>出力、コード例。                 | .login ファイルを編集します。<br>ls -aを実行します。<br>% You have mail. |
| AaBbCc123            | ユーザーが入力する文字を、画面 マシン名% su<br>上のコンピュータ出力と区別して Password:<br>表します。  |                                                        |
| AaBbCc123<br>またはゴシック | コマンド行の可変部分。実際の名<br>前や値と置き換えてください。                               | rm <i>filename</i> と入力します。<br>rm ファイル名 と入力します。         |
| $\lceil \ \rfloor$   | 参照する書名を示します。                                                    | 『Solaris ユーザーマニュアル』                                    |
| Tу                   | 参照する章、節、または、<br>強調する語を示します。                                     | 第6章「データの管理」を参照。<br>この操作ができるのは「スーパー<br>ユーザー」だけです。       |
|                      | 枠で囲まれたコード例で、テキス %grep '+define \<br>トがページ行幅をこえる場合に、<br>継続を示します。 | XV VERSION STRING'                                     |

はじめに **xiii**

# シェルプロンプトについて

シェルプロンプトの例を以下に示します。

表 P-2 シェルプロンプト

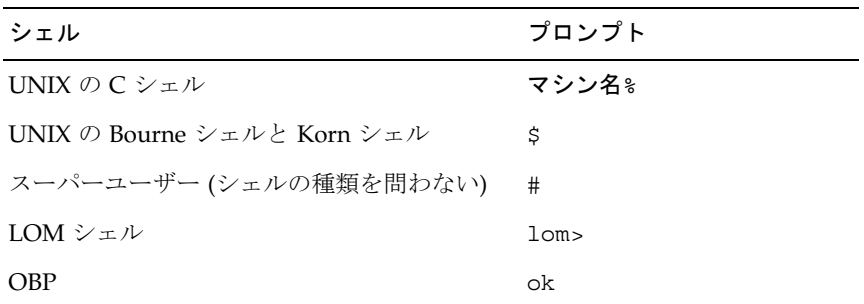

# 安全のための注意事項

安全に取り扱うため、装置の設置時には以下の事項を守ってください。

- 装置に記載されている注意事項および指示に従ってください。
- 装置の開口部に物を差し込まないでください。内部は高電圧になります。金属など の導体を入れるとショートして、発火、感電、装置の損傷の原因となることがあり ます。

# 記号について

このマニュアルでは、以下の記号を使用しています。

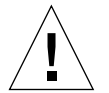

注意 **–** 事故や装置故障が発生する危険性があります。指示に従ってください。

**xiv** Sun Fire V100 サーバーユーザーマニュアル • 2002 年 5 月

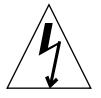

注意 **–** 高電圧です。感電や人体への影響を防ぐため、指示に従ってください。

# 装置の改造

装置に対して機械的または電気的な改造をしないでください。Sun Microsystems, Inc. は、改造されたサンの製品に対して一切の責任を負いません。

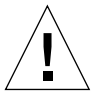

注意 **–** 装置の開口部を塞いだり覆ったりしないでください。また、装置の近くに放熱 機器を置かないでください。これらの注意を守らないと、装置が過熱して信頼 性が損なわれる可能性があります。

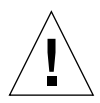

注意 **–** Sun Fire V100 サーバーを密閉されたラック、またはマルチユニットのラック に搭載すると、運用時のラック周囲温度が高くなる可能性があります。ラック の周囲温度が 40℃ を超えないようにしてください。

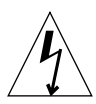

注意 **–** ラックやキャビネットに装置を取り付けるとき、装置の不均衡な配置または重 量分散によって危険な状態が発生しないようにしてください。

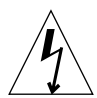

注意 **–** 複数のシステムを回路に接続することによって、過電流保護機構や電源配線に 負荷がかかりすぎないように注意してください。該当するシステムに適した分 岐回路定格を検討する際は、製品のラベルに記されている定格電力を考慮して ください。

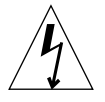

注意 **–** すべての電源の接続、配線、配線保護、および配線経路は、全国および地方の 電気安全規則に従っている必要があります。

**xvi** Sun Fire V100 サーバーユーザーマニュアル • 2002 年 5 月

# PART **I** 導入と構成

### 第 1 章

# Sun Fire V100 サーバーの概要

この章では、Sun Fire V100 サーバーの概要について説明します。Sun Fire V100 サー バーの機能とその出荷キットの内容、購入可能な別売部品を一覧で示すとともに、設 置手順の概要についても説明します。

この章は、次の節で構成されています。

- 3ページの「出荷キットの内容」
- 4ページの「プリインストールソフトウェア」
- 4ページの「別売部品」
- 5ページの「すぐにお使いいただくには」

## Sun Fire V100 サーバーの概要

Sun Fire V100 サーバーは、1 ラックユニット (1 RU) シャーシ型の単一プロセッサ サーバーです。Sun Fire V100 サーバーは、1 つのラックにできる限り多くの高性能 Solaris サーバーを搭載できるように設計されています。

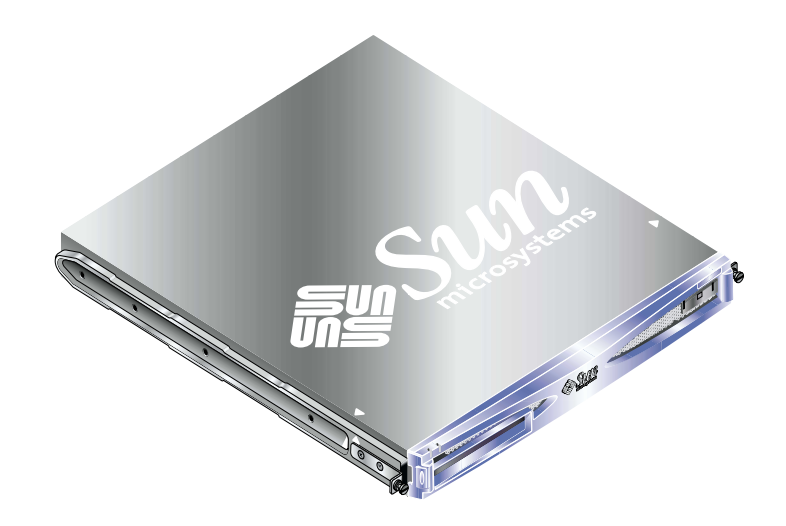

図 1-1 Sun Fire V100 サーバー

Sun Fire V100 サーバーは、次の事業者または目的に理想的なサーバーです。

- インターネットサービスプロバイダ
- 通信事業者
- 金融サービス機関
- 企業顧客ネットワーク
- 1つのラックにできる限り多くの Solaris サーバーを搭載したい場合

Sun Fire V100 サーバーには、次の機能および特徴があります。

- 取り外し可能なシステム構成カードにサーバーのホスト ID、MAC アドレス、 NVRAM 設定を格納
- 単一電源装置を備えたラック搭載型格納装置
- DIMM ソケット4つ
- 10/100 Mbps RJ-45 Ethernet  $\forall$  +  $\land$  2  $\supset$
- コンソール /LOM (Lights Out Management) 用 RJ-45 シリアルポート
- 第2RI-45 シリアルポート
- **2** Sun Fire V100 サーバーユーザーマニュアル 2002 年 5 月
- USB ポート2つ
- 薄型 3.5 インチ IDE ディスクドライブを 2 台まで搭載可能
- 64 ビット版 Solaris オペレーティング環境をプリインストール
- 薄型の CD-ROM ドライブ

# 出荷キットの内容

Sun Fire V100 サーバーの出荷キットは、次の付属品から構成されています。

#### 表 1-1 出荷キットの内容

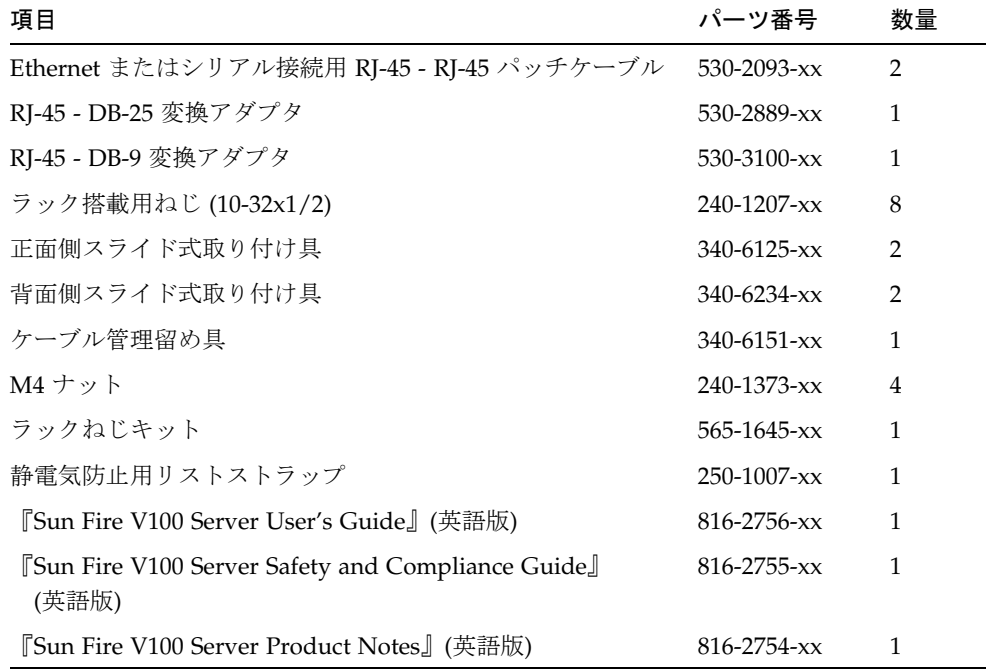

# プリインストールソフトウェア

Sun Fire V100 サーバーには、LOM (Lights-Out Management) を含む、64 ビット版 Solaris 8 オペレーティング環境がプリインストールされています。サポートされる カーネルは 64 ビット版だけですが、32 ビット版のドライバに依存するのでない限 り、32 ビットの環境用に作成されたアプリケーションも使用することができます。

実際にサーバーにインストールされている Solaris 8 のリリースを確認するには、次の コマンドを使用してください。

# **cat /etc/release**

# 別売部品

サンでは、Sun Fire V100 サーバー用の追加ハードディスクドライブとメモリーモ ジュールを用意しています。注文については、購入先にお問い合わせください。表 1- 2 に、別売部品とパーツ番号を示します。サーバー自体も交換可能なユニットなの で、障害が発生した場合は、購入先に連絡して交換品を注文できます。

表 1-2 ユーザー側で取り付け可能なハードウェア

| 別売部品                                | パーツ番号   |
|-------------------------------------|---------|
| 128M バイト DIMM                       | X7090A  |
| 256M バイト DIMM                       | X7091 A |
| 512M バイト DIMM                       | X7084A  |
| 40G バイト、7200 rpm ハードディスクドライブ X7096A |         |

**4** Sun Fire V100 サーバーユーザーマニュアル • 2002 年 5 月

# すぐにお使いいただくには

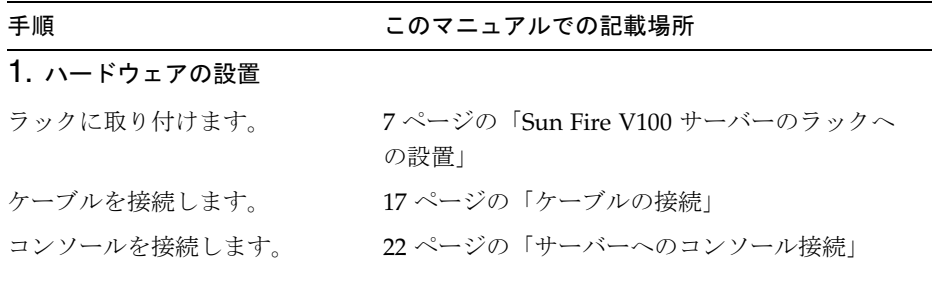

#### 2. サーバーの構成

注 : サーバーには、Solaris 8 オペレーティング環境がプリインストールされていま す。 サーバーの電源を入れます。 38 ページの「サーバーの電源投入と設定」

lom または Solaris プロンプトか 47 ページの「遠隔管理とローカル管理」 らサーバーを管理します。

#### 3. その他の情報

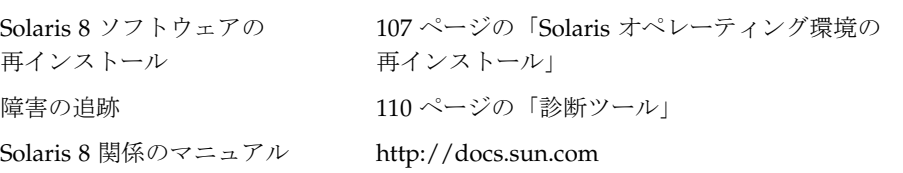

Sun Fire V100 サーバーユーザーマニュアル • 2002 年 5 月

### 第 2 章

# Sun Fire V100 サーバーのラックへ の設置

この章では、Sun Fire V100 サーバーのラックへの搭載方法と使用できる搭載用オプ ションについて説明します。また、サーバーにケーブルを接続する手順についても説 明します。この章は、次の節で構成されています。

- 8ページの「ラックとキャビネットの比較」
- 8ページの「標準の19インチ幅のラック、または高さ 72 インチの 4 ポストラック への Sun Fire V100 サーバーの搭載」
- 17 ページの「ケーブルの接続」

# ラックとキャビネットの比較

Sun Fire V100 サーバーは、ラックまたはキャビネットのどちらにも搭載できます。ど ちらにするかを決定するにあたって、関係する要素は次のとおりです。

■ セキュリティー

サーバーが置かれている部屋に部外者が出入りする場合は、キャビネット内でシス テムを固定することによってセキュリティーを高めることができます。

- 熱の問題 キャビネットという密閉された空間に Sun Fire V100 本体を搭載すると熱が発生す るため、多くの場合はファンの追加が必要になります。2 ポストラックでは、特別 な冷却装置が必要ないことがあります。
- ケーブルの敷設 通信事業者向けの 2 ポストリレーラックは、天井付近にケーブルを通せるように設 計されています。キャビネットでは、多くの場合は床下にケーブルを通す必要があ ります。

# 標準の 19 インチ幅のラック、または高 さ 72 インチの 4 ポストラックへの Sun Fire V100 サーバーの搭載

#### 19 インチラック用マウントキット

搭載用のスライドは、ラックのどちら側でも使用できます。表 2-1 に、必要な部品を 示します。ラックマウントキットのパーツ番号は、X6919A です。

表 2-1 19 インチラック用マウントキット

| 項目        | 数量 | パーツ番号    |
|-----------|----|----------|
| 正面側スライド   | 2  | 340-6125 |
| 背面側スライド   | 2  | 340-6234 |
| ケーブル管理留め具 | 1  | 340-6151 |
| M4 ナット    | 4  | 240-1373 |
| ラックねじキット  | 1  | 565-1645 |

留め具は、サーバー背面でケーブルをまとめるために使用します (図 2-1 を参照)。 ジッパーを使用してケーブル管理留め具にケーブルを固定し、適切な位置にまとめま す。

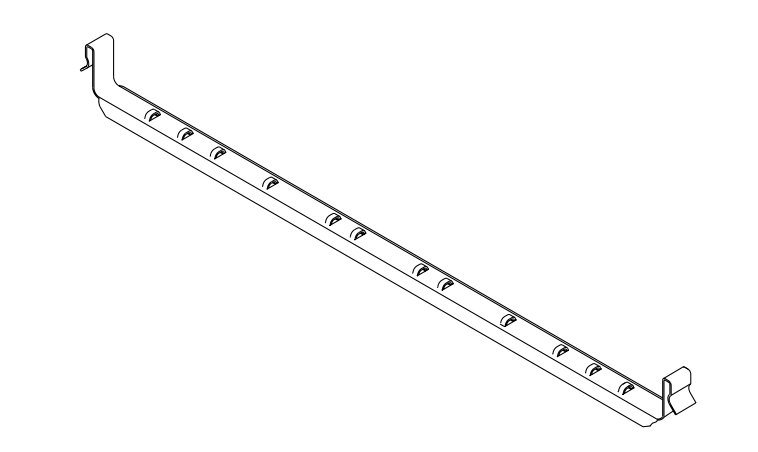

図 2-1 ケーブル管理留め具

#### ▼ スライドを組み立て、サーバーを搭載する

- 1. 設置するラックの適切な位置にスライドの端の二段に曲がった部分 (A) がくるよう に、スライドの 2 つの部品の位置を合わせます。
	- Sun StorEdge 用の高さ 72 インチ (幅 19 インチ) の拡張ラックでは、二段に曲がっ た部分 (A) がラックの背面側になります (図 2-2 を参照)。

第 2 章 Sun Fire V100 サーバーのラックへの設置 **9**

■ 標準の 19 インチラックでは、二段に曲がった部分 (A) がラックの正面側になりま す (図 2-3 を参照)。

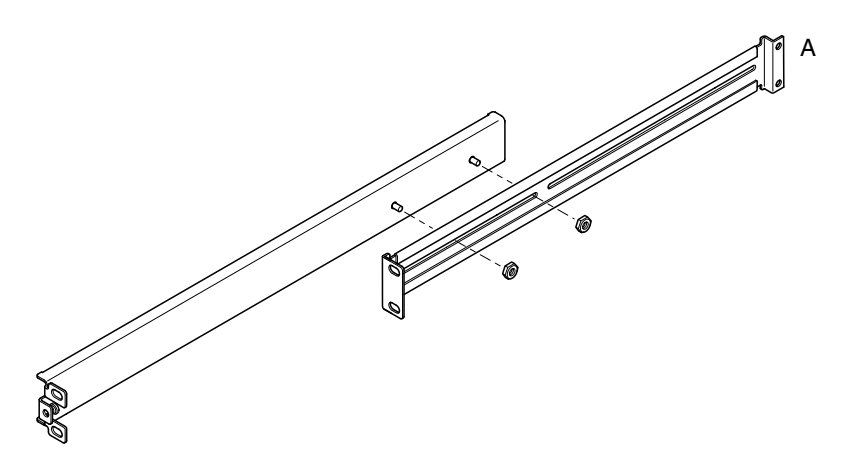

図 2-2 Sun StorEdge 用 72 インチ拡張ラックのスライド式取り付け具の位置

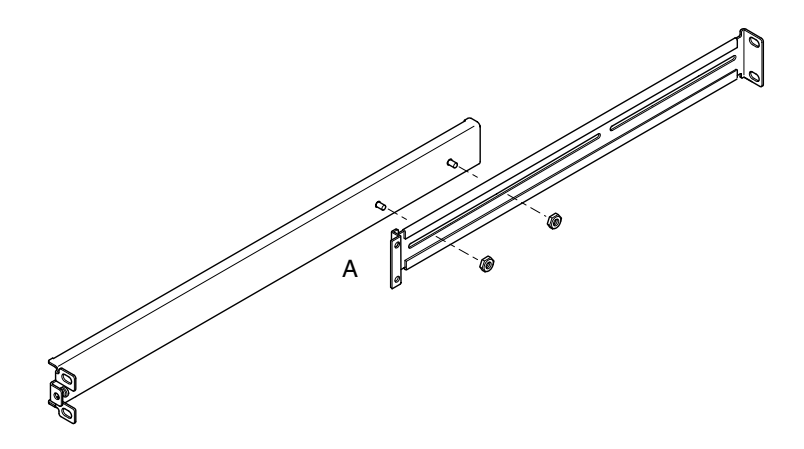

図 2-3 標準の 19 インチラックのスライド式取り付け具の位置

- 2. スライド式取り付け具の 2 つの部品を、付属の M4 ナットを使用して軽く締めます。
- 3. ラックの正面ポストと背面ポストの間の長さを測ります。
- 4. ラックの正面ポストと背面ポストの間の長さと、スライド式取り付け具の両端の間の 長さがほぼ同じになるように調節します。

**10** Sun Fire V100 サーバーユーザーマニュアル • 2002 年 5 月

- 5. 植込みボルトが適切なみぞに入るように留め具を動かし、ナットを締めます。
- 6. 付属のねじを使用して、スライド式取り付け具をラックに固定します。

Sun StorEdge 用の 72 インチ拡張ラックについては、図 2-4 および図 2-5 を参照してく ださい。サーバーをラックに取り付けるときに調節できるように、ねじは完全に締め ないでおきます。

標準の 19 インチラックについては、図 2-6 を参照してください。サーバーをラックに 取り付けるときに調節できるように、ねじは完全に締めないでおきます。

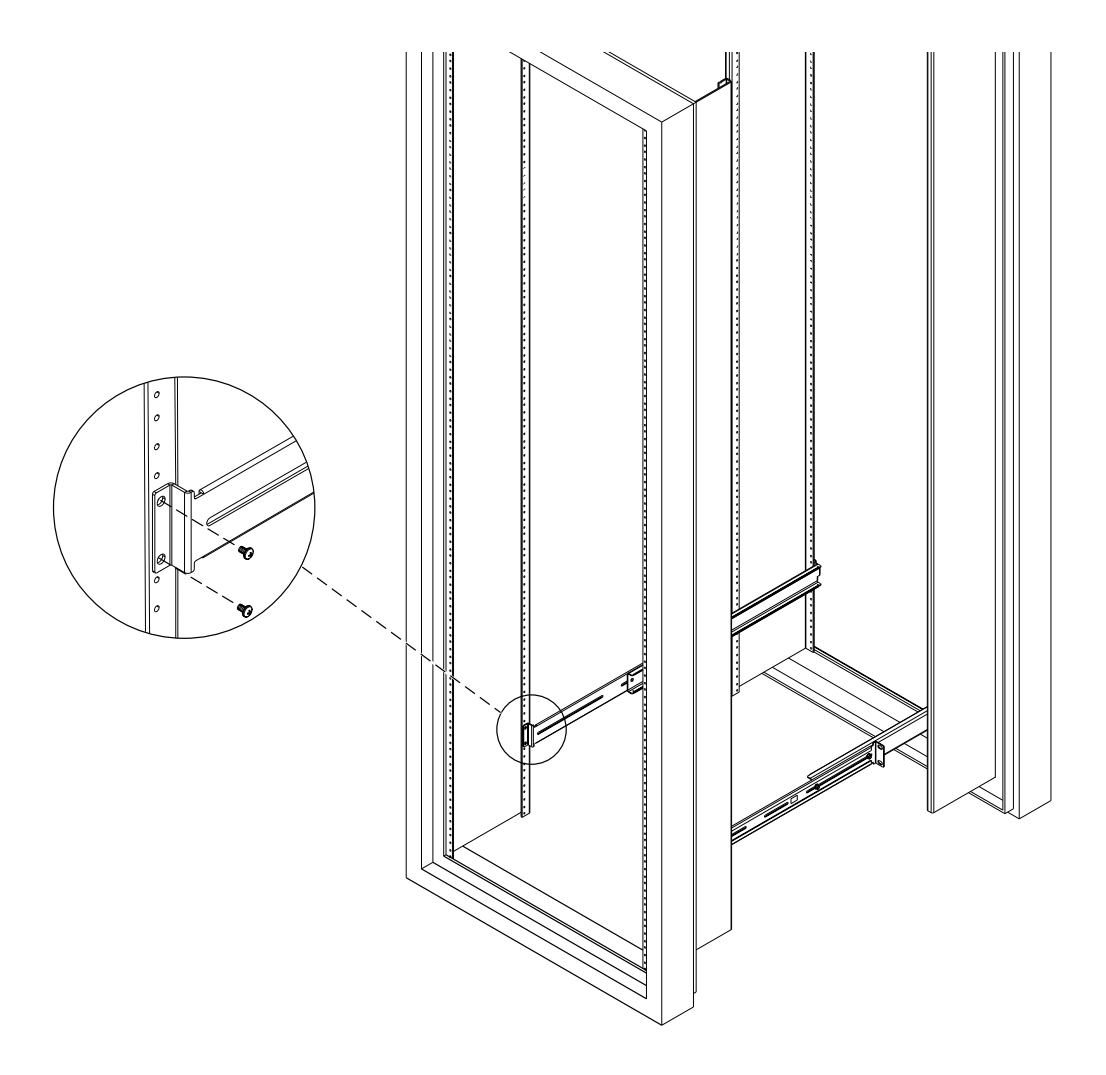

**図 2-4 Sun StorEdge 用 72 インチ拡張ラックへのスライド式取り付け具の固定 - 背面** 図 (側面パネルを取り外した状態)

第 2 章 Sun Fire V100 サーバーのラックへの設置 **11**

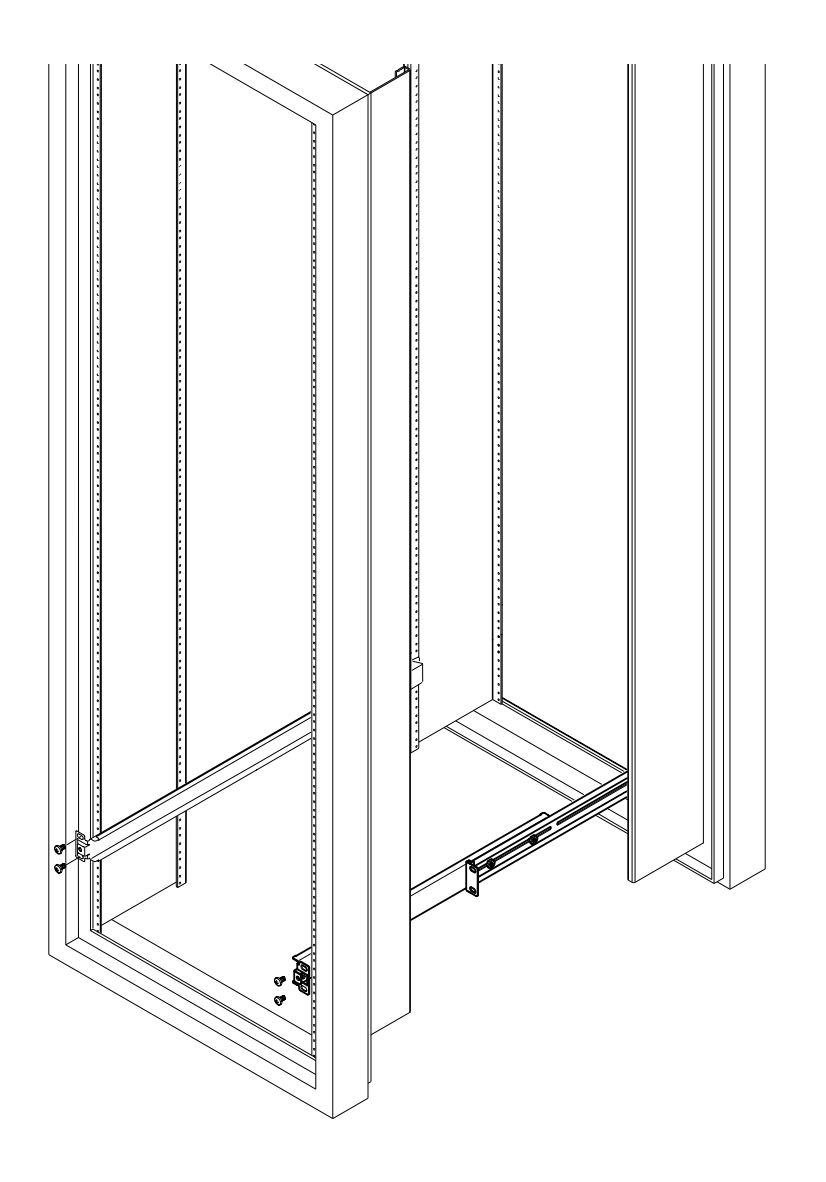

図 2-5 Sun StorEdge 用 72 インチ拡張ラックへのスライド式取り付け具の固定 - 正面 図 (側面パネルを取り外した状態)

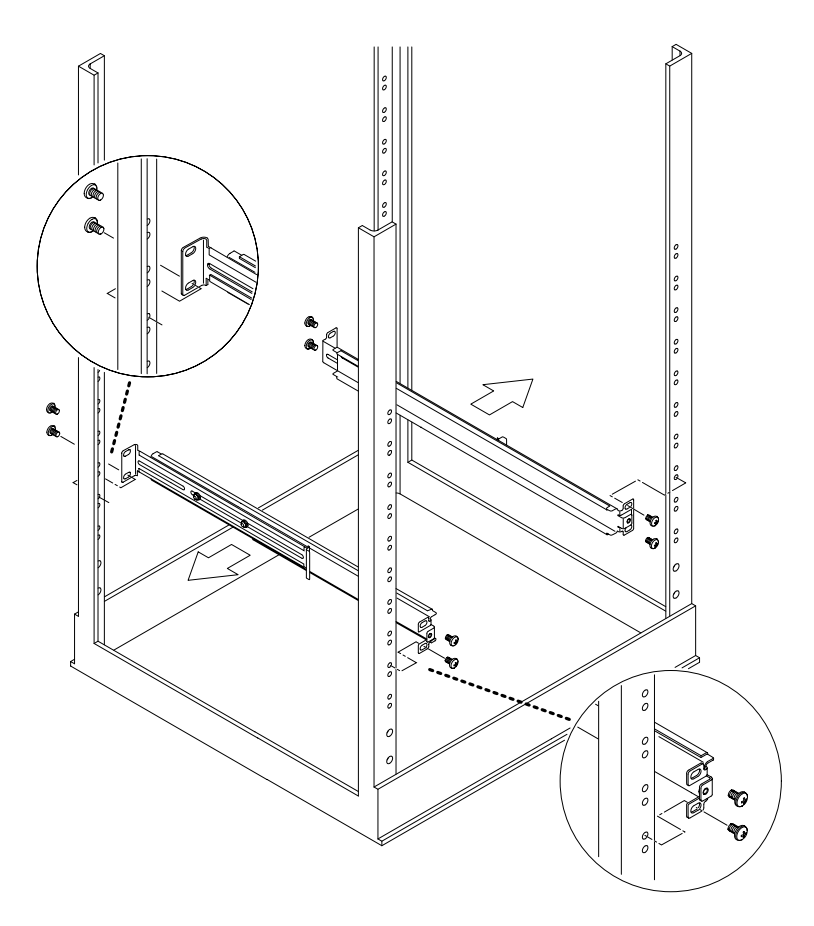

図 2-6 標準の 19 インチラックへのスライド式取り付け具の固定

第 2 章 Sun Fire V100 サーバーのラックへの設置 **13**

7. サーバーをラックにスライドさせて挿入します (図 2-7 を参照)。

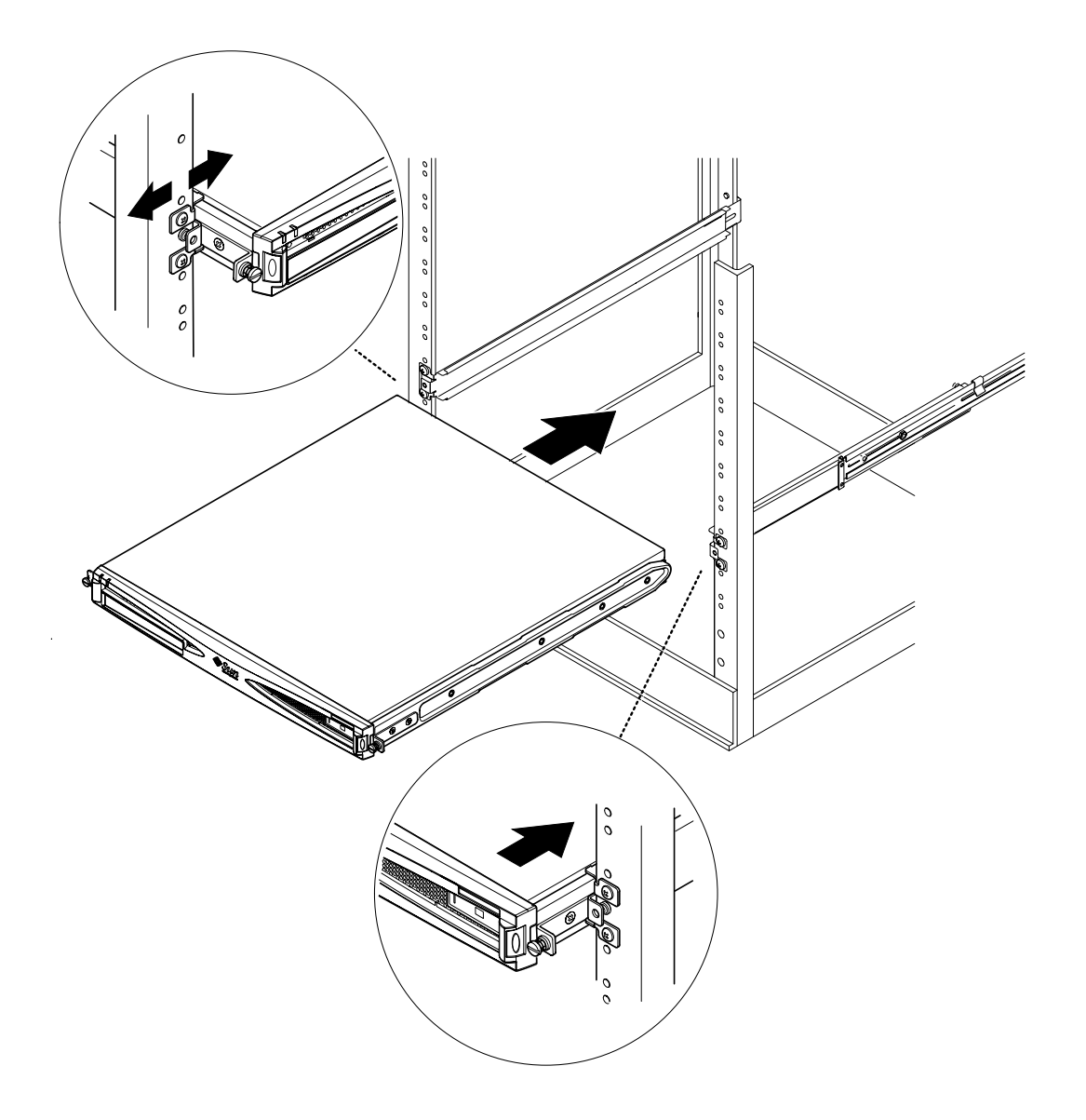

図 2-7 Sun Fire V100 サーバーの標準の 19 インチラックへの挿入

#### **14** Sun Fire V100 サーバーユーザーマニュアル • 2002 年 5 月

8. サーバー側面のつまみねじとラックのスライド式取り付け具の位置を合わせます (図 2-8 を参照)。

サーバーと取り付け具の位置が正しく合うように、必要に応じて、もう一度スライド 式取り付け具を調節します。つまみねじは手でしっかりと締める必要があります。

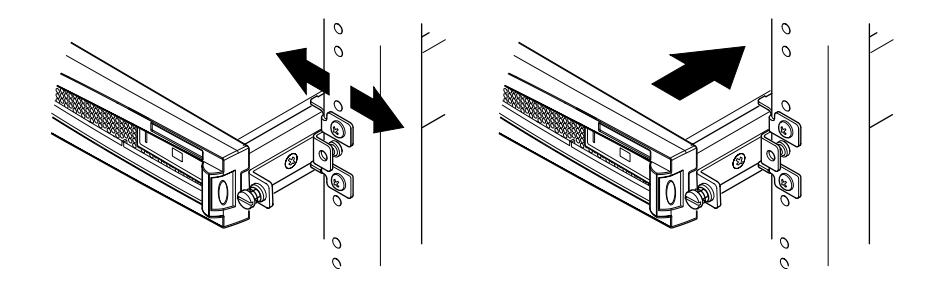

図 2-8 スライド式取り付け具の調節およびラックへのサーバーの固定

- 9. まだスライド式取り付け具をラックに完全に固定していない場合は、ねじをしっかり と締めます。
- 10. スライド式取り付け具を固定したら、ねじ回しを使用してサーバー側面のつまみねじ を締めます。

これで、サーバーはラックに安全に設置されました。

#### ▼ ケーブル管理留め具を取り付ける

● サーバー背面のスライド式取り付け具に、ケーブル管理留め具を掛けます (図 2-9 を 参照)。

留め具の環の部分に、ケーブル用タイラップでケーブルを固定できます。

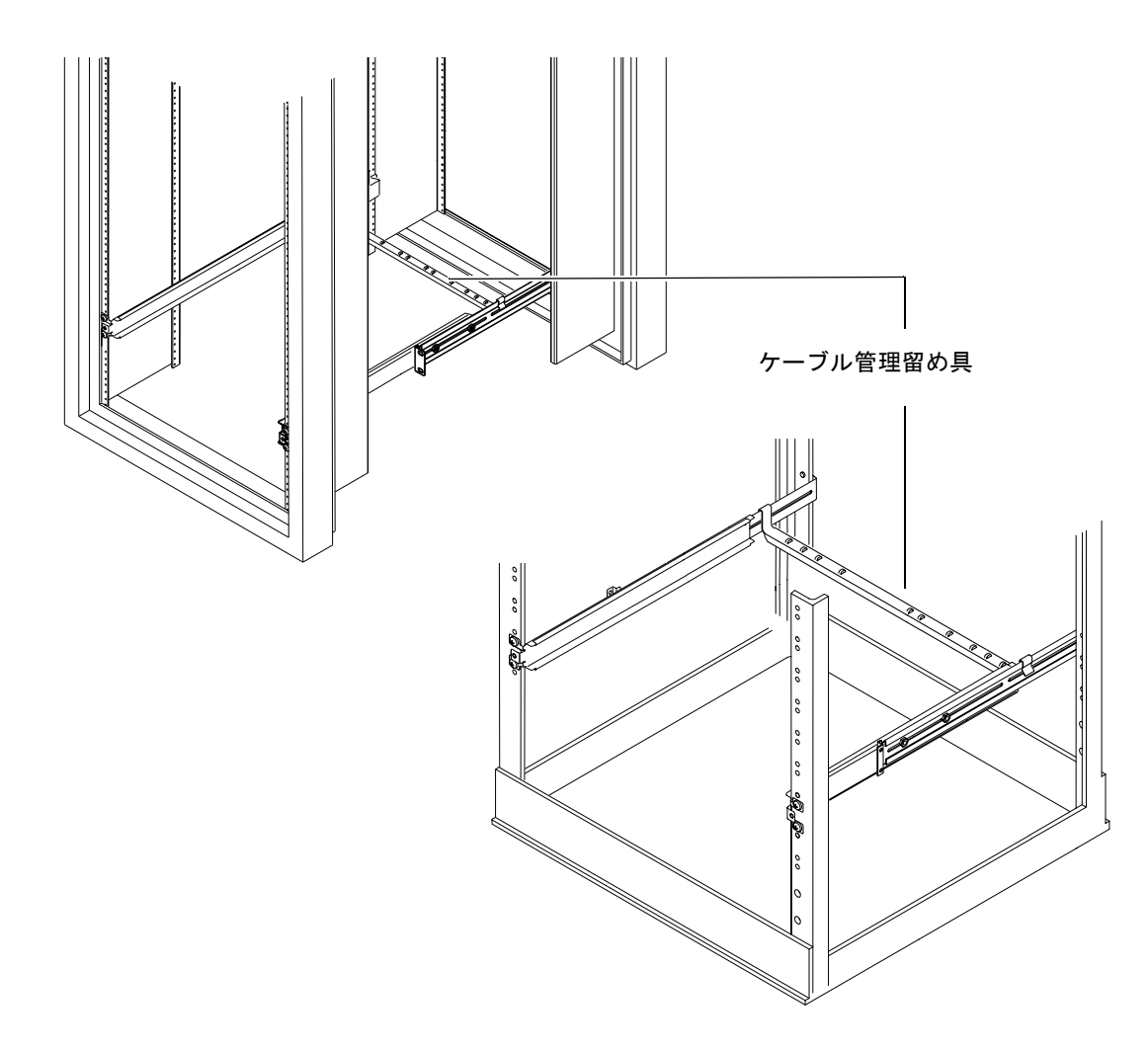

図 2-9 Sun StorEdge 用ラックまたは標準の 19 インチラックへのケーブル管理留め具 の取り付け

**16** Sun Fire V100 サーバーユーザーマニュアル • 2002 年 5 月

#### Sun StorEdge 用 72 インチ拡張ラックの使用に関 する注意事項

- 安定性の確保のため、ラックの下部から順にサーバーを設置してください。上部に は、4 RU 以上の空間を残してください。
- 暖かい空気がラックの正面に流れ込んで、再びラック内を循環すると、冷却システ ムの効率を低下させ、過熱の原因となる可能性があります。このような問題を防ぐ ため、上部の空間をフィラーパネルで仕切ってください。次のフィラーパネルは、 購入先から入手できます。
	- 1 RU (パーツ番号: 330-2610-01)
	- 2 RU (パーツ番号: 330-2611-01)
	- 3 RU (パーツ番号: 330-2613-01)
	- 4 RU (パーツ番号: 330-2614-01)
	- 5 RU (パーツ番号: 330-2615-01)
- 1つのラックから排出される暖かい空気が、別のラックの冷たい空気の取り入れ口 へ直接流れ込まない場所に、ラックを設置してください。
- Sun StorEdge 用 72 インチ拡張ラックの背面に十分な空間がない場合は、ラック上 部に冗長用のファントレー (パーツ番号 : X9819A) を設置してください。これに よって、空気はラック上部から排気されるため、ラック背面の温度の上昇を防ぎま す。

# ケーブルの接続

この節では、付属するケーブルを接続するポートとソケットの位置を示し、それらの ケーブルの正しい接続手順を説明します。

図 2-10 に、サーバーの各ポートの位置および番号を示します。

第 2 章 Sun Fire V100 サーバーのラックへの設置 **17**

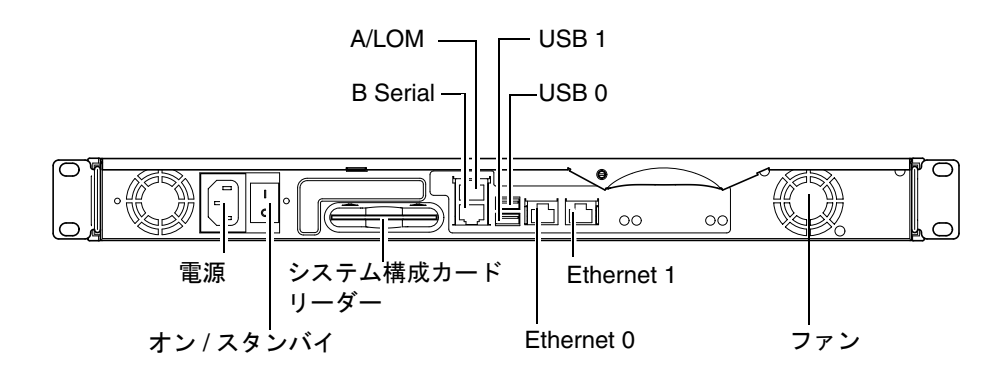

図 2-10 サーバーの背面パネル

### ▼ サーバーにケーブルを接続する

- 1. 電源コードを接続します。
- 2. シリアル装置を接続します。

詳細は、22 ページの「サーバーへのコンソール接続」を参照してください。 サーバーの LOM 機能を使用する場合は、Serial A/LOM ポートを使用して、サー バーにシリアル接続します。

注 **–** Sun Fire V100 サーバーには、シールド付きのシリアルケーブルが付属していま す。サーバーへのシリアル接続には、必ず付属しているケーブルを使用してくだ さい。

3. Ethernet ハブ (2 つまで接続可能) にサーバーを接続します。

Ethernet ハブに接続する必要があるのは、ネットワークでサーバーを使用する場合だ けです。

- 4. USB 装置 (2 台まで接続可能) をサーバーに接続します。 必要がない場合、接続する必要はありません。
- **18** Sun Fire V100 サーバーユーザーマニュアル 2002 年 5 月
5. ダム端末またはサンのワークステーションから直接サーバーを設定する場合は、サー バーに付属している DB-25 シリアルアダプタにシリアルケーブルを接続し、端末また はサンのワークステーションのシリアルコネクタに DB-25 アダプタを接続します。

サーバー本体の電源の投入については、第 4 章を参照してください。

注 **–** 付属の DB-25 シリアルアダプタをあらゆる端末で使用できるわけではありませ ん。問題がある場合は、端末のマニュアルを参照して、付属のアダプタを使用で きるかどうかを確認してください。

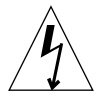

注意 **–** AC 電源のサンの製品は、アースされた中性線を持つ単相電力で動作するよう に設計されています。感電の恐れがあるため、これ以外の電力系に製品を接続 しないでください。建物に供給されている電力の種類が不明の場合は、施設管 理者または正規の電気技術者にお尋ねください。

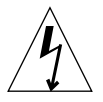

注意 **–** AC 電源のサンの製品には、アース端子付き (3 線) の電源コードが付属してい ます。感電の恐れがあるため、電源コードは必ずアースされているコンセント に差し込んでください。

Sun Fire V100 サーバーユーザーマニュアル • 2002 年 5 月

## 第 3 章

# サーバーとの通信

この章では、Sun Fire V100 サーバーへのコンソール接続について説明します。この接 続では、さまざまな装置を利用することができます。この章は、次の節で構成されて います。

- 22 ページの「サーバーへのコンソール接続」
- 26 ページの「サンのワークステーションまたは ASCII 端末を使用した接続」
- 27 ページの「端末サーバーを使用した接続」
- 29ページの「Microsoft Windows システムを使用した接続」
- 31 ページの「携帯型装置を使用した接続」

# サーバーへのコンソール接続

Sun StorEdge V100 サーバーの初期設定を行って、サーバーを監視および管理するに は、サーバーの背面パネルの適切なシリアルポートに次のいずれかの装置を接続しま す。

- サンのワークステーションまたは ASCII 端末 (サーバーに直結)
- サンのワークステーション (端末サーバー経由で接続)
- モデム
- PC
- 携帯型装置

### 適切なシリアルポートの選択

Sun Fire V100 サーバーの背面には、シリアルポートが 2 つあります。表 3-1 に、2 つ のシリアルポートのラベルおよび機能を示します。

表 3-1 Sun StorEdge V100 サーバーのシリアルポート

| シリアルポート  | 用涂                          | 説明                                                                               |
|----------|-----------------------------|----------------------------------------------------------------------------------|
| A/LOM    | LOM コマンドの<br>発行             | このポートは、サーバー内の LOM 装置専用で<br>す。                                                    |
| B Serial | • バイナリデータ<br>の転送<br>● モデム接続 | A/LOM ポートでの通信は、LOM 装置による割<br>り込みを受けるため、A/LOM ポートはモデムが<br>必要とする一定の DTR 信号を表明しません。 |

## シリアルポートのピン割り当て

図 3-1 に、サーバーの背面から見たときの RJ-45 ポートのピン割り当てを示します。

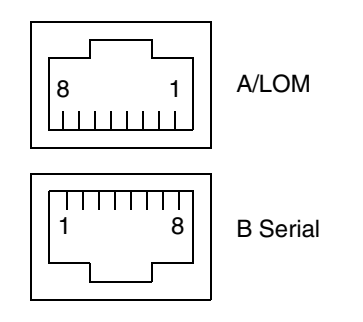

図 3-1 シリアルポートのピン  $1 \sim 8$ 

## シリアル接続の設定

表 3-2 に、シリアル接続に使用する必要があるパラメタ設定を示します。バイナリ データの転送、つまり、単純な ASCII 文字ストリーム以外の転送には、B Serial ポー トを使用してください。これは、A/LOM ポートでの通信が、LOM 装置による割り 込みを受けるためです (50 ページの「LOM (Lights-Out Management) の概要」を参 照)。

表 3-2 A/LOM または B Serial ポートに接続するための設定

| パラメタ    | 設定                                                       |
|---------|----------------------------------------------------------|
| コネクタ    | Serial A/LOM または B Serial<br>(バイナリデータの転送には B Serial を使用) |
| レート     | 9600 ボー                                                  |
| パリティー   | なし                                                       |
| ストップビット |                                                          |
| データビット  | 8                                                        |

#### シリアルアダプタ

サーバーとの接続に使用する装置の種類によって、DB-25 または DB-9 シリアルアダ プタのいずれか適切な方を使用する必要があります。表 3-3 に、使用する装置の種類 および対応するアダプタを示し、そのあとで、各アダプタのクロス接続について説明 します。

表 3-3 シリアルアダプタ

| 端末装置                         | アダプタ          |
|------------------------------|---------------|
| サンのワークステーション、ASCII 端末、端末サーバー | DB-25         |
| PC、ラップトップ                    | DB-9 (メス、サン製) |
| 携帯型装置                        | DB-9 (オス、他社製) |

#### サンの DB-25 アダプタ

Solaris の tip セッションまたは VT100 端末に接続するには、システムに付属してい るサンの DB-25 アダプタ (25 ピンの DSUB オス - 8-POS の RJ-45 メス、パーツ番号 : 530-2889)、または同等のクロス接続を行ったアダプタを使用する必要があります。サ ン提供の DB-25 アダプタを使用すると、サンのすべてのシステムに接続できます。表 3-4 に、DB-25 アダプタのクロス接続を示します。

表 3-4 サンの DB-25 (25 ピン) アダプタのクロス接続

| シリアルポート (RJ-45 コネクタ) のピン   | 25 ピンコネクタ               |
|----------------------------|-------------------------|
| ピン 1 (RTS)                 | ピン 5 (CTS)              |
| ピン 2 (DTR)                 | ピン 6 (DSR)              |
| $E^{\circ}$ $>$ 3 (TXD)    | $E^{\circ}$ $>$ 3 (RXD) |
| ピン 4 (信号接地)                | ピン 7 (信号接地)             |
| ピン 5 (信号接地)                | ピン 7 (信号接地)             |
| $E^{\circ}$ $\geq$ 6 (RXD) | $E^{\circ}$ 2 (TXD)     |
| ピン 7 (DSR)                 | $E^2 > 20$ (DTR)        |
| ピン 8 (CTS)                 | $E^2$ $\vee$ 4 (RTS)    |

### ▼ DB-25 アダプタを使用する

- 1. Sun Fire V100 サーバーに付属している標準の RJ-45 パッチケーブルの一方の端を サーバーの適切なシリアルポートに差し込みます。
- 2. RJ-45 パッチケーブルのもう一方の端を付属の DB-25 アダプタに差し込みます。
- 3. 使用するシリアル装置の適切なポートにアダプタを接続します。

#### サンの DB-9 アダプタ

PC または携帯型コンピュータなどの装置を接続する場合は、オスまたはメスの DB-9 アダプタを使用する必要があります。サンの DB-9 アダプタ (パーツ番号 : 530-3100-xx) は、9 ピン DSUB メス - 8-POS RJ-45 オス変換アダプタです。9 ピンのシ リアルコネクタを持つ装置を接続するには、表 3-5 に示すクロス接続の DB-9 (9 ピン) アダプタを使用します。

表 3-5 DB-9 (9 ピン) アダプタのクロス接続

| シリアルポート (RJ-45 コネクタ) のピン | 9 ピンコネクタ             |
|--------------------------|----------------------|
| ピン 1 (RTS)               | ピン 8 (CTS)           |
| $E^2 \times 2$ (DTR)     | ピン 6 (DSR)           |
| $E^2 > 3$ (TXD)          | $E^2 \times 2$ (RXD) |
| ピン 4 (信号接地)              | ピン 5 (信号接地)          |
| ピン 5 (信号接地)              | ピン 5 (信号接地)          |
| ピン 6 (RXD)               | $E^2 > 3$ (TXD)      |
| ピン 7 (DSR)               | ピン 4 (DTR)           |
| ピン 8 (CTS)               | ピン 7 (RTS)           |

# サンのワークステーションまたは ASCII 端末を使用した接続

サンのワークステーションまたは ASCII 端末を使用してサーバーに接続するには、次 のものが必要です。

- DB-25 アダプタ
- RJ-45 RJ-45 パッチケーブル

これらは、どちらも Sun Fire V100 サーバーに付属しています。

### ▼ サンのワークステーションを使用してサーバーに 接続する

- 1. 25 ページの「DB-25 アダプタを使用する」の説明に従って RJ-45 パッチケーブルと DB-25 アダプタを使用して、サンのワークステーションをサーバーに接続します。
- 2. 端末セッションから次のコマンドを入力します。

# **tip /dev/term/a -9600**

上記の tip コマンドでは、コンソールが ttya ポートを使用していることが前提にな ります。あとでコンソールが ttyb ポートを使用するように設定した場合は、次のコマ ンドで tip セッションを確立する必要があります。

# **tip /dev/term/b -9600**

Serial B ポートをコンソール専用にする方法については、49 ページの「lom> プロン プトからの Sun Fire V100 サーバーの管理」を参照してください。

サーバーの電源投入と設定方法については、38 ページの「サーバーの電源投入と設 定」を参照してください。

#### ▼ ASCII 端末を使用してサーバーに接続する

1. 端末と Sun Fire V100 サーバーを接続します。

詳細は、25 ページの「DB-25 アダプタを使用する」を参照してください。

- 2. 使用する端末のマニュアルを参照して、一般的な端末の設定を確認します。
- 3. 次に示すように設定を変更します。

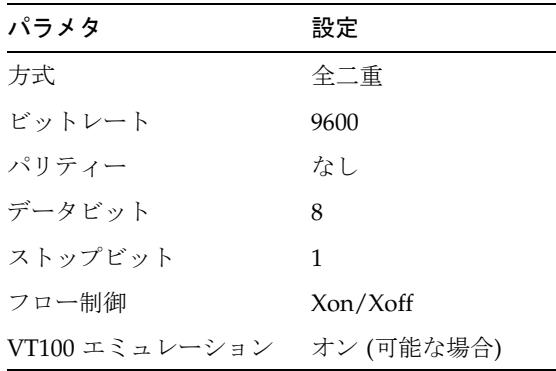

lom> プロンプトが表示されます。

サーバーの電源投入と設定方法については、38 ページの「サーバーの電源投入と設 定」を参照してください。

# 端末サーバーを使用した接続

Cisco AS2511-RJ 端末サーバーで使用できるように、Sun Fire V100 サーバーのシリア ルポートのピン割り当ては、Cisco が提供する非同期シリアルインタフェースブレー クアウトケーブルの RJ-45 ポートのピン割り当てに対応しています。Cisco 以外の メーカーの端末サーバーを使用することもできますが、その場合は、使用する端末 サーバーのマニュアルを参照して、シリアルポートのピン割り当てが Sun Fire V100 サーバーのシリアルポートのピン割り当てと一致しているかどうかを確認してくださ い。

第 3 章 サーバーとの通信 **27**

### Cisco 端末サーバーへの接続

Sun Fire V100 サーバーのシリアルポートは、DTE ポートです。サーバーの DTE ポー トを別の DTE ポートに接続する場合は、両者をクロス接続 (ロールオーバー) する必 要があります。

Sun Fire V100 サーバーのシリアルポートのピン割り当ては、Cisco 端末サーバーの RJ-45 ポートのピン割り当てに対応しています。このため、Cisco 非同期シリアルイン タフェースブレークアウトケーブルを使用した Cisco 端末サーバーに Sun Fire V100 サーバーの接続には、次の 2 とおりの方法があります。

- Sun Fire V100 サーバーに、ブレークアウトケーブルを直接接続する
- パッチパネルにブレークアウトケーブルを接続し、ストレートのパッチケーブル (サン製) を使用して、サーバーにパッチパネルを接続する

#### 他の端末サーバーへの接続

ほかのメーカーの端末サーバーについては、使用する端末サーバーのマニュアルを参 照して、シリアルポートのピン割り当てが Sun Fire V100 サーバーのシリアルポート のピン割り当てと一致しているかどうかを調べてください。一致していない場合は、 Sun Fire V100 のシリアルポートの各ピンを端末サーバーのシリアルポートの正しいピ ンに接続するためのクロス (ヌルモデム) ケーブルを作成する必要があります。

表 3-6 に、必要なケーブルのクロス接続を示します。

表 3-6 一般的な端末サーバーに接続するときに必要なクロス接続

| Sun Fire V100 のシリアルポート<br>(RJ-45 コネクタ) のピン | 端末サーバーのシリアルポートのピン |
|--------------------------------------------|-------------------|
| ピン 1 (RTS)                                 | ピン 1 (CTS)        |
| ピン 2 (DTR)                                 | $E^2 > 2$ (DSR)   |
| ピン 3 (TXD)                                 | ピン 3 (RXD)        |
| ピン 4 (信号接地)                                | ピン 4 (信号接地)       |
| ピン 5 (信号接地)                                | ピン 5 (信号接地)       |
| ピン 6 (RXD)                                 | ピン 6 (TXD)        |
| ピン 7 (DSR)                                 | ピン 7 (DTR)        |
| ピン 8 (CTS)                                 | ピン 8 (RTS)        |

- ▼ 端末サーバーを使用して Sun Fire V100 サーバー に接続する
	- 1. 28 ページの「Cisco 端末サーバーへの接続」または 28 ページの「他の端末サーバー への接続」に従って、適切なクロスケーブルを接続します。
	- 2. サンのワークステーションから端末セッションを開き、次のコマンドを入力します。

# **telnet** *IP-address-of-terminal-server port-number*

たとえば、IP アドレスが 192.20.30.10 の端末サーバーのポート 10000 に Sun Fire V100 サーバーを接続している場合は、次のコマンドを使用します。

# **telnet 192.20.30.10 10000**

# Microsoft Windows システムを使用した 接続

Microsoft Windows が動作する PC またはラップトップから Sun Fire V100 サーバー を設定し、操作する場合は、Windows のハイパーターミナル (Hyperterminal) を使用 します。

注 **–** ここでは、Windows 98 での手順を示します。Microsoft Windows のその他の OS では、多少手順が異なる場合があります。

注 **–** Palm Pilot またはその他の類似装置を使用する場合は、必ず Hot Sync Manager を終了してください。終了していない場合は、PC またはラップトップからサー バーと通信できません。

第 3 章 サーバーとの通信 **29**

### ▼ サーバーに接続する

- 1. サーバー背面の「A/LOM」ポートに、RJ-45 パッチケーブルを接続します。
- 2. パッチケーブルのもう一方の端を DB-9 アダプタに接続します。
- 3. DB-9 シリアルアダプタを PC またはラップトップの COM1 シリアルポートに接続し ます。
- 4. Windows のハイパーターミナルを開きます。
	- a. 「スタート」->「プログラム」->「アクセサリ」->「通信」->「ハイパーターミナ ル」を選択します。
	- b. Hyperttrm.exe を実行します。
- 5. 「Set Up New Session」ウィンドウで、次の操作を行います。
	- a. セッション名を入力します。
	- b. アイコンを選択します。
	- c. 「OK」をクリックします。
- 6. 「Connect To」ウィンドウで、次の操作を行います。
	- a. 「Edit」をクリックします。
	- b. 「Connect Using」をクリックします。
	- c. ドロップダウンメニューから「Direct to COM1」をクリックします。
	- 注 **–** 手順 3 で PC またはラップトップの COM1 以外のポートに DB-9 アダプタを接続 した場合は、ドロップダウンメニューのリストから適切なオプションを選択しま す。
	- d. 「OK」をクリックします。
- 7. 「COM1 Properties」ウィンドウで、次の操作を行います。
	- a. 「Bits Per Second」値を 9600 に変更します。

#### b. 「Flow Control」を Xon/Xoff に設定します。

このウィンドウのパラメタの正しい値は、下の表に示すとおりです。

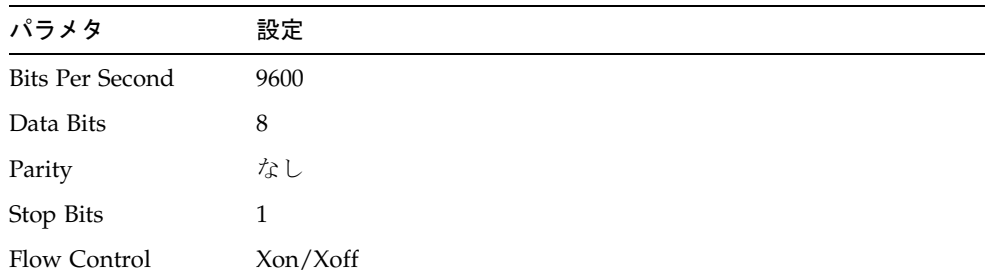

c. 「OK」をクリックします。

Windows のハイパーターミナルに lom> プロンプトが表示されます。サーバーの 電源投入と設定方法については、38 ページの「サーバーの電源投入と設定」を参照 してください。

# 携帯型装置を使用した接続

PalmOS 2.0 以降を使用している携帯型装置から、Sun Fire V100 サーバーの設定を行 うことができます。ただし、その携帯型装置に VT100 端末エミュレーションソフト ウェアがインストールされていて、サーバーに接続するための適切なハードウェアが 装着されている必要があります。

### ▼ ハードウェアの準備をする

注 **–** 携帯型装置を Sun Fire V100 サーバーに接続するには、表 3-5 に示すクロス接続 のオスの DB-9 アダプタが必要です。

- 1. サーバーに付属している RJ-45 ケーブルをサーバーの A/LOM ポートに接続します。
- 2. ケーブルのもう一方の端を DB-9 アダプタに接続します。

第 3 章 サーバーとの通信 **31**

3. PalmOS 装置のクレードルまたはトラベルキットのシリアルケーブルに DB-9 アダプ タを接続します。

#### ▼ ソフトウェアの準備をする

注 **–** 携帯型装置から Sun Fire V100 サーバーの設定を行うには、携帯型装置に VT100 エミュレーションソフトウェアがインストールされている必要があります。次の 手順は、http://www.markspace.com/online.html#Getting から入手可 能な Online というパッケージの使用を前提にしています。この Web ページで は、このソフトウェアのインストールと使用方法に関する情報も提供していま す。

プログラムをインストールしたら、次の操作を行います。

- 1. 「Applications」メニューに進みます。
- 2. 「Online」アイコンをクリックします。
- 3. 「Menu」->「Options」->「Communications」を選択して、次の設定を行います。 この設定を行うことによって、サーバーと正しく通信できるようになります。

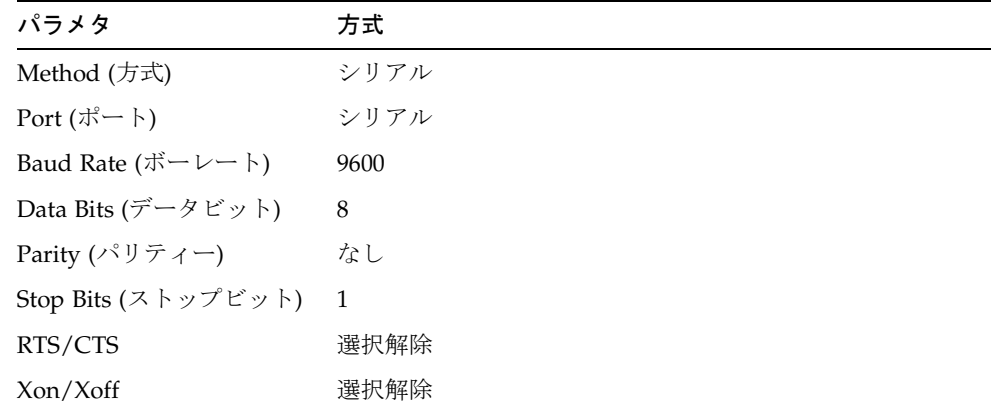

4. 「Menu」->「Options」->「Terminal」を選択して、次の設定を行います。

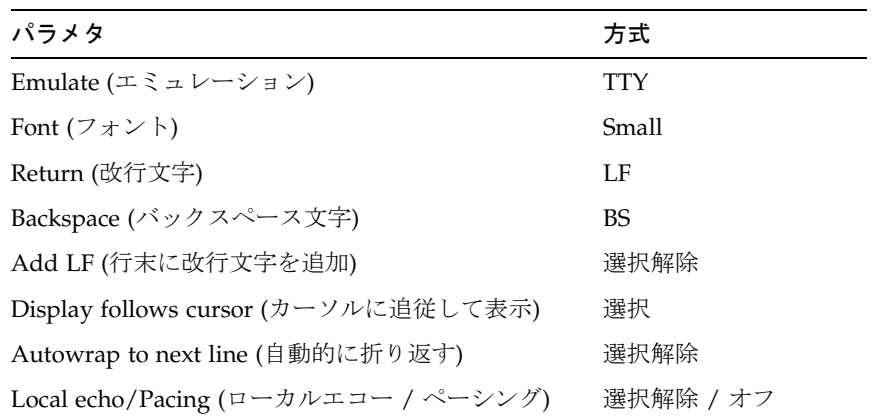

#### 5. 「On」をクリックします。

これで、ソフトウェアがオンラインモードで起動します。

ヒント **–** すぐにスクリーンプロンプトが表示されます。表示されない場合は、 Return キーを押してみてください。

これで、携帯型装置の端末エミュレータを使用して Solaris オペレーティング環境を設 定し、サーバーを管理できます。サーバーの電源投入と設定方法については、38 ペー ジの「サーバーの電源投入と設定」を参照してください。

このあとの節では、携帯型装置の端末エミュレータを簡単に利用するためのヒントを 提供します。

### 矢印キーの利用

PalmOS 装置にある矢印キーは、Sun Fire V100 サーバーには機能しません。この問題 を回避するには、Solaris オペレーティング環境の設定で Xterm デバイスの使用を指定 します。

第 3 章 サーバーとの通信 **33**

次のキー操作でメニューをナビゲートできます。

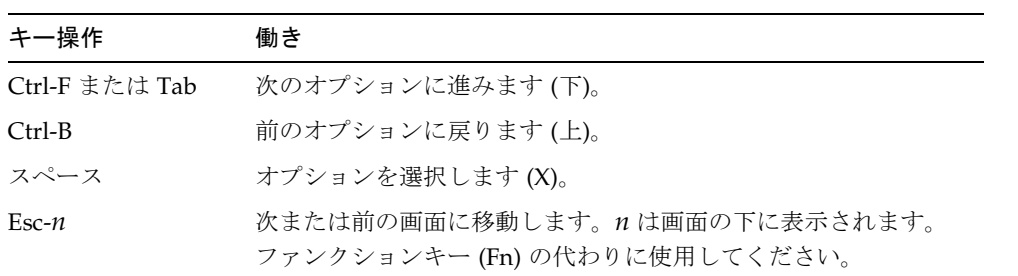

### ▼ マクロを利用する

次のように端末エミュレータでマクロを作成することによって、さらに効率的にサー バーを管理できます。

- 1. 「Menu」->「Options」->「Macro」を選択します。
- 2. マクロ名を指定します。
- 3. マクロが実行するテキストを指定します。
- 4. 各マクロのテキストは「**\n**」で終了します。

これは復帰信号を表し、マクロを実行することを意味します。

表 3-7 に、マクロの例をいくつか示します。

表 3-7 PalmOS の端末エミュレータで使用可能なマクロ例

| マクロ名         | コマンド                         | 働き                                                                                     |
|--------------|------------------------------|----------------------------------------------------------------------------------------|
| backspace    | stty erase 'H\n              | ^H 文字を出力しなくても、画面上で<br>Graffiti ストロークの「削除」を使用<br>できるようになります。                            |
| arrow-enable | csh: seteny TERM<br>dtterm\n | csh に切り替えて、端末変数に<br>dtterm を設定します。vi などのア<br>プリケーション上でオンスクリーン<br>の矢印を使用できるようになりま<br>す。 |

## 第 4 章

# Sun Fire V100 サーバーの電源投入 と設定

この章では、Sun Fire V100 サーバーの電源投入および設定方法、電源 (オン / スタン バイ) スイッチの使用方法について説明します。この章は、次の節で構成されていま す。

- 38 ページの「サーバーの電源投入と設定」
- 44 ページの「電源 (オン / スタンバイ) スイッチの働き」

# サーバーの電源投入と設定

Sun Fire V100 サーバーには、Solaris 8 オペレーティング環境がプリインストールされ ています。はじめてサーバーの電源を入れると、自動的に設定手順に進みます。設定 手順は、いくつかの質問で構成されています。サーバーの構成は、それらの質問に よって決定されます。

次のリストから、使用条件に一番合った項目の節の説明に従って、サーバーの電源を 入れて設定を行ってください。

- 39 ページの「ネームサーバーに登録されているサーバーの詳細情報を利用して電源 を入れる」
- 40ページの「ネームサーバーに登録されているサーバーの詳細情報を利用しないで 電源を入れる」
- 41 ページの「スタンドアロンサーバーにはじめて電源を入れる」
- 42 ページの「サーバーの構成をやり直す」

注 **–** サーバー背面の電源 (オン / スタンバイ) スイッチを使用して電源を入れないで ください。該当する節の説明にあるように、電源投入はキーボードから行いま す。

Sun Fire V100 サーバーの設定の前に、次の作業を行います。

- 電源へのサーバーの接続 (17 ページの「ケーブルの接続」 を参照)
- サーバーの背面パネルにある適切なシリアルポートとお好みのワークステーション を使用したサーバーのシリアル接続 (22 ページの「サーバーへのコンソール接続」 を参照)

### ▼ ネームサーバーに登録されているサーバーの詳細 情報を利用して電源を入れる

- 注 **–** この節の作業は、ネットワークにネームサーバーが接続されている場合にだけ 行ってください。ネームサーバーを使用して、複数のサーバー上の Solaris オペ レーティング環境の設定作業を自動化する方法については、Solaris オペレー ティング環境の CD に付属している『Solaris 8 のインストール (上級編)』を参照 してください。
- 1. サーバーを電源装置に接続します。ただし、電源は入れません。
- 2. Serial A/LOM ポートへのシリアル接続と 1 つ以上の Ethernet ハブへの接続を行いま す (第 3 章を参照)。
- 3. コンソールの lom> プロンプトで、次のコマンドを入力してサーバーに電源を入れま す。

lom> **poweron**

lom> プロンプトおよびこのプロンプトから使用できるコマンドについては、第 5 章 を参照してください。

起動中にいくつかの情報の入力が求められます。ここで入力した情報によって、サー バーの構成が決まります。

- 4. Sun Fire V100 サーバーとの通信に使用している端末の種類を指定します。
- 5. IPv6 を使用可能にする必要があるかどうかを指定し、画面に表示される指示に従いま す。
- 6. Kerberos のセキュリティー機構を使用可能にするかどうかを指定し、画面に表示され る指示に従います。
- 7. スーパーユーザーでログインするユーザーのパスワードの入力が求められたら、その パスワードを入力します。

システムに必要なすべての情報が入力されると、システムが起動します。

第 4 章 Sun Fire V100 サーバーの電源投入と設定 **39**

### ▼ ネームサーバーに登録されているサーバーの詳細 情報を利用しないで電源を入れる

この節の作業は、ネットワークにネームサーバーが接続されていない場合に行ってく ださい。

ヒント **–** この節の作業を行う前に、説明をよく読み、はじめて起動したときにシス テムからどのような情報の入力が求められるかを確認しておいてくださ い。

- 1. サーバーを電源装置に接続します。ただし、電源は入れません。
- 2. Serial A/LOM ポートへのシリアル接続と 1 つ以上の Ethernet ハブへの接続を行いま す (第 3 章を参照)。
- 3. lom> プロンプトで、次のコマンドを入力してサーバーに電源を入れます。

lom> **poweron**

lom> プロンプトおよびこのプロンプトから使用できるコマンドについては、第 5 章 を参照してください。

起動中にいくつかの情報の入力が求められます。ここで入力した情報によって、サー バーの構成が決まります。

- 4. Sun Fire V100 サーバーとの通信に使用している端末の種類を指定します。
- 5. サーバーをネットワークに接続するかどうかの問い合わせが表示されたら、Yes と答 えます。

手動設定を指定した場合は、IP アドレスの入力が求められたときに、IP アドレスを入 力します。

- 6. IP アドレスの指定に DHCP を使用するかどうかを指定します。
- 7. 一次 Ethernet 接続として使用する Ethernet ポートを指定します。

Net0 とラベルの付いているポートを使用する場合は、eri0 を指定します。Net1 とラ ベルの付いているポートを使用する場合は、eri1 を指定します。

- 8. サーバーのホスト名を指定します。
- **40** Sun Fire V100 サーバーユーザーマニュアル 2002 年 5 月

9. システムの IP アドレスの入力が求められたら、IP アドレスを入力します。

手順 6 で DHCP を使用するように指定していない場合は、システムによって IP アド レスを入力するプロンプトが表示されます。また、サーバーがサブネットの一部かど うかを指定するように求められ、Yes と答えた場合は、サブネットのネットマスクを 入力するプロンプトが表示されます。

- 10. IPv6 を使用可能にする必要があるかどうかを指定し、画面に表示される指示に従いま す。
- 11. Kerberos のセキュリティー機構を使用可能にするかどうかを指定し、画面に表示され る指示に従います。
- 12. サーバーで使用するネームサービスを指定します。
- 13. サーバーが属するドメインの名前を指定します。
- 14. システムにネットワークからネームサーバーを探させるか、または特定のネームサー バーを使用するかを指定します。
- 15. 特定のネームサーバーを使用する場合は、そのネームサーバーのホスト名および IP アドレスを指定します。
- 16. ネームサーバーで、ネットワーク管理ファイルに、設定しているシステム用のエント リを作成します。
- 17. 設定しているシステムで、プロンプトに従って日時情報を入力します。
- 18. スーパーユーザーでログインするユーザーのパスワードの入力が求められたら、その パスワードを入力します。

システムに必要なすべての情報が入力されると、システムが起動します。

#### ▼ スタンドアロンサーバーにはじめて電源を入れる

- 1. サーバーを電源装置に接続します。ただし、電源は入れません。
- 2. Serial A/LOM ポートを使用してシリアル接続します (22 ページの「サーバーへのコン ソール接続」を参照)。

第 4 章 Sun Fire V100 サーバーの電源投入と設定 **41**

3. lom> プロンプトで、次のコマンドを入力してサーバーに電源を入れます。

lom> **poweron**

lom> プロンプトおよびこのプロンプトから使用できるコマンドについては、第 5 章 を参照してください。

- 4. Sun Fire V100 サーバーとの通信に使用している端末の種類を指定します。
- 5. サーバーをネットワークに接続するかどうかを指定するように求められたら、No と 答えます。
- 6. サーバーのホスト名を指定します。
- 7. これまでに入力した情報を確認します。
- 8. 日時情報を入力します。
- 9. スーパーユーザーでログインするユーザーのパスワードの入力が求められたら、その パスワードを入力します。

システムに必要なすべての情報が入力されると、システムが起動します。

#### ▼ サーバーの構成をやり直す

サーバーを未使用のような状態に戻して最初から電源投入処理をやり直すには、サー バーの構成情報を消去する必要があります。

● lom> プロンプトを表示している場合は、次のコマンドを使用して ok プロンプトを表 示します。

lom> **break**

1. 次のコマンドを使用して、サーバーで Solaris 環境を起動します。

ok **boot**

**42** Sun Fire V100 サーバーユーザーマニュアル • 2002 年 5 月

2. Solaris のプロンプトで次のコマンドを入力します。

# **sys-unconfig**

- 3. 「空の」サーバーを作成することの確認を求められたら、**y** を入力します。
- 4. サーバーが構成解除されたら、LOM エスケープシーケンスを入力します。デフォルト のエスケープシーケンスは次のとおりです。

# **#.**

lom> プロンプトが表示されたら、次のどれかの節の手順に従ってください。

- 39 ページの「ネームサーバーに登録されているサーバーの詳細情報を利用して電源 を入れる」または
- 40 ページの「ネームサーバーに登録されているサーバーの詳細情報を利用しないで 電源を入れる」
- 41 ページの「スタンドアロンサーバーにはじめて電源を入れる」

# 電源 (オン / スタンバイ) スイッチの働き

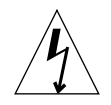

注意 **–** Sun Fire V100 サーバーの背面パネルにある電源スイッチは、オン / オフス イッチではなく、オン / スタンバイスイッチです。このスイッチはサーバーを 電源から切り離しません。

Sun Fire V100 サーバーの電源 (オン / スタンバイ) スイッチは、モーメンタリ (離すと 元の位置に戻る) ロッカースイッチです。このスイッチは低電圧信号だけを制御しま す。高圧電流は制御されません。このため、電源を接続または切断する第 1 の手段は 電源コードを差し込むか、取り外すことです。サーバーには、回路遮断器は内蔵され ていません。電源からサーバーを切り離すには、すべての接続を切断する必要があり ます。電源コードを取り外す以外の方法でサーバーを電源から切り離す場合は、外部 の回路遮断器をすべて開く必要があります。

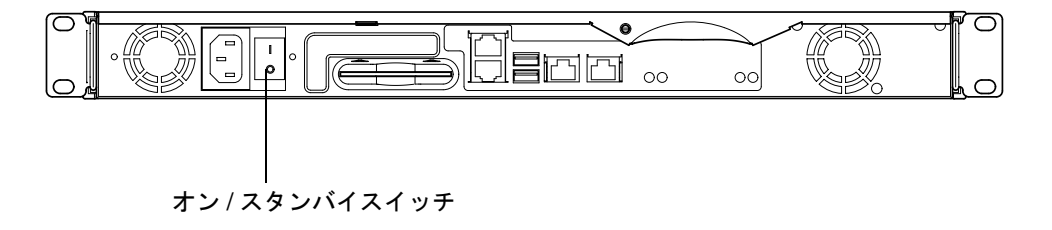

図 4-1 Sun Fire V100 サーバーの電源 (オン / スタンバイ) スイッチ

スイッチ上の記号の意味は、次のとおりです。

オン

■ サーバーに電源を入れます。

スタンバイ

- 押して4秒以内に離すと、システムが正常に停止され、スタンバイモードにな ります。
- 4 秒を超えて押し続けると、LOM およびバッテリー駆動の機能だけが動作する 状態になります。

**44** Sun Fire V100 サーバーユーザーマニュアル • 2002 年 5 月

サーバーに電源ケーブルが接続されている限り、サーバーは電源が入っているか、ス タンバイモードになっています。サーバーに電源を入れるか、スタンバイモードに戻 すには、次のいずれかの方法を使用します。

- lom> プロンプトでコマンドを入力する
- ロッカースイッチを使用する

サーバーを電源から完全に切り離すには、次の方法を使用します。

■ サーバーから電源ケーブルを抜き取る

Sun Fire V100 サーバーユーザーマニュアル • 2002 年 5 月

# PART **II** 遠隔管理とローカル管理

### 第5章

# lom> プロンプトからの Sun Fire V100 サーバーの管理

この章では、Sun Fire V100 サーバーで使用できる LOM (Lights-Out Management) 機 能を紹介するとともに、LOM 装置へのユーザーインタフェースを提供する /usr/sbin/lom ユーティリティーの使用方法について説明します。この章は、次の 節で構成されています。

- 50 ページの「LOM (Lights-Out Management) の概要」
- 51 ページの「LOM シェルからのサーバーの電源投入とリセット」
- 56ページの「LOM シェルからのサーバーの監視」
- 60 ページの「ユーザーに対する LOM 特権の設定」
- 65 ページの「LOM 装置の構成変数の設定」
- 67ページの「LOM とコンソール間の Serial A/LOM ポートの共有の解除」
- 69 ページの「LOM から syslogd に送信されるイベントレポートの表示」
- 70 ページの「LOM シェルのコマンド一覧」

注 **–** LOM デバイスドライバの設定方法については、付録 B を参照してください。

# LOM (Lights-Out Management) の概要

LOM (Lights-Out Management) コマンドは、LOM に対応するサーバーの遠隔管理を 可能にします。また、LOM コマンドを使用して、ローカルに接続された端末から迅 速なサイト管理作業を行うこともできます。

LOM コマンドを使用すると、次のことが行えます。

- サーバーの電源を入れる、またはサーバーをスタンバイモードにする
- サーバーの温度および各種装置 (電源装置、ファン、電源供給経路、障害 LED、ア ラーム) の状態を監視する (これらの監視はスタンバイモードでも可能)
- 障害 LED をオンにする
- 動作停止したときにサーバーが自動的に再起動するように設定する

これらの LOM 機能は、Sun Fire V100 サーバーのシステムボードに実装されている LOM 装置によって提供されます。サーバーが電源装置に接続されていると、電源ス イッチがオンになっていなくても、端末に lom> プロンプトが表示されます。これ は、電源スイッチがオンになっていなくても、LOM 装置がスタンバイ電源を利用し て動作し続けるためです。

LOM 装置に問い合わせを行う (LOM に実行コマンドを送信する) 方法は、次の 2 とお りです。いずれかの方法を行います。

- lom> シェルプロンプトで LOM コマンドを実行する (この章で説明)
- コンソールプロンプトで LOM 専用の Solaris コマンドを実行する (第6章で説明)

# LOM コマンドを使用するための準備

LOM 機能を遠隔またはローカルで利用するには、まずサーバーの A/LOM ポートに 端末を接続します。詳細は、22 ページの「サーバーへのコンソール接続」を参照して ください。

サーバーを電源に接続し、電源スイッチをオンにしない状態で端末を A/LOM ポート に接続すると、lom> プロンプトが表示されます。

サーバーの電源を入れると、lom> プロンプトが Solaris のコンソールプロンプトに替 わります。lom> プロンプトに戻る方法については、52 ページの「lom> プロンプト を表示する」を参照してください。

# LOM シェルからのサーバーの電源投入 とリセット

- 注 **–** Sun Fire V100 サーバーが電源装置に接続されている場合、サーバーは完全に電 源が投入された状態か、スタンバイモードのどちらかです。サーバーへの電力の 供給を完全に停止するには、電源ケーブルを抜き取るか、外部のすべての回路遮 断器を開く必要があります。この章で説明する lom> プロンプトコマンドを使用 したサーバーの電源投入および切断方法は、実際にはサーバーに電源を入れる か、サーバーをスタンバイモードに戻す方法です。poweroff コマンドは、完全 にサーバーの電源を切断するわけではありません。
- 注 **–** サーバーの電源の投入や切断、サーバーのリセット、サーバーの起動モードの指 定に関係するコマンドを使用するには、r レベルの LOM ユーザーアクセス権が 必要です。LOM 装置のユーザーを設定していない場合、デフォルトでは、シス テム管理者に r レベルのアクセス権が付与されます。ユーザーを設定している場 合、これらのコマンドを実行するには、設定したユーザーに対して明示的に r レ ベルのアクセス権を付与する必要があります。ユーザー特権については、60 ページの「ユーザーに対する LOM 特権の設定」を参照してください。

### ▼ サーバーの電源を入れる、またはスタンバイモー ドにする

● サーバーに電源を入れるには、次のコマンドを入力します。

lom> **poweron**

● サーバーをスタンバイモードにするには、次のコマンドを入力します。

lom> **poweroff**

### ▼ lom> プロンプトを表示する

● lom> プロンプトを表示するには、次の LOM エスケープシーケンスを入力します。

# **#.**

LOM エスケープシーケンスを入力すると、LOM 装置が Serial A/LOM ポートの制御 権を取得し、端末画面に lom> プロンプトが表示されます。LOM エスケープシーケン スは、いつでも入力できます。

注 **–** コンソールを使用して、LOM エスケープシーケンスの先頭文字 (デフォルトでは #) を入力したあと、その文字が表示されるまでに 1 秒の遅延があります。これ は、次にピリオド (.) が入力されるかどうかを確認するためにサーバーが待ち状 態になるためです。1 秒以内にピリオドを入力すると、lom> プロンプトが表示 されます。ピリオドを入力しなかった場合は、# が表示されます。

LOM エスケープシーケンスの先頭文字の変更方法については、86 ページの「lom> プ ロンプトに戻るためのエスケープシーケンスの先頭文字を変更する (lom -X)」を参 照してください。

### ▼ lom> プロンプトを終了する

● lom> プロンプトから Solaris コンソールプロンプトに戻るには、次のコマンドを入力 します。

lom> **console**

- 注 **–** Serial A/LOM ポートを LOM 装置とコンソール間で共有せず、LOM 専用にして いる場合、このコマンドは無効です。Serial A/LOM ポートを LOM 装置専用に する方法については、67 ページの「LOM とコンソール間の Serial A/LOM ポー トの共有の解除」を参照してください。
- 注 **–** LOM 装置のユーザーを設定している場合、console コマンドを実行するには、 c レベルのアクセス権が必要です。c レベルのアクセス権がない場合、コマンド は機能しません。ユーザーアクセス権の設定については、60 ページの「ユー ザーに対する LOM 特権の設定」を参照してください。

### ▼ サーバーをリセットする

● サーバーをリセットするには、次のコマンドを入力します。

lom> **reset**

● プロセッサにだけ影響する限定リセットを行うには、次のように入力します。

```
lom> reset -x
```
-x オプションは、サーバーに対する外部強制リセット (XIR) と同等の働きをします。 このコマンドを使用するには、r レベルのアクセス権が必要です (ユーザー権限のレベ ルについては、60 ページの「ユーザーに対する LOM 特権の設定」を参照してくださ い)。-x オプションはサーバーを OpenBootTM PROM モードにして、ok プロンプト を表示させます。このオプションを使用すると、サーバーのメモリーおよびレジスタ の内容の大部分が保持されるため、ドライバまたはカーネルのデバッグ時に有効で す。-x オプションを使用してリセットしたとき、サーバーが自動的に Solaris 環境に 復帰することはありません。自動的に Solaris 環境に復帰するには、ok プロンプトか らサーバーを再起動する必要があります。

第 5 章 lom> プロンプトからの Sun Fire V100 サーバーの管理 **53**

### ▼ ok または kadb プロンプトを表示する

ok または kadb プロンプトを表示するには、lom> プロンプトで次のコマンドを入力 します。

#### lom> **break**

注 **–** Serial A/LOM ポートを LOM 装置専用にしている場合、このコマンドは無効で す。Serial A/LOM ポートを LOM 装置専用にする方法については、67 ページの 「LOM とコンソール間の Serial A/LOM ポートの共有の解除」を参照してくだ さい。break コマンドを使用するには、c レベルのアクセス権が必要です。詳細 は、60 ページの「ユーザーに対する LOM 特権の設定」を参照してください。

#### サーバーの起動の制御

LOM シェルには、bootmode コマンドが組み込まれています。

bootmode [-u][normal|forth|reset\_nvram|diag|skip\_diag]

このコマンドによって、リセット後のサーバーの動作を指示することができます。こ のコマンドの機能は、サンのキーボードから Stop キーの組み合わせを使用したときの 機能と同じです (Sun Fire V100 サーバーでは Stop キーの組み合わせを使用できない ため、bootmode コマンドが提供されています。これは、シリアル接続でサーバーに 接続されているキーボードから、Stop キーの組み合わせを使用できないためです)。

bootmode コマンドを使用するには、r レベルの LOM アクセス権が必要です。ユー ザー特権については、60 ページの「ユーザーに対する LOM 特権の設定」を参照して ください。

#### 指定可能な起動モード

引数なしで bootmode コマンドを使用した場合、LOM 装置からは、現在の起動モー ドが報告されるだけです。表 5-1 に、bootmode コマンドで指定できる起動モードを 示します。

表 5-1 起動モード

| モード         | 説明                                                                                                    |
|-------------|----------------------------------------------------------------------------------------------------|
| -u          | このオプションは起動モードに関係しません。Serial A/LOM<br>ポートを LOM 装置専用に設定していて、コンソールと LOM 装<br>置の間でポートが共有されるように変更する場合に、-u オプ<br>ションを使用します。このオプションを使用することによって、<br>67 ページの「LOM とコンソール間の Serial A/LOM ポートの共<br>有の解除」で説明する、Serial A/LOM ポートの共有に関する手<br>順をすばやく行うことができます。    |
| normal      | このモードでは、OpenBoot PROM の設定を使用してサーバーが<br>起動します。このパラメタを有効にするには、1om> プロンプト<br>で bootmode コマンドを実行したあと、サーバーをリセットす<br>る必要があります。                                                                                                    |
| forth       | このモードでは、サーバーは Solaris 環境を起動しません。ok プ<br>ロンプトで起動サイクルを停止します。このコマンドは、サンの<br>キーボードの Stop-F キーの組み合わせと同じ働きをします。こ<br>のパラメタを有効にするには、1om> プロンプトで bootmode<br>forth コマンドを実行したあと、サーバーをリセットする必要が<br>あります (サーバーが LOM 装置から新しい forth パラメタを読<br>み取るのは、リセット時だけです)。 |
| reset nvram | このモードでは、サーバーはすべての NVRAM データをデフォ<br>ルトの設定に戻します。このコマンドは、サンのキーボードの<br>Stop-N キーの組み合わせと同じ働きをします。このパラメタを<br>有効にするには、1om> プロンプトで bootmode コマンドを実行<br>したあと、サーバーをリセットする必要があります。                                                                           |
| diag        | このモードでは、サーバーは起動プロセス中に完全な自己診断を<br>行います。このコマンドは、サンのキーボードの Stop-D キーの<br>組み合わせと同じ働きをします。このパラメタを有効にするに<br>は、1om> プロンプトで bootmode コマンドを実行したあと 10<br>分以内に、電源を切断して、再投入する必要があります。                                                                         |

第 5 章 lom> プロンプトからの Sun Fire V100 サーバーの管理 **55**

表 5-1 起動モード (続き)

| モード       | 説明                                  |
|-----------|-------------------------------------|
| skip diag | このモードでは、サーバーは起動プロセス中に自己診断を省略し       |
|           | ます。このパラメタを有効にするには、1om> プロンプトで       |
|           | bootmode コマンドを実行したあと 10 分以内に、電源を切断し |
|           | て、再投入する必要があります。                     |

# LOM シェルからのサーバーの監視

この節では、LOM 装置の監視対象のサーバーおよび構成部品の状態を確認するため のコマンドについて説明します。

また、LOM 装置のイベントログ内のイベントの表示方法についても説明します。

#### ▼ サーバーの動作時間を調べる

● 最後に起動してからの経過時間を調べるには、次のコマンドを入力します。

```
lom> date
Time since last boot: +8d+20h48m2s
```
または

```
lom> showdate
Time since last boot: +8d+21h49m6s
```
#### ▼ すべての構成部品の現在の状態を調べる

● LOM 装置が監視しているすべての構成部品の現在の状態を表示するには、次のコマン ドを入力します。

lom> **environment**
コード例 5-1 に、environment コマンドの出力例を示します。この例では、すべて の構成部品が正常に動作していて、障害のある部品はありません。

コード例 5-1 environment コマンドの出力例

```
lom>environment
Fault OFF
Alarm 1 OFF
Alarm 2 OFF
Alarm 3 OFF
Fans:
1 OK speed 99%
2 OK speed 95%
PSUs:
1 OK
Temperature sensors:
1 28degC OK
Overheat sensors:
1 OK
Supply rails:
1 OK
2 OK
3 OK
4 OK
5 OK
lom>
```
## LOM イベントログの表示

eventlog コマンドは、最近の 10 個のイベントを報告します。loghistory コマン ドは、最大数百個のイベントを報告することができます。イベントは古い順に表示さ れ、各イベントにはタイムスタンプ情報 (時間と分の情報。1 日以上経過している場合 は日数も含む) が示されます。このタイムスタンプ情報は次のどちらかの経過時間を 表します。

■ LOM 装置の電源が前回切断されてから (すなわち、スタンバイを含めてサーバーへ のすべての電力の供給が停止されてから) の時間

■ 前回すべての電力供給が停止されてからサーバーが再起動した場合は、その再起動 からの時間

## ▼ イベントログ内の最近の 10 個のイベントを表示す る

● 次のコマンドを入力します。

lom> **show eventlog**

## ▼ イベントログの全内容を表示する

● 次のコマンドを入力します。

lom> **loghistory [pause** *x***] [level** *y***]**

*x* には、一度に表示する行数を指定します。ここで指定した行数が表示されたあと、 表示が一時停止します。*y* には、表示するイベントの重要度を指定します。デフォル トでは、loghistory コマンドはログ内のすべてのイベントを一度に表示します。一 時停止はしません。

重要度を指定すると、指定されたレベルから上のイベントが表示されます。たとえ ば、レベル 2 を指定すると、レベル 2 と 1 のイベントが表示されます。レベル 3 を指 定すると、レベル 3、2、1 のイベントが表示されます。

重要度を省略すると、全レベルのイベントが表示されます。

重要度については、69 ページの「LOM から syslogd に送信されるイベントレポー トの表示」を参照してください。

ログ内の各エントリは、イベントの発生時刻、サーバーのホスト名、イベントの一意 の識別子、テキスト形式のイベント説明で構成されます。

注 **–** LOM 装置のイベントログは消去されないため、エントリ数が数百件になること があります。イベントログには、サーバーをはじめて起動してから発生したイベ ントが記録されます。最終的にバッファーがいっぱいになった場合、LOM 装置 はバッファーの先頭に戻って、古いイベントを上書きします。

## ▼ ログ内の先頭から n 番目のイベントまでを表示す る

● 次のコマンドを入力します。

lom> **loghistory index +***n* **[pause** *x***] [level** *y***]**

*n* は、現在のログ内の先頭イベントから始めて、表示するイベントの個数です。*x* は、一度に表示する行数です。ここで指定された行数を表示すると、表示が一時停止 します。*y* は、表示するイベントの重要度です。デフォルトでは、loghistory コマ ンドは表示を一時停止しません。

## ▼ ログ内の最近の n 個のイベントまでを表示する

● 次のコマンドを入力します。

lom> **loghistory index -***n* **[pause** *x***] [level** *y***]**

*n* は、現在のログ内の最後のイベントから遡って表示するイベントの個数です。*x* は、一度に表示する行数です。ここで指定された行数を表示すると、表示が一時停止 します。*y* は、表示するイベントの重要度です。デフォルトでは、loghistory コマ ンドは表示を一時停止しません。

● 最近の5個のイベントを表示するには、次のコマンドを入力します。

lom> **loghistory index -5** +0h39m34s Alarm 1 ON +0h39m40s Alarm 3 ON +0h39m54s Alarm 3 OFF +0h40m0s Alarm 1 OFF +0h40m58s Fault LED ON

#### 問題が解決したことの確認

監視している構成部品で問題が発見された場合、LOM 装置が再度その問題を報告す ることはありません。ただし、解決したあとに、部品の状態を確認することは可能で す。

#### ▼ 構成部品の状態を確認する

● 次のコマンドを入力します。

lom> **check**

このコマンドを実行すると、LOM 装置は監視しているすべての構成部品の状態を更 新します。

# ユーザーに対する LOM 特権の設定

Sun Fire V100 サーバーでは、LOM 装置のユーザーを 4 人まで指定できます。デフォ ルトでは、ユーザーは設定されていません。このため、LOM エスケープシーケンス を使用したとき、ユーザーログインプロンプトは表示されません。

ただし、ユーザーを設定すると、LOM エスケープシーケンスを使用して lom> プロン プトを表示するたびに、ユーザー名およびパスワードの入力が求められます。このた め、設定するユーザーアカウントの 1 つはシステム管理者のユーザーアカウントであ る必要があります。

#### **60** Sun Fire V100 サーバーユーザーマニュアル • 2002 年 5 月

## LOM ユーザーに指定できるアクセス権

LOM 装置には、4 つのユーザー権限が用意されています。新規ユーザーを作成して も、userperm コマンドを使用するまでは、アクセス権は割り当てられません。ただ し、lom> プロンプトで userperm コマンドを使用して権限を指定すると、ユーザー には指定した権限だけが与えられます。

指定できる 4 つの権限は次のとおりです。

- コンソール権限 (c レベル) このアクセス権では、lom> プロンプトを終了して、Solaris プロンプトに戻ること ができます (Serial A/LOM ポートが LOM とコンソールの間で共有されている場 合)。break コマンドを使用するには、コンソール権限が必要です。
- ユーザー管理権限 **(**u レベル**)** このアクセス権では、ユーザーを追加または削除したり、ユーザーのアクセス権を 変更することができます。
- 管理者権限 **(**a レベル**)** このアクセス権では、LOM 装置の構成変数の設定を変更できます (50 ページの 「LOM (Lights-Out Management) の概要」を参照)。
- リセット権限 **(**r レベル**)** このアクセス権では、LOM 装置を使用してサーバーをリセットしたり、電源を投 入または切断することができます。

ユーザーに対するこれらの 4 つの権限の指定方法については、64 ページの「ユーザー にアクセス権を指定する」を参照してください。

## ▼ LOM ユーザーアカウントを作成する

● 次のコマンドを入力します。

lom> **useradd** *username*

*username* には、英字から始まる最大 8 文字の長さの文字列を指定します。文字列に は、英小文字を 1 文字以上含めます。ユーザー名には、次の文字を使用できます。

- 英数字
- ピリオド(.)
- 下線()

第 5 章 lom> プロンプトからの Sun Fire V100 サーバーの管理 **61**

- ハイフン(-)
- 注 **–** ユーザーを追加するには、ユーザー管理権限 (u レベル) が必要です (61 ページの 「LOM ユーザーに指定できるアクセス権」を参照)。ユーザーが 1 人も追加され ていない場合は、デフォルトで、システム管理者が a レベルおよびその他のすべ てのレベルの権限を持ちます。

## ▼ LOM ユーザーアカウントにパスワードを指定する

● 次のコマンドを入力します。

lom> **userpassword** *username*

*username* には、既存の LOM ユーザーアカウントの名前を指定します。

注 **–** ユーザーにパスワードを設定するには、ユーザー管理権限 (u レベル) が必要です (61 ページの「LOM ユーザーに指定できるアクセス権」を参照)。

#### ▼ LOM ユーザーアカウントの詳細を表示する

● 次のコマンドを入力します。

lom> **usershow**

このコマンドは、全ユーザーに関する詳細情報を表示します。

注 **–** LOM ユーザーアカウントの詳細を表示するには、ユーザー管理権限 (u レベル) が必要です (61 ページの「LOM ユーザーに指定できるアクセス権」を参照)。

## ▼ 管理者のユーザーパスワードを変更する

1. 管理者が現在ログインしているアカウントのパスワードを変更するには、次のコマン ドを入力します。

lom> **password**

- 2. パスワードの入力を求められたら、現在のパスワードを入力します。
- 3. 新しいパスワードの入力を求められたら、新しいパスワードを入力します。
- 4. 確認のために、新しいパスワードを再入力します。

### ▼ LOM ユーザーアカウントを削除する

● 次のコマンドを入力します。

lom> **userdel** *username*

*username* には、既存の LOM ユーザーアカウントの名前を指定します。

注 **–** ユーザーアカウントを削除するには、ユーザー管理権限 (a レベル) が必要です (61 ページの「LOM ユーザーに指定できるアクセス権」を参照)。

設定していたユーザーをすべて削除すると、lom> プロンプトに移ったときにログイ ンプロンプトが表示されなくなります。

デフォルトでは、設定したユーザーの誰でも 4 つの権限を利用することができます。 ユーザーにアクセス権を指定することによって、ユーザーの権限を限定できます。

## ▼ ユーザーにアクセス権を指定する

● 次のコマンドを入力します。

lom> **userperm** *username* **[c][u][a][r][-]**

このコマンドは、次の 2 とおりの方法で指定できます。

- 4つのパラメタをすべて指定 (例: userperm cuar) パラメタ指定なしのときと同様に、指定されたユーザーは、4 つの権限をすべて利 用できます。
- 1~3つのパラメタを指定 指定されたユーザーは、そのパラメタの権限だけを利用できます。

各パラメタの意味は次のとおりです。

■ **c**

「コンソール権限」を意味します。このアクセス権では、lom> プロンプトを終了 して、Solaris プロンプトに戻ることができます (Serial A/LOM ポートが LOM と コンソールの間で共有されている場合)。

■ **u**

「ユーザー管理権限」を意味します。このアクセス権では、userperm コマンドを 使用してユーザーを追加および削除したり、ユーザーのアクセス権を変更したりで きます。

■ **a**

「管理者権限」を意味します。このアクセス権では、LOM 装置の構成変数の設定 を変更できます (65 ページの「LOM 装置の構成変数の設定」を参照)。

■ **r**

「リセット権限」を意味します。このアクセス権では、LOM 装置を使用してサー バーをリセットしたり、電源を投入および切断したりできます。

■ **-**

ユーザーにアクセス権を割り当てません。

## ▼ LOM ユーザーセッションを終了する

● 次のコマンドを入力します。

lom> **logout**

このコマンドを実行すると、LOM ログインプロンプトに戻ります。

# LOM 装置の構成変数の設定

注 **–** この節で説明するコマンドを実行するには、a レベルのアクセス権が必要です。 詳細は、60 ページの「ユーザーに対する LOM 特権の設定」を参照してくださ い。

## ▼ 障害 LED をオンまたはオフにする

● 変数 faulton を設定して障害 LED をオンにするには、次のコマンドを入力します。

lom> **faulton**

● 変数 faultoff を設定して障害 LED をオフにするには、次のコマンドを入力しま す。

lom> **faultoff**

### ▼ アラームフラグを設定する

● アラームをオンにするには、次のコマンドを入力します。

```
lom> alarmon n
```
*n* には、オンにするアラームの番号 (1、2、3 のどれか) を指定します。

● アラームをオフにするには、次のコマンドを入力します。

lom> **alarmoff** *n*

*n* には、オフにするアラームの番号 (1、2、3 のどれか) を指定します。

アラーム 1、2、3 はソフトウェアフラグです。これらのアラームは特定の条件に関連 付けられていませんが、ユーザー作成のプロセスまたはコマンド行から設定できま す。詳細は、85 ページの「アラームをオンまたはオフにする (lom -A)」を参照して ください。

## ▼ LOM から Serial A/LOM ポートへのイベントレ ポートの送信を停止する

● イベントレポートをオンに設定するには、次のコマンドを入力します。

lom> **event-reporting on**

注 **–** これは、Solaris シェルから lom -E on コマンドを使用するのと同じです。詳 細は、80 ページの「イベントログを表示する (lom -e)」を参照してください。

● イベントレポートをオフに設定するには、次のコマンドを入力します。

lom> **event-reporting off**

注 **–** これは、Solaris シェルから lom -E off コマンドを使用するのと同じです。詳 細は、87 ページの「LOM による Serial A/LOM ポートへのイベントレポートの 送信を停止する (lom -E off)」を参照してください。

# LOM とコンソール間の Serial A/LOM ポートの共有の解除

デフォルトでは、LOM 装置はコンソールと Serial A/LOM ポートを共有し、送信す るイベントレポートがあると、Serial A/LOM ポートの制御権を受け取って、実行中 のすべてのコンソール活動を中断します。LOM 装置がコンソールに割り込むことを 防ぐには、シリアルからのイベントレポートをオフにするか (第 6 章を参照)、Serial A/LOM ポートを LOM 装置専用にして、コンソール活動には Serial B ポートを使用 します。詳細は、68 ページの「Serial A/LOM ポートを LOM 専用にする」を参照し てください。

Serial A/LOM ポートを LOM 装置専用にして、Serial B をコンソールポートとして使 用することの利点には、次のようなことがあります。

- 何らかの理由でコンソールポート (Serial B) 経由で Solaris にアクセスできなくなっ ても、A/LOM ポート経由で lom> コマンドを使用することによって、引き続き サーバーに電源を投入したり、サーバーをリセットしたりできる
- 専用の LOM ポート (Serial A/LOM) に接続された端末から受動的にすべての LOM イベント情報を取得できる。Serial A/LOM ポートを LOM 装置専用にしている場 合、console コマンドを使用して LOM シェルを終了することはできません。 Solaris 環境にアクセスするには、Serial B ポートを使用してサーバーに接続する必 要があります。
- コンソール権限を持つユーザーが LOM エスケープシーケンスを使用して、Solaris 環境を終了したり、LOM シェルにアクセスしたりすることを防止できる。Serial B ポートをコンソール専用にしている場合、ユーザーは LOM シェルを呼び出せなく なります。つまり、LOM 装置に問い合わせたり、LOM 装置の設定を変更したりで きません。
- バイナリデータの転送ができる。ASCII 以外の転送には、Serial B ポートを使用す る必要があります。

### ▼ Serial A/LOM ポートを LOM 専用にする

- 1. Serial A/LOM ポートと Serial B ポートのそれぞれのコンソール接続を確立します。
- 2. Solaris のプロンプトで次のコマンドを入力します。

```
# eeprom input-device=ttyb
# eeprom output-device=ttyb
# reboot
```
これで Serial B ポート (ttyb) がコンソールポートになります。Serial A/LOM ポート は、引き続き LOM 装置の制御下に置かれます。

## ▼ LOM と コンソールの間で Serial A/LOM ポートを 共有する

- 注 **–** デフォルトでは、Serial A/LOM ポートは LOM 装置とコンソールによって共有 されます。このため、前節 (68 ページの「Serial A/LOM ポートを LOM 専用に する」) の手順に従って Sun Fire V100 サーバーの構成を変更していて、再び LOM とコンソールの間で Serial A/LOM ポートが共有されるようにする場合に だけ、この節で説明する作業を行ってください。
- 1. Serial A/LOM ポートと Serial B ポートのそれぞれのコンソール接続を確立します。
- 2. Solaris のプロンプトで次のコマンドを入力します。

```
# eeprom input-device=ttya
# eeprom output-device=ttya
# reboot
```
これで Serial A/LOM ポート (ttya) が、LOM 装置とコンソールの間で共有されるよ うになります。

# LOM から syslogd に送信されるイベン トレポートの表示

LOM 装置は、サーバーの電源が切断されているときでも、ファン、電源供給経路、 温度、電源装置の状態を監視します (LOM 装置はスタンバイ電源で動作)。障害を検 出した場合、LOM 装置はシステムの正面および背面パネルにある障害 LED をオンに し、LOM 装置のメモリー内にあるイベントログにレポートを書き込みます。また、 Solaris 環境が動作している場合は、syslogd にもイベントレポートを送信します。 syslogd の側では、設定されている処理方法に従ってイベントレポートを処理しま す。デフォルトでは、syslogd はコンソールにイベントレポートを送信して、次の ファイルにレポートを書き込みます。

#### /var/adm/messages

このファイル内のレポートは、そのレポートが lom レポートであることを示すラベル とその重要度を示す情報を付けて表示されます。重要度は、高い順に次のようになり ます。

#### 1. Fatal (致命的)

致命的なイベントが発生すると、サーバーが自動的に停止することがあります。致命 的なイベントには、次のものがあります。

- 電源供給経路の詳細
- しきい値を超える温度の上昇
- 2. Warning (警告)

サーバーが停止することはありませんが、ただちに点検する必要があります。警告イ ベントには、次のものがあります。

- ファンの回転速度の低下
- 障害 LED の点灯
- システム構成カードの取り外し

#### 3. Info (情報)

たいていは、何らかの問題が解消されたことを通知するためのイベントです。たとえ ば、システム構成カードが再挿入された場合、LOM 装置はカードが戻されたことを 示すイベントを生成します。

4. User (ユーザー)

LOM 装置にアクセスすることを許可されたユーザーの操作に関係するユーザーレベ ルのイベントです。たとえば、ユーザーがログインまたはログアウトすると、イベン トが生成されます。

# LOM シェルのコマンド一覧

表 5-2 に、lom> プロンプトから実行できるコマンドの一覧を示します。

表 5-2 LOM コマンド

| コマンド         | 説明                                                                                                    |
|--------------|----------------------------------------------------------------------------------------------------|
| alarmoff $n$ | アラーム n をオフにします (n は 1、2、3 のどれか)。これら 3 つの<br>アラームはソフトウェアフラグです。これらのアラームは特定の条<br>件に関連付けられていませんが、ユーザー作成のプロセスで設定で<br>きます。                                               |
| alarmon $n$  | アラーム n をオンにします。alarmoff コマンドの説明を参照し<br>てください。                                                                                                    |
| break        | サーバーを ok プロンプトの状態にします。                                                                                                    |
| bootmode     | 起動プロセス中のサーバーの動作を制御します。                                                                                                    |
| check        | すべての障害を報告します。監視している構成部品で問題が発見さ<br>れた場合、それ以降、LOM 装置は同じ問題を報告しません。たと<br>えば、問題の解決を試みたあとに、構成部品の状態を確認するに<br>は、check コマンドを使用します。このコマンドによって、監視<br>されているすべての構成部品の状熊が更新されます。 |
| console      | LOM シェルを終了して、Solaris プロンプトに戻ります。シリアル<br>接続の制御権をコンソールに返します。                                                                                                    |
| environment  | サーバーの温度やファン、雷源装置、過熱モニター、雷源供給経<br>路、回路遮断器、アラーム、障害 LED の状態を表示します。                                                                                                    |
| faulton      | 障害 LED をオンにします。                                                                                                    |
| faultoff     | 障害 LED をオフにします。                                                                                                    |
| help         | LOM コマンド一覧を表示します。                                                                                                    |
| loghistory   | LOM 装置のイベントログ内のすべてのイベントを表示します。                                                                                                    |

**70** Sun Fire V100 サーバーユーザーマニュアル • 2002 年 5 月

表 5-2 LOM コマンド (続き)

| コマンド          | 説明                                                                                       |
|---------------|------------------------------------------------------------------------------------------|
| loqout        | パスワードを使用して LOM 装置にアクセスする権限を持つユー<br>ザーが使用します。LOM のユーザーログインプロンプトに戻りま<br>す。                 |
| poweron       | サーバーの雷源をオンにします。                                                                          |
| poweroff      | サーバーをスタンバイモードにします。                                                                       |
| reset         | サーバーをリセットします。                                                                            |
| show model    | サーバーのモデル情報を表示します。                                                                        |
| show hostname | サーバー名を表示します (Solaris の uname -n コマンドと同じ働<br>き)。                                          |
| show eventlog | LOM 装置のイベントログを表示します。イベントログは LOM 装<br>置に書き込まれた最近の10個のイベントの一覧です。最新のイベ<br>ントが一覧の一番下に表示されます。 |
| show escape   | 現在の LOM エスケープシーケンスを表示します。                                                                |
| show          | show コマンドで得ることができるすべての情報を表示します。                                                          |
| useradd       | LOM 装置のアクセス権を持つユーザーの一覧にユーザーを追加し<br>ます。                                                   |
| userdel       | LOM 装置のアクセス権を持つユーザーの一覧からユーザーを削除<br>します。                                                  |
| usershow      | ユーザーの LOM アカウントの詳細情報を表示します。                                                              |
| userpassword  | ユーザーのパスワードを設定または変更します。                                                                   |
| userperm      | ユーザーのアクセス権レベルを設定します。                                                                     |
| version       | LOM 装置のバージョン番号を表示します。                                                                    |

Sun Fire V100 サーバーユーザーマニュアル • 2002 年 5 月

## 第 6 章

# Solaris プロンプトからの Sun Fire V100 サーバーの管理

この章では、Solaris 8 オペレーティング環境で LOM 専用のコマンドを使用して Sun Fire V100 サーバーを監視および管理する方法について説明します。この章は、次の節 で構成されています。

- 74ページの「Solaris プロンプトからのシステムの監視」
- 81 ページの「サーバーの自動再起動 (ASR) の設定」
- 85ページの「Solaris プロンプトから実行可能なその他の LOM 操作」

注 **–** LOM デバイスドライバの設定方法については、付録 A を参照してください。

# Solaris プロンプトからのシステムの監視

LOM 機能を遠隔操作またはローカルで利用するには、Sun Fire V100 サーバーの Serial A/LOM ポートに端末を接続する必要があります (22 ページの「サーバーへの コンソール接続」を参照)。

LOM 装置に問い合わせを行う (LOM に実行コマンドを送信する) 方法は、次の 2 とお りです。

- lom> シェルプロンプトで LOM コマンドを実行する。この方法については、第5 章を参照してください。
- Solaris プロンプトで LOM 専用の Solaris コマンドを実行する。LOM 専用の Solaris コマンドについては、この章で説明します。

この節で取り上げる Solaris コマンドはすべて Solaris メインプロンプトの # から使用 できます。これらのコマンドは、/usr/sbin/lom ユーティリティーを実行します。

コマンド行のあとには、必要に応じて、そのコマンドの一般的な出力例を示します。

LOM ユーティリティーには、マニュアルページも用意されています。

## ▼ LOM のオンラインマニュアルを表示する

● LOM ユーティリティー用のマニュアルページを表示するには、次のコマンドを入力し ます。

# **man lom**

- ▼ 電源装置を検査する (lom -p)
	- 雷源装置の入力経路と出力経路が正常に機能しているかどうかを検査するには、次の コマンドを入力します。

```
# lom -p
PSU:
1 OK
#
```
▼ ファンの状態を検査する (lom -f)

● 次のコマンドを入力します。

```
# lom -f
Fans:
1 OK speed 99%
#
```
## 電源供給経路の電圧と内蔵回路遮断器の検査  $(lom -v)$

電源供給経路とは、Sun Fire V100 サーバー内部の電源経路を指します。電源供給経路 の状態として faulty が報告された場合は、購入先に連絡してください。この状態 は、システムボードまたは PSU に障害があることを意味します。

-v オプションは、Sun Fire V100 サーバーの内蔵回路遮断器の状態も表示します。回 路遮断器が 1 つでも作動すると、その状態は faulty になります。Sun Fire V100 サーバーには、各 USB ポートおよびシステム構成カードリーダー用に合計 3 つの回路 遮断器が内蔵されています。

USB ポート用の回路遮断器に問題が発生した場合は、対応するポートに接続されてい る装置を取り外してください。装置を取り外すと、回路遮断器が自動的に回復しま す。

システム構成カードリーダー用の回路遮断器に問題がある場合、有効なシステム構成 カードが挿入されていないか、問題があることを意味します。この場合は、正常な カードを挿入してください。

## ▼ 電源供給経路と内蔵回路遮断器の状態を検査する

● 次のコマンドを入力します。

```
# lom -v
Supply voltages:
 1 5V status=ok
 2 3V3 status=ok
  3 +12V status=ok
 4 -12V status=ok
 5 VDD-CORE status=ok
System status flags (circuit breakers):
1 USB0 status=ok
2 USB1 status=ok
```
## ▼ 内部温度を検査する

● 次のコマンドを入力します。

```
# lom -t
System Temperature Sensors:
1 enclosure 25 degC : warning 67 degC : shutdown 72 degC
System Over-temperature Sensors:
1 cpu status=ok
#
```
このコマンドは、サーバー本体内の温度とシステムの警告および停止しきい値温度を 検査します。

#### ▼ 障害 LED とアラームの状態を検査する

● 次のコマンドを入力します。

```
# lom -l
LOMlite alarm states:
Alarm1=off
Alarm2=off
Alarm3=off
Fault LED=on
#
```
アラーム 1、2、3 はソフトウェアフラグです。これらのアラームは特定の条件に関連 付けられていませんが、ユーザー作成のプロセスまたはコマンド行から設定できま す。詳細は、85 ページの「アラームをオンまたはオフにする (lom -A)」を参照して ください。

## ▼ LOM のサーバーの自動再起動の設定を変更する  $(1 \circ m - w)$

LOM のサーバーの自動再起動 (Automatic Server Restart : ASR) 機能を有効にする方 法とその働きについては、82 ページの「LOM の ASR の設定をする」を参照してくだ さい。

● LOM ウォッチドッグの現在の設定を調べるには、次のコマンドを入力します。

```
# lom -w
LOMlite watchdog (ASR) settings:
Watchdog=on
Hardware reset=off
Timeout=40 s
#
```
デフォルトでは、LOM のウォッチドッグは、Solaris 環境が起動したときに有効にな ります。ウォッチドッグが有効になっている場合、デフォルトでは、40000 ミリ秒の 間パット信号を受信しないと、本体正面および背面パネルの障害 LED が点灯し、 LOM イベントレポートが生成され、(設定されている場合は) 自動的にサーバーが再

起動されます。ただし、ウォッチドッグは Solaris 起動時にデフォルトで有効になりま すが、Hardware reset オプションは有効になりません。つまり、デフォルトで は、動作停止後、LOM 装置は自動的にサーバーを起動しません。

● 動作停止後にサーバーが自動的に再起動 (ASR) するように設定するには、Watchdog オプションとともに、Hardware reset オプションも有効にする必要があります。 詳細は、81 ページの「サーバーの自動再起動 (ASR) の設定」を参照してください。

## ▼ LOM 装置の設定を表示する

● LOM 装置に対して設定可能なすべての変数の設定を表示するには、次のコマンドを入 力します。

```
# lom -c
LOMlite configuration settings:
serial escape character=#
serial event reporting=default
Event reporting level=fatal, warning & information
Serial security=enabled
Disable watchdog on break=disabled
Automatic return to console=disabled
alarm3 mode=watchdog
firmware version=3.0
firmware checksum=2983
product revision=0.0
product ID=Sun Fire 100
#
```
## ▼ LOM に格納されているすべての状態データと LOM 装置の設定データを表示する

● 次のコマンドを入力します。

```
# lom -a
```
コード例 6-1 に、このコマンドの出力例を示します。

```
コード例 6-1 lom -a の出力例
```

```
PSUs:
1 OK
Fans:
1 OK speed 68%
LOMlite configuration settings:
serial escape character=#
serial event reporting=default
Event reporting level=fatal, warning & information
Serial security=enabled
Disable watchdog on break=enabled
Automatic return to console=disabled
alarm3 mode=user controlled
firmware version=3.9
firmware checksum=2262
product revision=0.1
product ID=Sun Fire 100
LOMlite Event Log:
 +12d+18h28m30s fault led state - ON
  +12d+18h28m34s fault led state - OFF
 +12d+18h28m43s fault led state - ON
 +12d+18h28m45s fault led state - OFF
 +12d+18h28m46s fault led state - ON
 +12d+18h28m47s fault led state - OFF
 +12d+18h28m48s fault led state - ON
 +12d+18h28m49s fault led state - OFF
 4/11/2001 15:23:33 GMT LOM time reference
 4/25/2001 15:30:13 GMT LOM time reference
```

```
コード例 6-1 lom -a の出力例 (続き)
```

```
LOMlite alarm states:
Alarm1=off
Alarm2=off
Alarm3=on
Fault LED=off
LOMlite watchdog (ASR) settings:
Watchdog=off
Hardware reset=off
Timeout=127 s
Supply voltages:
 1 5V status=ok
 2 3V3 status=ok
 3 +12V status=ok
 4 -12V status=ok
 5 VDD core status=ok
System status flags (circuit breakers):
 1 USB0 status=ok
 2 USB1 status=ok
 3 SCC status=ok
System Temperature Sensors:
 1 Enclosure 27 degC : warning 67 degC : shutdown 72 degC
System Over-temperature Sensors:
 1 CPU status=ok
Console output prior to last reset:
```
## ▼ イベントログを表示する (lom -e)

● イベントログを表示するには、次のコマンドを入力します。

# **lom -e** *n***,**[*x*]

*n* には表示するイベント数 (最大 128 個)、*x* には表示するイベントのレベルを指定し ます。イベントには次の 4 つのレベルがあります。

1. 致命的イベント 2. 警告イベント 3. 情報イベント 4. ユーザーイベント

レベルを指定すると、そのレベルから上のイベントが表示されます。たとえば、レベ ル 2 を指定すると、レベル 2 と 1 のイベントが表示されます。レベル 3 を指定する と、レベル 3、2、1 のイベントが表示されます。

レベルを指定しなかった場合は、レベル 3、2、1 のイベントが表示されます。

図 6-1 に、イベントログの表示例を示します。各イベントは古い順に表示され、タイ ムスタンプ情報 (システムが前回起動されてからの経過日数と時間と分数の情報) を伴 います。

# **lom -e 10** LOMlite Event Log: +0h0m21s host reset 9/15/2000 17:35:28 GMT LOM time reference +0h3m20s fault led state - ON +0h3m24s fault led state - OFF +0h39m34s Alarm 1 ON +0h39m40s Alarm 3 ON +0h39m54s Alarm 3 OFF +0h40m0s Alarm 1 OFF +0h48m52s fault led state - OFF +0h49m39s Fan 1 FATAL FAULT: failed +0h50m58s fault led state - ON # lom -e 10

図 6-1 LOM 装置のイベントログ例 (古い順に報告)

# サーバーの自動再起動 (ASR) の設定

動作停止後にサーバーを自動的に再起動するように LOM 装置を設定できます。LOM 装置のウォッチドッグプロセスは、デフォルトでは、10,000 ミリ秒ごとにパット信号 を受信するものとして設定されています。40,000 ミリ秒 (デフォルト) の間にウォッチ

第 6 章 Solaris プロンプトからの Sun Fire V100 サーバーの管理 **81**

ドッグがパット信号を受信しなかった場合、LOM 装置は正面および背面パネルの障 害 LED をオンにして、LOM イベントレポートを生成します。ただし、自動的に再起 動するように設定されていない場合、LOM 装置はシステムを再起動しません。

### ▼ LOM の ASR の設定をする

● /etc/rc2.d/S251om というスクリプトファイル内の priocnt1 コマンドに -R 才 プションを追加します。

このスクリプトは、LOM ウォッチドッグプロセスを実行します。

# **priocntl -e -c RT lom -W on,40000,10000 -R on**

このコマンドを実行すると、ウォッチドッグが時間切れになったとき、必ず LOM 装 置がサーバーを再起動するようになります。

このオプションは、Solaris のコマンドプロンプトからオンまたはオフできます。詳細 は、84 ページの「スクリプトまたはコマンドから Hardware Reset オプションを設 定する (lom -R on)」を参照してください。

ただし、/etc/rc2.d/S25lom に -R on オプションを設定していると、システムを 再起動したとき、Hardware Reset オプションが常に有効になることに注意してく ださい。

## 独自のスクリプトまたはコマンドからの LOM ウォッチドッグプロセスの有効化 (lom -W on)

注 **–** 通常は、ウォッチドッグプロセスを有効にする操作は必要ありません。動作停止 後に自動的にサーバーを再起動するように設定する方法については、82 ページ の「LOM の ASR の設定をする」を参照してください。lom -W on オプション は、何らかの理由で /etc/rc2.d/S25lom スクリプトを削除した場合にだけ、 コマンド行または別のスクリプトファイルから使用します。

LOM 装置のウォッチドッグプロセスはデフォルトで有効になります。ウォッチドッ グプロセスの動作中に lom -W on コマンドを入力しても、何の働きもしません。 このコマンドは、/etc/rc2.d/S25lom スクリプトファイルを削除したか、 lom -W off コマンドを使用して手動でウォッチドッグをオフにした場合にだけ実行 してください。

デフォルトの priocntl コマンドは次のとおりです。

priocntl -e -c RT lom -W on,40000,10000

このコマンド行の 40000 という数値はウォッチドッグのタイムアウト時間 (ミリ秒単 位) を示します。この値は変更可能です。10000 はパット信号の受信間隔 (ミリ秒単位) を示します。この値も変更可能です。

注 **–** ウォッチドッグのタイムアウト時間を 5000 ミリ秒以下に設定しないでくださ い。5000 ミリ秒以下に設定すると、サーバーが動作停止していなくても、 ウォッチドッグが頻繁に時間切れになります。

ウォッチドッグプロセスが時間切れになる (予定されているパット信号をウォッチ ドッグが受信できない) と、LOM 装置はサーバーの正面および背面パネルの障害 LED をオンにして、LOM イベントレポートを生成します。ただし、このときにシステム が自動的にリセットされることはありません。システムをリセットさせるには、-R オ プションを使用する必要があります。詳細は、84 ページの「スクリプトまたはコマン ドから Hardware Reset オプションを設定する (lom -R on)」を参照してくださ い。

● すでに動作している LOM ウォッチドッグプロセスがなく、LOM ウォッチドックプロ セスを実行したい場合は、次のコマンドを入力するか、別のスクリプトファイルにこ のコマンドを追加します。

# **lom -W on,40000,10000**

● 動作停止後に LOM 装置が自動的にサーバーを再起動するように設定するには、次の ように、コマンドに -R on オプションを指定します。

# **lom -W on,40000,10000 -R on**

注 **–** スクリプトファイル内に lom -W on および -R on オプションを指定しない場 合に、サーバーの自動再起動機能を使用するには、システムを再起動するたびに lom コマンドを実行する必要があります。これらのオプションが指定されていな い場合、ウォッチドッグは実行されません。また、動作停止後にサーバーがリ セットされることはありません。

## ▼ スクリプトまたはコマンドから Hardware Reset オプションを設定する (lom -R on)

LOM 装置のウォッチドッグプロセスによって、動作停止後にサーバーが自動再起動 (Automatic Server Restart : ASR) されるようにするには、/etc/rc2.d/S25lom スク リプトファイルの lom コマンドに -R on オプションを追加します。このスクリプト は、LOM ウォッチドッグプロセスを実行します。この方法については、82 ページの 「LOM の ASR の設定をする」を参照してください。

ただし、何らかの理由でサーバーに付属しているスクリプトファイル (/etc/rc2.d/ S25lom) を使用しないで、コマンド行または別のスクリプトファイルからウォッチ ドッグを有効にした場合でも、Hardware reset オプションを有効にできます。

● Hardware reset オプションを無効にするには、次のコマンドを入力します。

# **lom -R on**

● コマンド行から Hardware reset オプションを無効にするには、次のコマンドを入 力します。

# **lom -R off**

# Solaris プロンプトから実行可能なその他 の LOM 操作

この節では、次の項目について説明します。

- lom コマンドを使用して、アラームおよび障害 LED をオンまたはオフにする方法
- lom エスケープシーケンスの先頭文字を変更する方法
- LOM 装置から Serial A/LOM ポートへのイベントレポートの送信を停止する方法
- デバイスドライバの保護を解除する方法
- LOM インタフェースを下位互換にする方法
- LOM 装置のファームウェアをアップグレードする方法

## ▼ アラームをオンまたはオフにする (lom -A)

LOM 装置に関係するアラームは 3 つあります。これらのアラームは特定の条件に関 連付けられていませんが、ユーザー作成のプロセスまたはコマンド行から設定できま す。

● コマンド行からアラームをオンにするには、次のコマンドを入力します。

# **lom -A on,***n*

*n* には、オンにするアラームの番号 (1、2、3 のどれか) を指定します。

● コマンド行からアラームをオフに戻すには、次のコマンドを入力します。

# **lom -A off,***n*

*n* には、オフにするアラームの番号 (1、2、3 のどれか) を指定します。

第 6 章 Solaris プロンプトからの Sun Fire V100 サーバーの管理 **85**

- ▼ 障害 LED をオンまたはオフにする (lom -F)
	- 障害 LED をオンにするには、次のコマンドを入力します。

```
# lom -F on
```
● 障害 LED をオフにするには、次のコマンドを入力します。

# **lom -F off**

▼ lom> プロンプトに戻るためのエスケープシーケン スの先頭文字を変更する (lom -X)

エスケープシーケンスの #. (ハッシュ記号とピリオド) を入力することによって、 Solaris プロンプトから lom> プロンプトに戻ることができます。

● このデフォルトの 1om エスケープシーケンスの先頭文字を変更するには、次のコマン ドを入力します。

# **lom -X** *x*

*x* には、# の代わりに使用する英数字 1 文字を指定します。

注 **–** コンソールを使用して、LOM エスケープシーケンスの先頭文字 (デフォルトでは #) を入力したあと、その文字が表示されるまでに 1 秒の遅延があります。これ は、次にピリオド (.) が入力されるかどうかを確認するためにサーバーが待ち状 態になるためです。ここでピリオド (.) を入力すると、lom> プロンプトが表示さ れます。ピリオドを入力しなかった場合は、# が表示されます。LOM エスケー プ文字を変更する場合は、コンソールコマンドに含まれていない文字を使用して ください。コンソールコマンドに含まれている文字を使用した場合、その文字を 入力してから画面にその文字が表示されるまでの時間が、コンソールでの入力作 業に影響を及ぼす可能性があります。

## ▼ LOM による Serial A/LOM ポートへのイベントレ ポートの送信を停止する (lom -E off)

Serial A/LOM ポート上で送受信する情報が、LOM イベントレポートの影響を受ける ことがあります。デフォルトでは、Serial A/LOM ポートは LOM 装置とコンソール によって共有され、イベントレポートを送信する必要がある場合、LOM は必ずコン ソールに割り込みをします。LOM 装置によって Serial A/LOM ポートのコンソール が割り込まれないようにするには、シリアルのイベントレポートをオフにします。

● LOM の Serial A/LOM ポートへのレポートの送信を停止するには、次のコマンドを入 力します。

# **lom -E off**

● シリアルへのイベントレポートの送信をオンに戻すには、次のコマンドを入力しま す。

# **lom -E on**

Serial A/LOM ポートを LOM 装置専用にして、Serial B ポートをコンソールポートと して使用する場合は、68 ページの「Serial A/LOM ポートを LOM 専用にする」を参 照してください。

### ▼ LOM インタフェースを下位互換にする (lom -B)

Netra™ T1 Model 100/105 サーバーまたは Netra t 1400/1405 サーバーの LOMlite イ ンタフェース用に作成したスクリプトがあり、そのスクリプトを Sun Fire V100 サー バーでも使用するには、そのためのファイルシステムリンクを追加します。

● 次のコマンドを入力します。

# **lom -B**

このコマンドを実行すると、新しいシステムで古いスクリプトを利用できるようにな ります。

第 6 章 Solaris プロンプトからの Sun Fire V100 サーバーの管理 **87**

## ▼ LOM のファームウェアをアップグレードする (lom -G default)

LOM のファームウェアをアップグレードするには、SunSolveSM の Web サイト (http://sunsolve.sun.com) または購入先から新しいファームウェアパッケージ を入手して、次のコマンドを入力します。

# **lom -G default**

注 **–** LOM ファームウェアのアップグレードパッケージはパッチで提供されます。 パッケージには、インストールに関する詳細な説明が含まれています。

# PART **III** 障害追跡と保守

## 第 7 章

# 正面および背面パネルのLED

この章では、Sun Fire V100 サーバーの警告 LED の位置および機能について説明しま す。この章は、次の節で構成されています。

■ 92 ページの「正面パネルと背面パネルの LED」

# 正面パネルと背面パネルの LED

Sun Fire V100 サーバーには、正面パネルに 2 つ (図 7-1 を参照)、背面パネルに 4 つ (図 7-2 を参照) の LED があります。正面パネルの LED は、電源および障害の情報だ けを示します。背面パネルの LED は、最大 2 つの Ethernet 接続の情報と、正面パネ ルの LED の電源および障害の情報と同じ内容を示します。

## 正面パネルの LED

正面パネルの LED は、サーバーの正面ベゼルの左上部にあります。

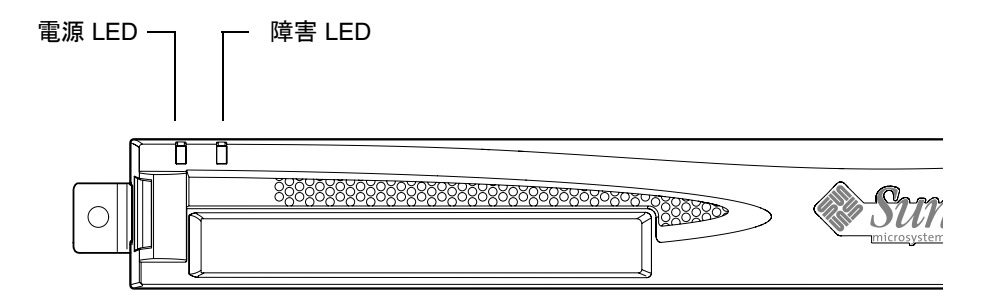

図 7-1 正面パネルの電源および障害 LED

■ 電源 LED (緑色)

この LED は、電源が投入されているときに点灯します。スタンバイモードのとき は点灯しません。

**■ 障害 LED (オレンジ色)** 

この LED は、致命的ではないが、速やかに対処する必要がある問題が発生したと きに点灯 (点滅ではない) します。たとえば、次のような場合に点灯します。

- サーバーの格納装置内の温度が通常より高い
- サーバーの出力電源経路の電圧が非常に高い
- Sun Fire V100 サーバーのシリアル番号および MAC アドレス、NVRAM の設定 情報が含まれているシステム構成カードが抜き取られた

**92** Sun Fire V100 サーバーユーザーマニュアル • 2002 年 5 月
■ LOM ウォッチドッグが時間切れになり、サーバーが動作停止した。動作停止後 にサーバーが自動的に再起動するように設定できます (第 6 章を参照)。

サーバーに致命的な問題が発生すると、障害 LED が点滅します。障害 LED は、た とえば次の場合に点滅します。

- サーバー内のファンの速度が異常に遅い
- サーバー格納装置内の温度が異常に高い。デフォルトでは、この状態になる と、サーバーは停止します。この状態になってもサーバーが停止しないように 設定する方法については、付録 B を参照してください。
- サーバーの出力電源経路の電圧が異常に高い。デフォルトでは、この状態にな ると、サーバーは停止します。この状態になってもサーバーが停止しないよう に設定する方法については、付録 B を参照してください。
- CPU の内部温度が異常に高い。この状態になると、サーバーは停止します。

## 背面パネルの LED

背面パネルの 4 つの LED は、次の情報を示します。Sun Fire V100 サーバーの背面パ ネルの LED の位置については、図 7-2 を参照してください。

- Ethernet ポート 0 dmfe0 のリンク状態を示します。
- Ethernet ポート 1 dmfe1 のリンク状態を示します。
- 障害 LED 正面パネルの障害 LED と同じ働きをします。
- 電源 LED 正面パネルの電源 LED と同じ働きをします。

第 7 章 正面および背面パネルのLED **93**

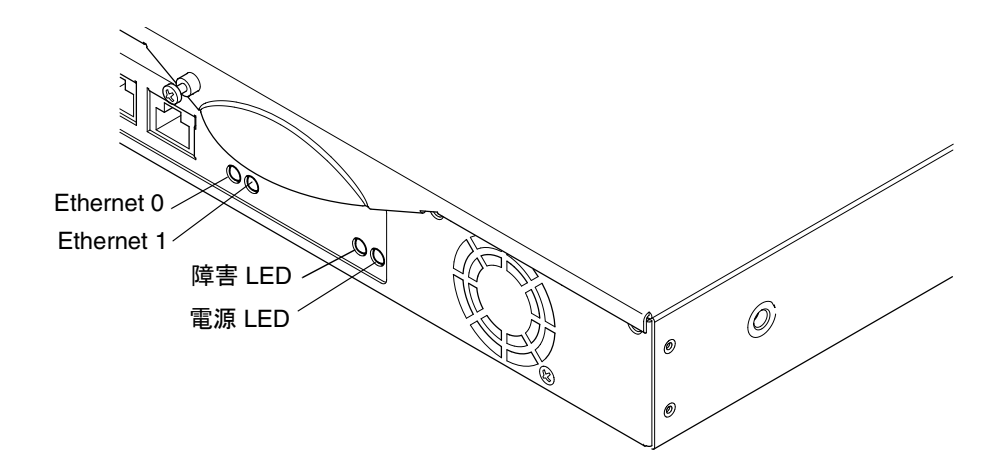

図 7-2 背面パネルの電源および障害 LED

## 障害 LED をオンまたはオフにする

● 障害 LED をオンにするには、次のコマンドを入力します。

# **lom -F on**

● 障害 LED をオフにするには、次のコマンドを入力します。

# **lom -F off**

LOM シェルから障害 LED をオンまたはオフにする方法については、第 5 章を参照し てください。

Solaris オペレーティング環境に組み込まれている lom コマンドについては、第 6 章 を参照してください。

## 第 8 章

# 構成部品の取り外しと取り付け

この章では、システム構成カードを別のサーバーに移し替える手順と、交換可能な部 品を取り替える手順について説明します。この章は、次の節で構成されています。

- 96ページの「構成部品の追加とサーバー本体の交換」
- 96ページの「システム構成カードの交換」
- 97ページの「本体内部の部品の追加と交換」
- 101 ページの「メモリーの取り付けと取り外し」
- 103 ページの「ハードディスクドライブの取り付けと取り外し」

# 構成部品の追加とサーバー本体の交換

Sun Fire V100 サーバーの構成部品については、4 ページの「別売部品」を参照してく ださい。次の部品が故障した場合は、サーバー本体を交換する必要があります。その 場合は、購入先に連絡してください。

- マザーボード
- プロセッサ
- 電源装置
- ファン
- CD-ROM ドライブ

Sun Fire V100 サーバーには、システム構成カードというメモリーカードが内蔵されて います。このカードには、次のデータが記録されています。

- NVRAMの複製データ
- **IDPROM** 
	- ホスト ID
	- MAC アドレス

# システム構成カードの交換

システム構成カードは取り外し可能です。このため、ホスト ID および設定データを 新しいサーバーに移して、すばやく簡単にサーバーを置き換えることができます。

## ▼ サーバー間でシステム構成カード (SCC) を交換す る

- 1. 両方の Sun Fire V100 サーバーの電源が切断されていることを確認します。
- 2. 両方のサーバーで、システム構成カードを固定しているジッパーを取り外し、カード を抜き取ります。
- 3. 抜き取ったシステム構成カードを新しいサーバーに挿入します。

4. 新しいサーバーのジッパーを元どおりに取り付けます。

5. 新しいサーバーの電源を入れます (第 4 章を参照)。

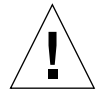

注意 **–** サーバーの起動中や Solaris の動作中は、絶対にシステム構成カードを抜き取 らないでください。システム構成カードを取り外したり挿入したりする前に、 サーバーの電源を切断するか、サーバーをスタンバイモードにしてください。

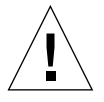

注意 **–** 別のサーバーに移し替えるとき以外はシステム構成カードを取り出さないでく ださい。システム構成カードを取り扱う場合は、カードの裏側の金メッキ端子 の部分に触れないでください。

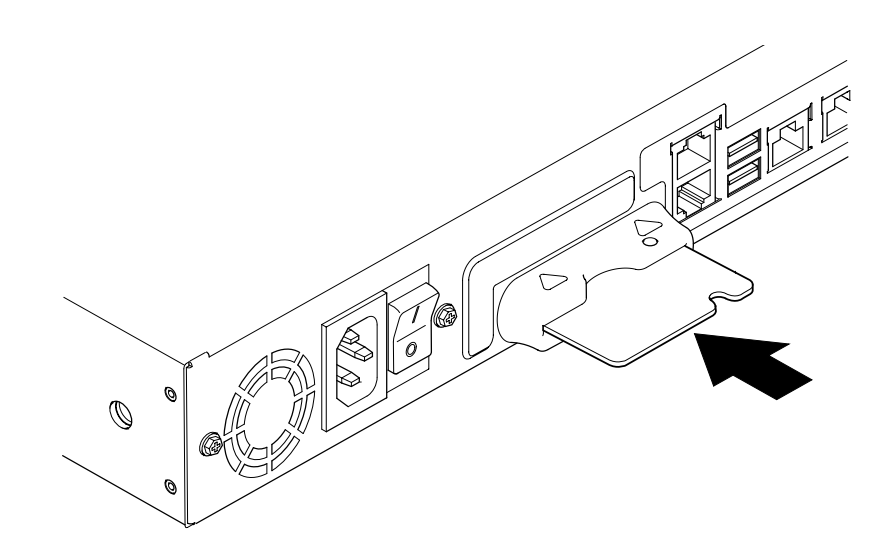

図 8-1 システム構成カードスロット

# 本体内部の部品の追加と交換

この節の手順は、認定された保守技術者だけを対象にしています。部品を交換または 追加する必要がある場合は、購入先に連絡してください。

第 8 章 構成部品の取り外しと取り付け **97**

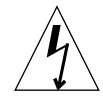

注意 **–** サーバー本体には、きわめて静電気に弱い電子部品が含まれています。金属部 分に触れないでください。サーバー本体は、アースされている静電気防止 (ESD) マット上に置いてください (図 8-2 を参照)。本体内部の部品を取り扱う 前に、サーバーに付属している使い捨ての静電気防止用リストストラップを手 首に巻き、もう一方の端を本体底部の金属部分に貼り付けてください。

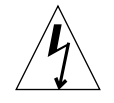

注意 **–** 本体カバーを取り外す前に、サーバーの電源を切断し、電源コードおよびほか のケーブルをすべて取り外してください。

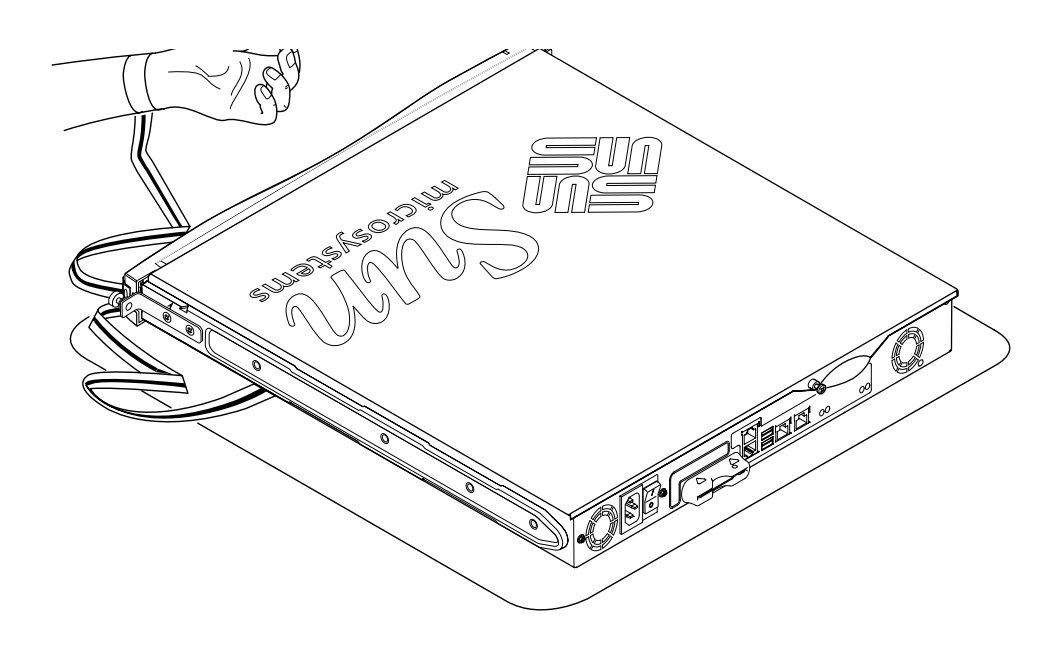

図 8-2 サーバーに付属している使い捨ての静電気防止用リストストラップ

## ▼ 使用中の Sun Fire V100 サーバー内の部品を交換 する

使用中のサーバーを開いて、部品を取り付ける場合は、次の手順に従ってください。 1. コンソールから Solaris 環境を停止します。

- 2. オン / スタンバイ電源スイッチをスタンバイ位置で 4 秒を超える時間押し続けて、 サーバーをスタンバイモードにします。
- 3. 電源コードを抜き取ります。
- 4. ほかのすべてのケーブルを抜き取ります。
- 5. サーバーがラックまたはキャビネットに設置されている場合は、取り出します。

## ▼ サーバー本体の上面カバーを取り外す

- Sun Fire V100 サーバーが使用中でない場合は、手順1に進みます。
- サーバーが使用中の場合は、98ページの「使用中の Sun Fire V100 サーバー内の部 品を交換する」を参照してください。

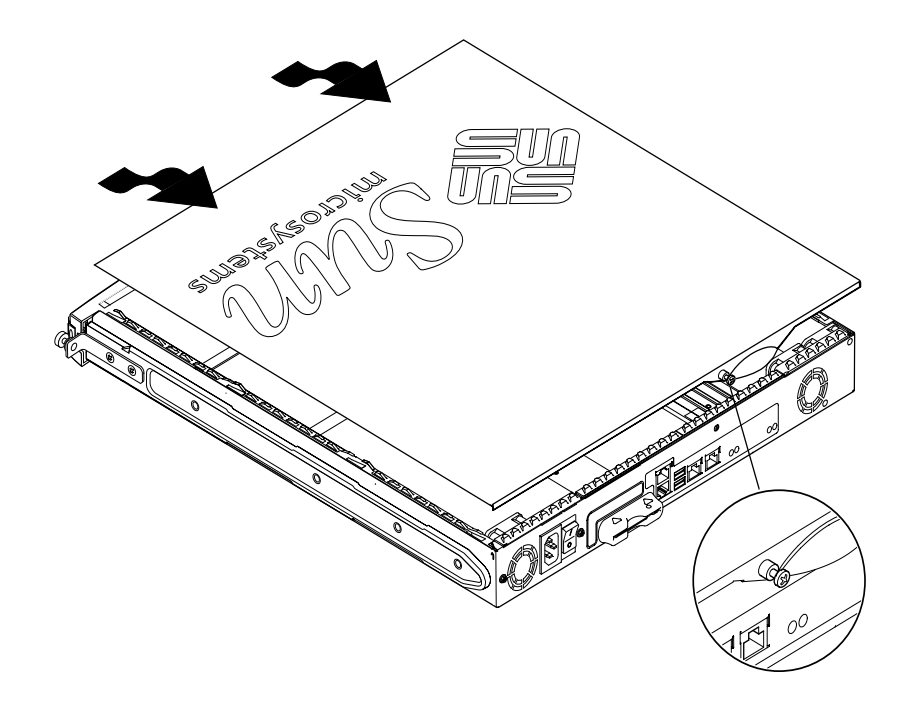

図 8-3 上面カバーの取り外し

1. ESD マット上に本体を置き、静電気防止用リストストラップを接続します (図 8-2 を 参照)。

第 8 章 構成部品の取り外しと取り付け **99**

- 2. 本体背面の脱落防止機構付きねじを取り外します (図 8-3 を参照)。
- 3. 上面カバー上の矢印が本体側面の矢印の位置に来るまで、本体の背面方向に上面カ バーをずらします。
- 4. カバーを持ち上げて、取り外します。

## ▼ 上面カバーを元どおりに取り付ける

1. 上面カバー上の矢印を本体側面の矢印の位置に合わせます。

2. 上からカバーを押して、サーバー本体にはめ込みます。

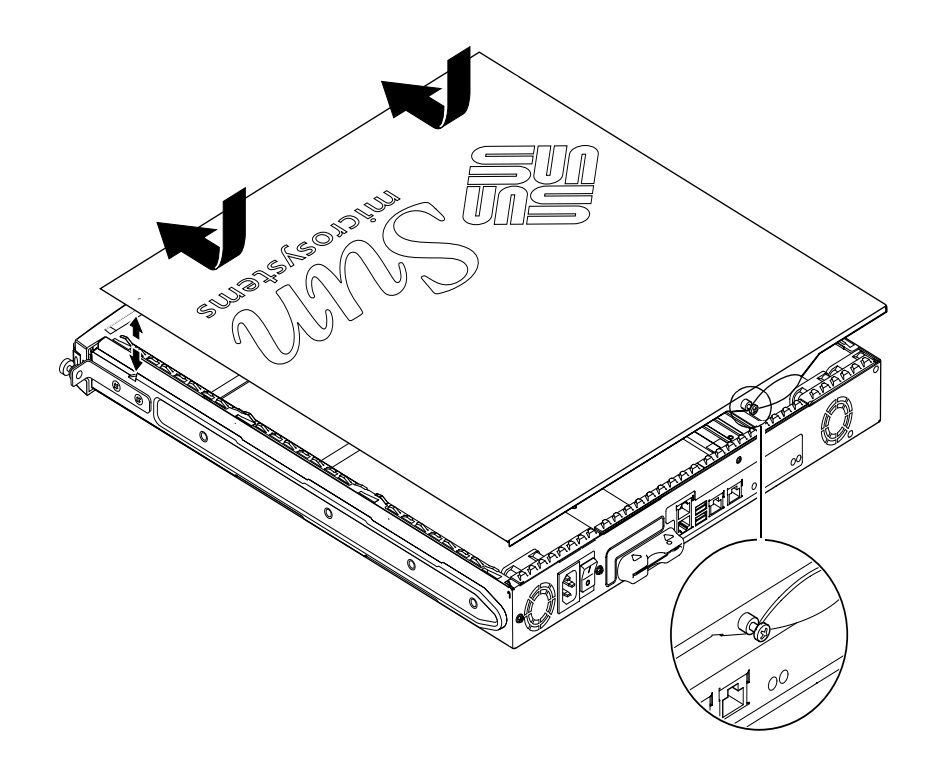

図 8-4 上面カバーの取り付け

3. 上面カバーを本体の正面方向にずらして、その先端が本体の正面ベゼルの背面と同じ 高さになるようにします。

- 注 **–** 上面カバーが所定の位置に収まっているときは、本体とカバーの矢印の位置はず れています。カバーの矢印は、本体の矢印よりも前方 (ベゼル側) になります。
- 4. 本体背面の脱落防止機構付きねじを締めます。

# メモリーの取り付けと取り外し

Sun Fire V100 サーバーのシステムボードには、業界標準の PC133 メモリーモジュー ル用のソケットが 4 つあります。本体内のメモリーモジュールの位置については、図 8-5 または本体上面カバーの裏面を参照してください。

## ▼ メモリーの取り付けまたは取り外しを行う

- Sun Fire V100 サーバーが使用中でない場合は、手順 1 に進みます。
- サーバーが使用中の場合は、98 ページの「使用中の Sun Fire V100 サーバー内の部 品を交換する」を参照してください。
- 1. ESD マット上に本体を置き、静電気防止用リストストラップを接続します (図 8-2 を 参照)。
- 2. 本体の上面カバーを取り外します (99 ページの「サーバー本体の上面カバーを取り外 す」を参照)。

3. 最初の空き DIMM ソケットにメモリーモジュールを取り付けます。

メモリースロットには 3 から 0 の番号が振られています。DIMM はこの順序で取り付 けてください。

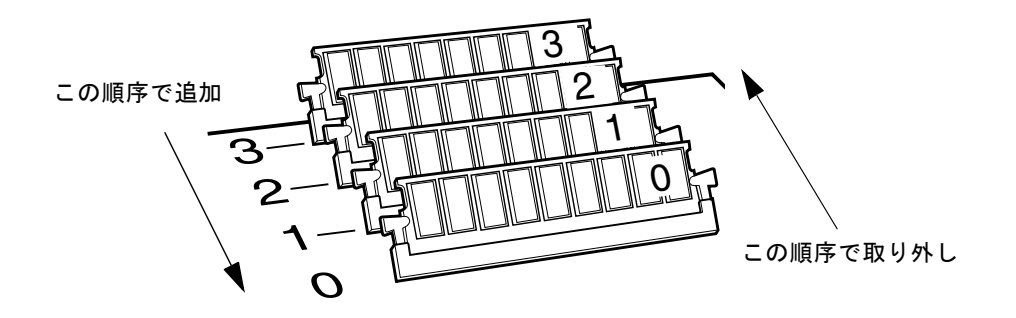

図 8-5 DIMM の取り付けおよび取り外し順序

4. ソケット両側のラッチがカチッとなるまでメモリーモジュールを上から押して、固定 します。

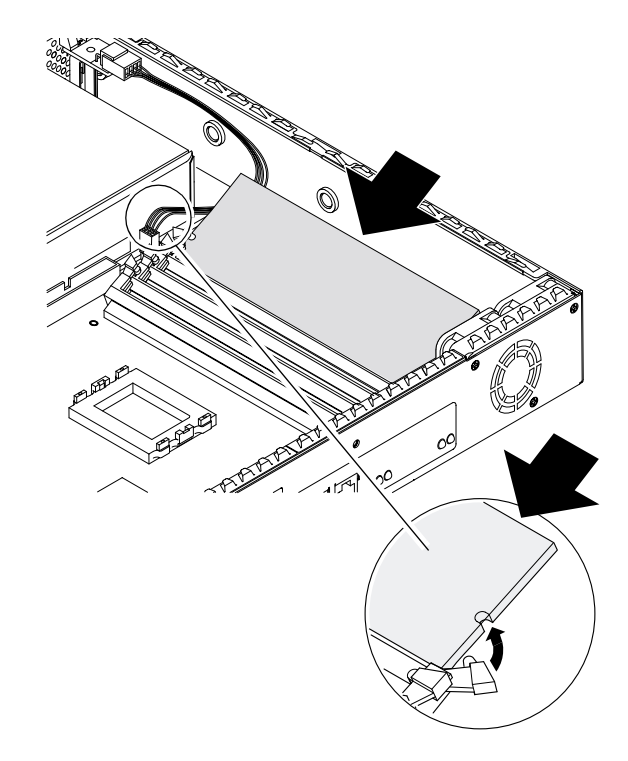

図 8-6 マザーボード上のソケットへのメモリーの取り付け

- 5. メモリーを取り外す場合は、ソケット 0 から順にラッチを外して、モジュールを取り 外します。
- 6. 本体のカバーを元どおりに取り付け、脱落防止機構付きねじを締めます (図 8-4 を参 照)。

# ハードディスクドライブの取り付けと取 り外し

サーバーには 2 台のハードディスクドライブを収容でき、それぞれ 0 と 1 の番号が割 り当てられます。

## ▼ ハードディスクドライブを取り付ける

- Sun Fire V100 サーバーが使用中でない場合は、手順 1 に進みます。
- サーバーが使用中の場合は、98 ページの「使用中の Sun Fire V100 サーバー内の部 品を交換する」を参照してください。
- 1. ESD マット上に本体を置き、静電気防止用リストストラップを接続します (図 8-2 を 参照)。
- 2. 本体の上面カバーを取り外します (99 ページの「サーバー本体の上面カバーを取り外 す」を参照)。
- 3. ダミー部品がある場合は、その部品を取り外します。サーバーが単一のハードディス クドライブ構成の場合は、2 台目のハードディスクドライブスロットに金属製のダ ミー部品が取り付けられています。

第 8 章 構成部品の取り外しと取り付け **103**

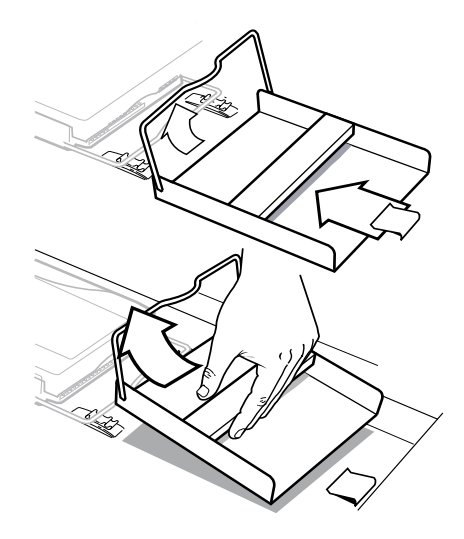

図 8-7 HDD ダミー部品の取り外し

4. 新しいハードディスクドライブを挿入して、位置を合わせます (図 8-8 を参照)。

a. HDD を本体内に入れ、本体底部のクリップ位置までずらします。

b. HDD の取っ手を 2 つのクリップ位置に合わせ、上から押します。

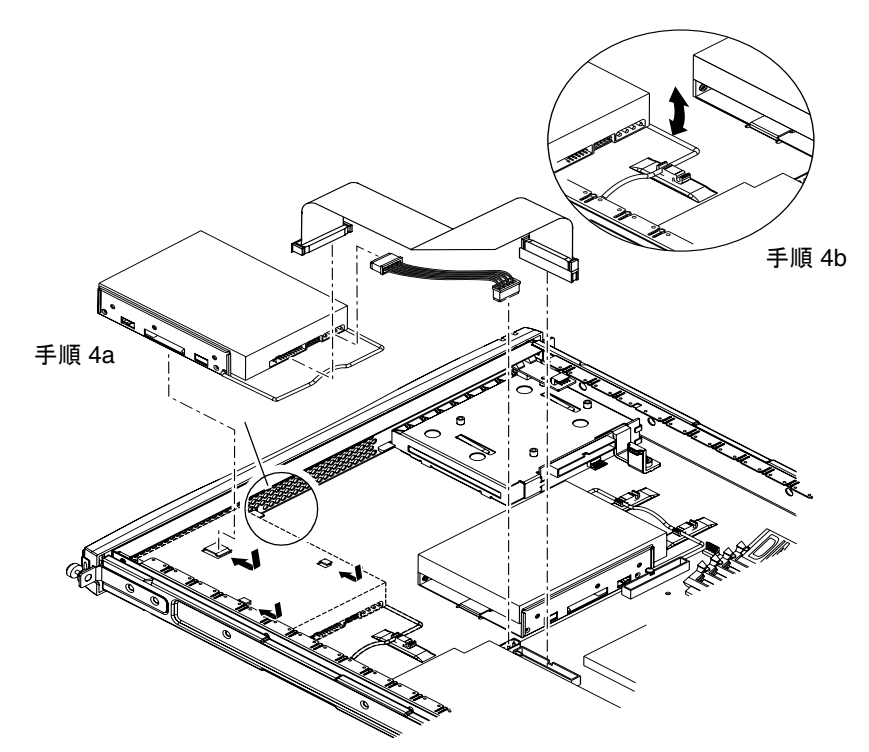

図 8-8 ハードディスクドライブの取り付け

- 5. 電源ケーブルとデータケーブルを接続します (図 8-8 を参照)。
- 6. 本体のカバーを元どおりに取り付け、脱落防止機構付きねじを締めます (図 8-4 を参 照)。

## ▼ ハードディスクドライブを取り外す

- Sun Fire V100 サーバーが使用中でない場合は、手順 1 に進みます。
- サーバーが使用中の場合は、98ページの「使用中の Sun Fire V100 サーバー内の部 品を交換する」を参照してください。
- 1. ESD マット上に本体を置き、静電気防止用リストストラップを接続します (図 8-2 を 参照)。
- 2. 本体の上面カバーを取り外します (99 ページの「サーバー本体の上面カバーを取り外 す」を参照)。

第 8 章 構成部品の取り外しと取り付け **105**

- 3. データケーブルと電源ケーブルを抜き取ります。
- 4. 本体底部の 2 つのクリップからハードディスクドライブの取っ手を外します。
- 5. 本体底部のクリップから外れるまで、ハードディスクドライブを本体の中央方向にず らします。
- 6. ハードディスクドライブを持ち上げて、本体から取り出します。

## 第 9 章

# Solaris オペレーティング環境の再イ ンストール

この章では、Sun Fire V100 サーバーに Solaris オペレーティング環境を再インストー ルする方法について説明します。この章は、次の節で構成されています。

- 108 ページの「Solaris オペレーティング環境の再インストール」
- 108 ページの「LOM ソフトウェアの再インストール」

# Solaris オペレーティング環境の再インス トール

Sun Fire V100 サーバーには、Solaris オペレーティング環境がプリインストールされ ています。

何らかの理由で、Solaris オペレーティング環境を再インストールする場合 (たとえ ば、ルートディスクのパーティション構成の変更や障害からの回復を行う場合) は、 『Solaris 8 インストールガイド (SPARC 版)』(806-2597-10) および『Solaris 8 のイン ストール (上級編)』(806-2600-10) に従って再インストールしてください。

# LOM ソフトウェアの再インストール

Solaris オペレーティング環境を再インストールし、LOM 機能を使用する場合は、 Software Supplement for the Solaris Operating Environment CD から LOM ソフト ウェアを再インストールする必要があります。この CD は、Solaris に付属していま す。

LOM ソフトウェアを CD から再インストールしないと、LOM 機能は使用可能になら ず、LOM 機構に依存する階層化されたアプリケーション (Sun Management Center ソ フトウェアなど) は正しく機能しません。LOM を再インストールする方法について は、『Sun ハードウェアマニュアル』を参照してください。

## 第 10 章

# 障害追跡

この章では、Sun Fire V100 サーバーで使用可能な診断ツールを説明するとともに、 サーバーの構成または使用中に発生する可能性がある一般的な問題を取り上げ、それ らの問題の解決に役立つ情報を提供します。この章は、次の節で構成されています。

- 110 ページの「診断ツール」
- 115 ページの「一般的な問題」
- 118 ページの「よく受ける質問」

# 診断ツール

Sun Fire V100 サーバーでは、次の障害追跡ツールを使用できます。

- 電源投入時自己テスト (POST) 診断
- OpenBoot 診断 (OBDiag)
- SunVTS

## POST 診断

電源投入時自己テスト (POST) 診断中のエラーメッセージを表示するには、サーバー とのシリアル接続を確立しておく必要があります。詳細は、22 ページの「サーバーへ のコンソール接続」を参照してください。

OpenBoot PROM (OBP) 変数の diag-switch? を true に設定している場合は、 サーバーの電源を投入したときに自動的に POST 診断が実行されます。ただし、 diag-switch? のデフォルトの設定は false です。

POST 診断を初期化するには、変数 diag-switch? を true、変数 diag-level を max または min に設定して、サーバーの電源を入れ直す必要があります。この操作 は、ok プロンプトから次の手順で行います。

1. 次のコマンドを入力します。

ok **setenv diag-switch? true**

2. 次のコマンドを入力します。

ok **reset-all**

これで、システムが POST 診断を実行し、コンソールウィンドウに状態メッセージと エラーメッセージを表示するようになります。POST によってエラーが検出される と、そのエラーに関するエラーメッセージが表示されます。たとえば次のようなエ ラーメッセージが表示されます。

Power On Self Test Failed. Cause: DIMM U0702 or System Board

## OpenBoot 診断

POST 診断と同様に、OpenBoot 診断は、変数 diag-switch? を true に設定してい る場合に実行できます。

OpenBoot 診断を対話形式で実行して、実行するテストを選択することもできます。 このためには、ok プロンプトから次の操作を行います。

1. 次のコマンドを入力します。

```
ok setenv diag-switch? true
ok setenv auto-boot? false
ok reset-all
```
2. 次のコマンドを入力します。

ok **obdiag**

OpenBoot 診断メニューが表示されます。

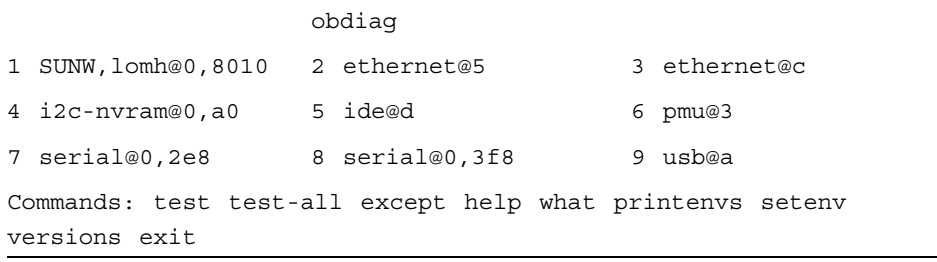

実行しようとするテストに対応する番号をメモしておいてください。test コマンド でその番号を使用します。

3. 次のコマンドを入力します。

```
obdiag> test 2
Hit the spacebar to interrupt testing
Testing /pci@1f,0/ethernet@5 ...........................passed
Hit any key to return to the main menu.
```
テストが終了したら、OpenBoot 診断を終了し、auto-boot? の値を true に戻しま す。

4. 次のコマンドを入力します。

```
obdiag> exit
ok setenv auto-boot? true
auto-boot? = true
ok boot
```
次に、各テストの機能を示します。

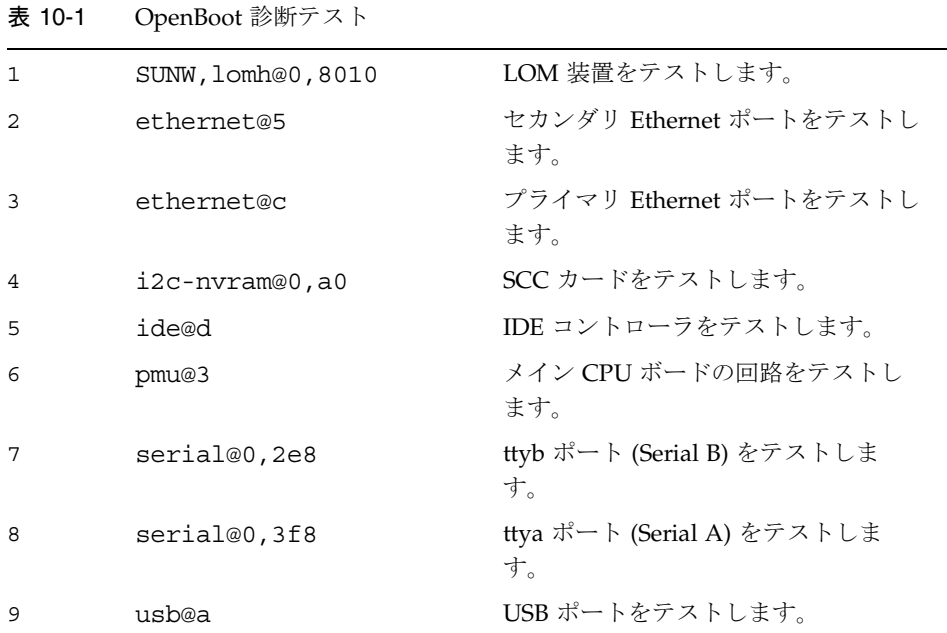

### POST および OpenBoot 診断の診断レベルの設定

OpenBoot 診断および POST 診断には、3 つのレベルの診断テストがあります。

- *max* (最高レベル)
- *min* (最低レベル)
- *off* (テストしない)

テストレベルは、diag-level という OpenBoot PROM 変数を使用して設定します。 diag-level のデフォルトの設定は min です。テストレベルは、ok プロンプトから 次の操作を行って、テストレベルを設定してください。

● 次のコマンドを入力します。

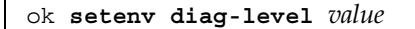

### SunVTS

SunVTS (Sun Validation and Test Suite) は、ハードウェアコントローラやハードウェ ア装置、ハードウェアプラットフォームの構成および機能に問題がないかどうかを検 査するためのオンライン診断ツールです。このツールは、Solaris 8 オペレーティング 環境で次のいずれかの方法を使用して実行できます。

- コマンド行インタフェース
- シリアル (tty) インタフェース
- ウィンドウ化されたデスクトップ環境でのグラフィカルインタフェース

SunVTS ソフトウェアでは、遠隔接続されたサーバーに対するテストセッションを表 示および制御できます。SunVTS には、次の表に示すようなテストがあります。

表 10-2 SunVTS テスト

| SunVTS テスト | 説明                                                                         |
|------------|----------------------------------------------------------------------------|
| disktest   | ローカルのディスクドライブを検査します。                                                       |
| fputest    | 浮動小数点ユニットを検査します。                                                           |
| nettest    | システムの CPU ボード上、およびシステムに取り付けられた<br>ネットワークアダプタトのネットワークに関係するハードウェア<br>を検査します。 |

第 10 章 障害追跡 **113**

表 10-2 SunVTS テスト

| SunVTS テスト | 説明                                            |
|------------|-----------------------------------------------|
| pmem       | 物理メモリーをテストします (読み取りのみ)。                       |
| sutest     | サーバーのシステムボード上のシリアルポートをテストします。                 |
| vmem       | 仮想メモリー (スワップパーティションと物理メモリーの組み合<br>わせ)をテストします。 |

#### SunVTS がインストールされているかどうかの確認

SunVTS がインストールされているかどうかを調べるには、次の操作を行います。

● 次のコマンドを入力します。

# **pkginfo -l SUNWvts**

- SunVTS ソフトウェアがインストールされている場合は、パッケージに関する情 報が表示されます。
- SunVTS ソフトウェアがインストールされていない場合は、次のエラーメッセー ジが表示されます。

ERROR: information for "SUNWvts" was not found

#### SunVTS のインストール

デフォルトでは、SunVTS は Sun Fire V100 サーバーにインストールされません。Sun VTS は、Software Supplement for the Solaris Operating Environment CD に含まれて います。詳細は、『Sun ハードウェアマニュアル』を参照してください。SunVTS ソ フトウェアをインストールするときにデフォルトで使用されるディレクトリは /opt/ SUNWvts です。

### SunVTS ソフトウェアの実行

SunVTS グラフィカルユーザーインタフェースを使用してワークステーションから SunVTS セッションを実行し、Sun Fire V100 サーバーをテストするには、次の操作を 行います。

1. xhost コマンドを使用して、ローカルの画面に遠隔サーバーを表示できるようにしま す。

# **/usr/openwin/bin/xhost +** *remote\_hostname*

- 2. スーパーユーザーとしてサーバーに遠隔でログインします。
- 3. 次のコマンドを入力します。

```
# cd /opt/SUNWvts/bin
# ./sunvts -display local_hostname:0
```
*local\_hostname* には、使用しているワークステーションの名前を指定します。

注 **–** /opt/SUNWvts/bin は、SunVTS ソフトウェア用のデフォルトのディレクトリ です。これ以外のディレクトリに SunVTS をインストールしている場合は、その パスに置き換えてください。

SunVTS ソフトウェアを起動すると、SunVTS カーネルによってテスト対象のシステ ムの装置がプローブされ、「Test Selection (テストの選択)」パネルにその結果が表示 されます。システムのハードウェア装置ごとに対応する SunVTS テストがあります。

実行するテストに対応するチェックボックスを選択することによって、テストセッ ションを調整することができます。

## 一般的な問題

この節では、Sun Fire V100 サーバーの構成または使用中に発生する可能性がある一般 的な問題を簡単に紹介し、その問題についてこのマニュアルで説明している場合は、 参照先を示します。

第 10 章 障害追跡 **115**

## 電源が入らない

サーバーの電源をオンにしてもシステムの電源が入らない場合は、システムとコンセ ントに電源コードが正しく接続されていることを確認します。コンセントからシステ ムに AC 電源が供給されていることを確認してください。

コンセントから AC 電源が供給されているのに、システムの電源が入らないという場 合は、システムの電源装置が故障していると考えられます。

## サーバーとのコンソール接続を確立できない

Sun Fire V100 サーバーのシリアルポートのピン割り当てを 22 ページの「サーバーへ のコンソール接続」に示します。ピン割り当てが、Sun Fire V100 サーバーに接続しよ うとしている装置 (端末または端末サーバー) に適合しているかどうかを確認してくだ さい。

### 端末に LOM メッセージが表示されない

LOM メッセージは、サーバーの A/LOM ポートに接続している場合にのみ端末に表 示されます。Serial B ポートで接続している場合、LOM メッセージを表示するには、 使用するシリアルポートを変更する必要があります。

## #. エスケープシーケンスを使用して lom> プロン プトを表示できない

#. エスケープシーケンスの先頭文字を変更していないかどうかを確認してください (この先頭文字はユーザーが設定できます)。現在の値を調べるには、Solaris プロンプ トから次のコマンドを入力します。

#### # **lom -c**

このコマンドによって表示される情報には、シリアル用のエスケープ文字が含まれま す。エスケープシーケンスの先頭文字が # 以外の場合は、その文字を入力し、そのあ とにピリオド (.) を入力します。

## 携帯型装置を使用してサーバーに接続できない

Sync Manager を有効にしていると、携帯型装置からサーバーへの接続を確立しよう としたときに問題が発生します。Sync Manager は必ず無効にしてください。

## OpenBoot PROM の初期設定が異常終了して、 サーバーが起動しない

オペレーティングシステムがシリアル番号と MAC アドレスを読み取ろうとしたとき に、「NO IDPROM」メッセージが表示された場合は、OpenBoot PROM の初期設定 シーケンスが異常終了します。このエラーの原因は、次のいずれかです。

- システム構成カードが正しく装着されていない
- 有効なシステム構成カードが挿入されていない

システム構成カードには、Sun Fire V100 サーバーのシリアル番号および MAC アドレ ス、NVRAM の設定情報が含まれています。カードを奥まで押し込んで、正しく差し 込まれていることを確認してください。カードの装着を確認したあともサーバーが正 しく起動しない場合は、システム構成カードに問題がある可能性があります。カード の交換については、購入先に連絡してください。

### IDE コントローラの障害

IDE プローブ診断では、システムボード上の IDE インタフェースに接続された内蔵お よび外付け IDE 装置に照会コマンドが送信されます。IDE 装置が接続されていてアク ティブな場合は、そのターゲットアドレス、ユニット番号、装置のタイプ、メーカー 名が表示されます。ok プロンプトで probe-ide コマンドを入力して、IDE プローブ 診断を初期化してください。次に、IDE プローブ診断の出力例を示します。

```
ok probe-ide
Device 0 ( Primary Master ) 
ATA Model: ST34342A 
Device 1 ( Primary Slave ) 
ATA Model: ST34342A 
ok
```
第 10 章 障害追跡 **117**

## ジャンパの設定

デフォルトのジャンパ設定は次の表に示すとおりです。これらの設定を変更しないで ください。

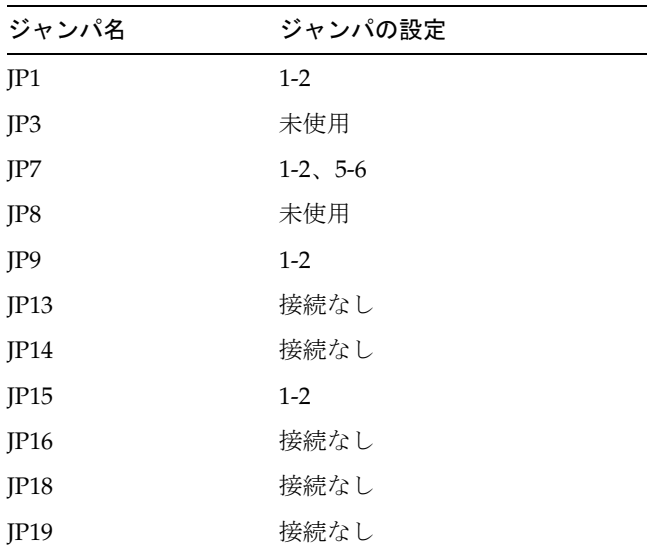

# よく受ける質問

Sun Fire V100 にはどのようなハードウェア構成がありますか。

Sun Fire V100 サーバーには、次の表に示すハードウェア構成が用意されています。

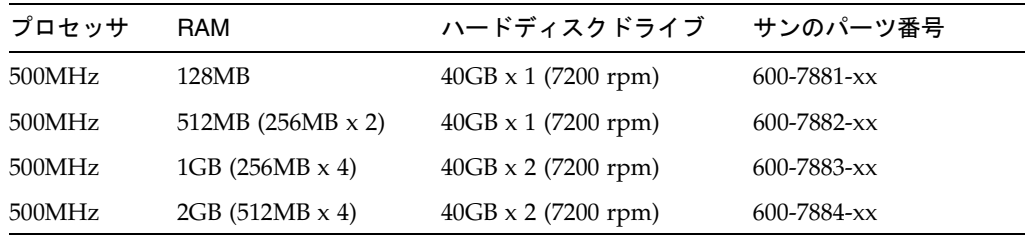

#### どのようなソフトウェアがプリインストールされていますか。

Sun Fire V100 サーバーには、LOM を含む、64 ビット版 Solaris オペレーティング環 境がプリインストールされています。詳細は、4 ページの「プリインストールソフト ウェア」を参照してください。

#### 32 ビットカーネルをインストールできますか。

64 ビットカーネルのみサポートしています。32 ビットまたは 64 ビット環境用に作成 されていて、32 ビットカーネル用のドライバに依存しないアプリケーションであれ ば、そのまま使用できるはずです。

#### Sun Fire V100 サーバーで 32 ビットアプリケーションを使用できま すか。

動的にリンクするように作成されている限り、32 ビットアプリケーションはそのまま 使用できるはずです。そのように作成されていない場合、64 ビット版 Solaris 8 では使 用できません。

#### Solaris オペレーティング環境に関する情報はどこで得られますか。

Solaris 関係のマニュアル類はすべてオンラインで入手できます。 http://docs.sun.com を参照してください。

### Sun Fire V100 サーバーの拡張オプションにはどのようなものがあ りますか。

Sun Fire V100 サーバーには、簡単な拡張オプションが用意されています。CPU は アップグレードできません。また、PCI スロットはありません。別売部品とパーツ番 号については、4 ページの「別売部品」を参照してください。

#### PC 用の DIMM を取り付けることができますか。

できますが、製品保証契約が無効になります。メモリーを取り付ける資格があるの は、サンの保守担当技術者だけです。また、サン認定のメモリーのみ使用できます。

第 10 章 障害追跡 **119**

#### USB ポートにはどのような周辺装置を接続できますか。

現在のところ、Solaris 8 オペレーティング環境では、最低限の USB ドライバしかサ ポートしていません。このため、USB 周辺装置としてサポートされているのは、 SunRay システムのキーボードだけです。

#### システム構成カードにはどのような情報が含まれているのですか。

システム構成カードには、次の情報が含まれています。

- NVRAMの複製データ
- **IDPROM** 
	- ホスト ID
	- MAC アドレス

### システム構成カードを取り出すときは、サーバーをスタンバイモー ドにした方がよいですか。

はい。カードを取り出す手順については、96 ページの「サーバー間でシステム構成 カード (SCC) を交換する」を参照してください。

#### システム構成カードを紛失したときはどうなるのでしょうか。

購入先に新しいカードを注文できます。

#### Sun Fire V100 サーバーに DC (直流電源) モデルはありますか。

Sun Fire V100 サーバーの DC モデルを発売する予定はありません。

### 標準の 19 インチラックには何台の Sun Fire V100 サーバーを搭載 できますか。

物理的および電気的には、20A の回路 2 つを持つ標準の 19 インチラックに最大 40 台 まで搭載できます。ただし、ラックには端末サーバー、ネットワーク装置、追加の電 源コードが入るため、実際には 32 台ほどです。

### モニター、キーボード、マウスはどこに接続するのですか。

Sun Fire V100 サーバーはラック搭載用のシステムとして設計されているため、キー ボード、マウス、パラレルポートはありません。サーバーを管理するには、コンソー ル (ttya) ポートに接続してコンソール接続経由で管理する必要があります。キーボー ドかマウス、またはその両方が必要な場合は、2 つの USB ポートを利用できます。

#### ASR とはどのような機能ですか。

サーバーの自動再起動 (Automatic Server Restart : ASR) は、オペレーティングシステ ムが動作停止した場合に Sun Fire V100 サーバーを自動的に再起動することを可能に する、LOM (Lights-Out Management) 機能です。この機能はユーザーが有効または無 効にできます。詳細は、81 ページの「サーバーの自動再起動 (ASR) の設定」を参照し てください。

#### Sun Fire V100 サーバーに 2 つの Ethernet 10/100 ポートがあるの はなぜですか。

サービスプロバイダがサーバーを使用するときのもっとも一般的な形態は、各サー バーに 2 つの物理ネットワーク接続を用意するという形態です。1 つが生産用、もう 1 つが管理またはバックアップ用です。それぞれ独立した物理ポートを使用し、通常 は、別のネットワークスイッチに接続します。そうすることによって、エラーの場合 の冗長性、セキュリティー面の独立性が向上します。

#### Sun Fire V100 サーバーのシリアルポートに DB-9 や DB-25 ではな く、RJ-45 コネクタが使用されているのはなぜですか。

Sun Fire V100 サーバーのシリアルポートに RJ-45 コネクタを使用しているのは、 RJ-45 がサービスプロバイダのシステムに最適であるためです。RJ-45 コネクタがあれ ば、余分なアダプタなしで標準のカテゴリ 5 のネットワークケーブルを利用できま す。DB-9 や DB-25 コネクタの場合は、標準のカテゴリ 5 ネットワークケーブルを使 用するために、追加のアダプタが必要になります。

#### シリアルポートは同期プロトコルをサポートしていますか。

いいえ、サポートしていません。

第 10 章 障害追跡 **121**

### コンソールポートの接続にヌルモデムケーブルが必要ですか。

いいえ、必要ありません。Sun Fire V100 サーバーはコンソールポートを使用する必要 があるため、ヌルモデルケーブルを必要としない設計にしています。Sun Fire V100 サーバーと端末サーバーの接続に必要なのは、標準のカテゴリ 5 のケーブルだけで す。

# PART **IV** 付録

## 付録 A

# 物理仕様と環境仕様

この付録では、Sun Fire V100 サーバーの物理仕様と Sun Fire V100 サーバーを使用す る環境条件について説明します。

- 126 ページの「物理仕様」
- 126 ページの「環境仕様」
- 127 ページの「動作電力」
- 128 ページの「消費電力の計算」
- 128 ページの「放熱量の計算」

# 物理仕様

表 A-1 Sun Fire V100 サーバーの物理仕様

| 寸法 | メートル単位                                   | インチ単位             |
|----|------------------------------------------|-------------------|
| 高さ | 1.72 インチ                                 | $43.6 \text{ mm}$ |
| 幅  | 17.2 インチ                                 | $436.7$ mm        |
| 奥行 | 18.8 インチ                                 | 478 mm            |
| 重量 | 9 kg (ハードディスクドライブ2台、メモリーモジュール4枚の<br>構成時) |                   |

# 環境仕様

Sun Fire V100 システムの動作および格納に適した環境仕様は、次のとおりです。

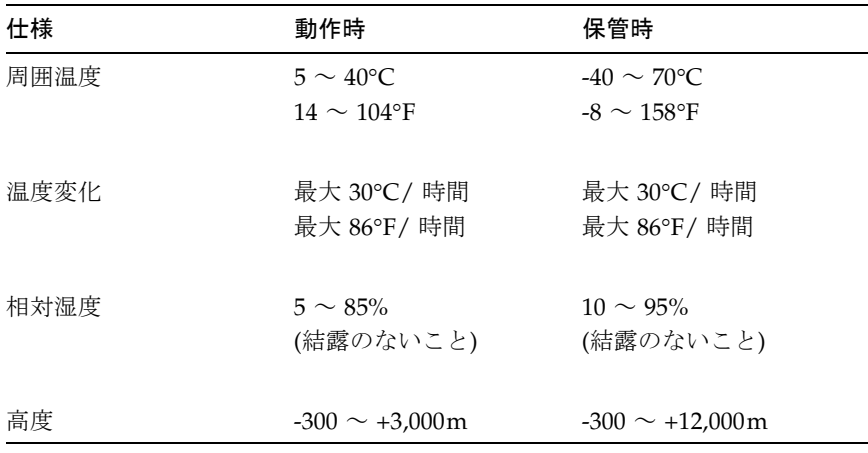

## 発生する音響ノイズ

Sun Fire V100 から発生する音響ノイズは、距離 600 mm (23.67 インチ)、高度 1500 mm (59.17 インチ) で 60 dBA 未満です (周囲温度 25℃ <77°F> での動作時)。

### 環境適合情報

- 電磁適合性
	- 電磁耐性 : EN55024 に適合しています。
	- 電磁放出: EN55022 クラス A および FCC クラス A に適合しています。
- 安全性
	- UL 1950 (第 3 版)、EN60950 に適合しています。

# 動作電力

#### 表 A-2 動作電力

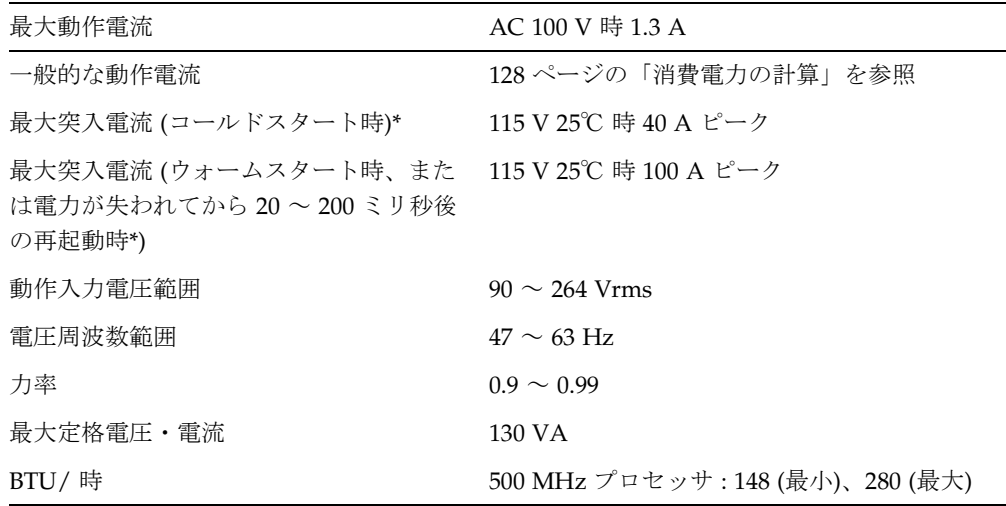

\* 突入電流は 200 ミリ秒未満の間に通常の動作電流量に減衰します。

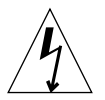

注意 **–** 電源装置は、AC 電力が失われたあと少なくとも 17 ミリ秒の間、引き続きす べての出力を調整します。

注 **–** 論理グラウンドとシャーシグラウンドは、内部的に接続されています。

付録 A 物理仕様と環境仕様 **127**

注 **–** 入力電源が接続されているときはいつでも予備出力から電力供給を受けることが できます。

# 消費電力の計算

ディスクドライブが 2 台の Sun Fire V100 サーバーの消費電流は概算で約 1 A です。

表 A-3 に、電力が完全供給されているシステムの各構成部品の消費電力の概算値を示 します。ただし、システムに必要な電力量を実際に計算するときは、PSU の効率を 63% と見込む必要があります。この計算を行うには、システム内の各構成部品に対す る数字を加算し、その結果を 0.63 で割ります。

表 A-3 サーバーの各構成部品の消費電力概算値

| 構成部品         | Sun Fire V100                    |
|--------------|----------------------------------|
| 基本システム       | 22.5 W                           |
| メモリー         | 4.59 W (256M バイト、バーストモード時)       |
| (DIMM 1枚あたり) |                                  |
| ハードディスクドライブ  | 6.5 W (40G バイト / 7200 rpm、アイドル時) |

注 **–** 1 つのラックまたはキャビネットに複数のサーバーを搭載したときの総消費電力 量を算出するには、それぞれのサーバーの電力量を加算します (表 A-3 を参照)。

## 放熱量の計算

冷却システムが放散する必要がある熱量を算出するには、サーバーから発生する熱量 を求めます。このためには、サーバーの消費電力の値 (W) を 1 時間あたりの BTU 値 に変換します。一般には、必要な電力量に 3.415 を掛けます。
## 付録 B

# LOM ドライバの設定

この付録では、LOM ドライバの設定に使用できるパラメタについて説明します。こ の付録は、次の節で構成されています。

- 130 ページの「LOM デバイスドライバとスクリプトファイル」
- 130 ページの「LOM デバイスドライバの設定」

## LOM デバイスドライバとスクリプト ファイル

Solaris 8 (10/00) オペレーティング環境に付属している LOM ドライバソフトウェアは 次のとおりです。

- /platform/sun4u/kernel/drv/lom (32 ビット lom ドライバ)
- /platform/sun4u/kernel/drv/sparcv9/lom (64 ビット lom ドライバ)
- /platform/sun4u/kernel/drv/lom.conf (ドライバの設定ファイル)

Solaris 8 (10/00) 環境では、LOM ドライバは次の 3 つのスクリプトによって起動され ます。

- /etc/init.d/lom
- /etc/rc2.d/S25lom
- /etc/rc0.d/K80lom

この付録では、lom.conf 設定ファイルで設定可能なドライバのパラメタについて説 明します。これらパラメタの一部は、第 6 章で説明している LOM 専用の Solaris コマ ンドを使用して設定できます。

# LOM デバイスドライバの設定

表 B-1に、LOM 設定ファイルで設定可能なすべてのパラメタを示します。

表 B-1 LOM 設定ファイルのパラメタ

| フィールド       | データ型                                | デフォルト    | 働き                                                                                             |
|-------------|-------------------------------------|----------|------------------------------------------------------------------------------------------------|
| wdog reset= | ブール型<br>$0 = FAISE$<br>$1 = TRI$ JE | $\Omega$ | ウォッチドッグの時間切れ<br>後にサーバーをリセットし<br>ます。このパラメタを1に<br>設定すると、第6章で説明<br>している 1om -R on と同<br>じ働きになります。 |

#### **130** Sun Fire V100 サーバーユーザーマニュアル • 2002 年 5 月

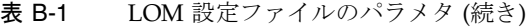

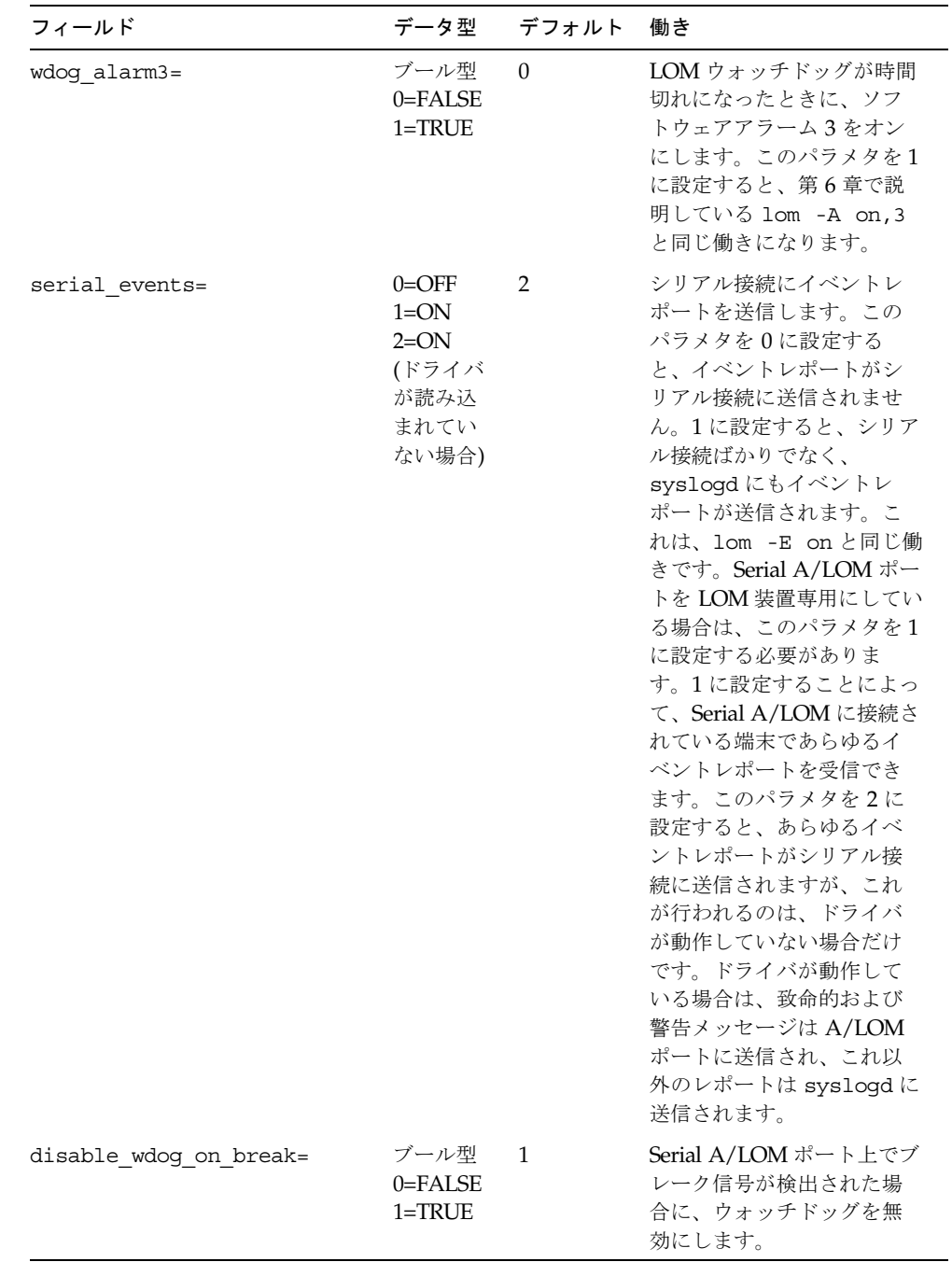

付録 B LOM ドライバの設定 **131**

| フィールド                      | データ型                              | デフォルト        | 働き                                                                                                    |
|----------------------------|-----------------------------------|--------------|----------------------------------------------------------------------------------------------------|
| disable wdog on panic=     | ブール型<br>$0 = FALSE$<br>$1 = TRUE$ | $\mathbf{1}$ | システムパニックの発生後<br>にウォッチドッグを無効に<br>します。                                                                                                    |
| faulty voltage shutdown=   | ブール型<br>0=FALSE<br>$1 = TRUE$     | $\mathbf{1}$ | 電源経路に致命的な問題が<br>発生した場合に、システム<br>を停止します。停止できな<br>かった場合は、システムの<br>電源を切断します。                                                                                                    |
| enclosure warning temp=    | $^{\circ}C$                       | 67           | 温度超過イベントを発生さ<br>せる温度を指定します。                                                                                                    |
| over temperature shutdown= | ブール型<br>$0 = FALSE$<br>$1 = TRUE$ | $\mathbf{1}$ | 格納装置の温度がこのパラ<br>メタに指定したレベルを超<br>えた場合に、システムを停<br>止するか、システムの電源<br>を切断します。                                                                                                    |
| enclosure shutdown temp=   | $\rm ^{o}C$                       | 72           | このパラメタに指定した温<br>度を超えると、システムの<br>停止、または停止できな<br>かった場合は、システムの<br>電源を切断します<br>(over temperature<br>shutdown パラメタが1に<br>設定されている場合のみ)。                                                                         |
| serial security=           | ブール型<br>$0 = FALSE$<br>$1 = TRUE$ | $\mathbf{1}$ | ユーザーセキュリティー機<br>能が設定されているかどう<br>かに関係なく、ユーザーセ<br>キュリティー機能を有効ま<br>たは無効にします。ユー<br>ザーがパスワードを忘れた<br>場合に、このパラメタを使<br>用してユーザーの再設定を<br>行うことができます。LOM<br>にユーザーが設定されてい<br>ない場合、このパラメタを<br>有効にすることはできませ<br>$\lambda$ |

表 B-1 LOM 設定ファイルのパラメタ (続き)

表 B-1 LOM 設定ファイルのパラメタ (続き)

| フィールド            | データ型                      | デフォルト          | 働き                                                                                                    |
|------------------|---------------------------|----------------|----------------------------------------------------------------------------------------------------|
| serial timeout=  | 4秒の倍数                     | $\Omega$       | LOM がレポートの送信を終<br>了するか、または<br>serial return= オプショ<br>ンが有効な場合は、LOM<br>シェルコマンドを発行して<br>から、Serial A/LOM ポート<br>の制御権をコンソールに返<br>すまでの時間を指定しま<br>す。デフォルトでは、この<br>遅延時間はゼロです。                                                                                                    |
| serial return=   | ブール型<br>0=FALSE<br>1=TRUE | $\overline{0}$ | LOM シェルコマンドの実行<br>後、1om> プロンプトからコ<br>ンソールに戻ります。この<br>オプションは、<br>serial timeout=オプ<br>ションと組み合わせて使用<br>することができます。                                                                                                    |
| reporting level= | 0から4<br>の範囲の<br>数値        | 3              | レポート表示する LOM イベ<br>ントの重要度を指定しま<br>す。0はイベントを報告しな<br>いことを意味します。1は<br>致命的イベントのみの報告<br>を意味します。2は致命的お<br>よび警告イベントの報告を<br>意味します。3は致命的およ<br>び警告、情報イベントの報<br>告を意味します。4は致命的<br>および警告、情報、ユー<br>ザーイベントの報告を意味<br>します (ユーザーイベントレ<br>ポートはユーザーセキュリ<br>ティー機能に関係していま<br>す。ユーザーセキュリ<br>ティー機能を有効にして、<br>ユーザーを設定していない<br>場合、ユーザーイベントレ<br>ポートは報告されません)。<br>電力が失われた場合、この<br>設定は失われ、次回 Solaris<br>が起動するまで回復しませ<br>ん。 |

付録 B LOM ドライバの設定 **133**

パラメタは 1 行に 1 つ指定し、等号 (=) のあとに空白なしで値を続ける必要がありま す。値がブール型の場合、1 は真、0 は偽を表します。

**134** Sun Fire V100 サーバーユーザーマニュアル • 2002 年 5 月

## 索引

#### 数字

108 ページの「LOM ソフトウェアの再インストー ル」, 105

## B

BTU 定格, 125

C

Cisco AS2511-RJ 端末サーバー、接続, 27

#### D

DB9 アダプタ, 25

## E

Ethernet ポート, 2

### I

IDE コントローラの障害, 115

## L

LED Ethernet ポートインジケータ, 91 障害インジケータ, 90 正面パネル, 90 電源インジケータ, 90 背面パネル, 91 LOM (Lights Out Management) LOM 装置のバージョン番号の表示, 69 LOM のイベントログの表示, 56 アラームの設定, 68, 83 イベントレポートの送信停止, 129 イベントログ例, 79 オンラインマニュアル, 72 構成部品の状態の更新, 68 コマンド, 68 システムの監視, 72 ~ 79 システムへの電源投入, 69 障害 LED をオンにする, 68 シリアル接続制御権をコンソールに返す, 68 電源装置, 73 パラメタ, 128 ホスト名の表示, 69 ユーザーの設定, 58 ~ 63 LOM インタフェース エスケープシーケンス, 84 下位互換性, 85 LOM 装置 コンソールと LOM 装置での Serial A ポートの共 有, 66

#### 索引**-133**

コンソールとの Serial A ポートの共有解除, 65 バージョン番号, 69 ファームウェアのアップグレード, 86

#### O

OpenBoot 診断, 109

#### P

POST 診断, 108

### S

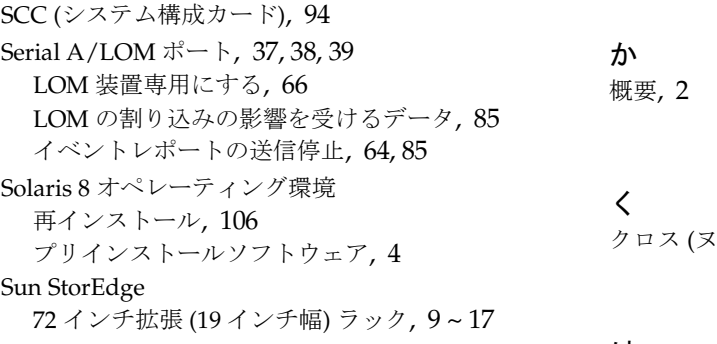

#### T

tip セッション, 24

#### あ

アラーム、設定, 68, 83 安全性, 125

## い

イベントレポートの送信停止, 85 イベントログ、表示, 56

う ウォッチドッグの時間切れ, 128

## え

遠隔リセット, 51

## お

オン / スタンバイスイッチ, 42 音響ノイズ, 124 温度 本体内の温度の検査, 74

(ルモデム) ケーブル, 24, 25

## け

ケーブル, 17 ケーブルの敷設, 8

### こ

構成部品の取り付け, 93 高度, 124 コンソール接続 ASCII 端末, 27 サンのワークステーション, 26 設定, 22 端末サーバー, 27

索引**-134** Sun Fire V100 サーバーユーザーマニュアル • 2002 年 5 月

さ サーバーの交換, 94 サーバーの自動再起動, 79

#### し

システム構成カード (SCC) サーバー間での交換, 94 システムの監視、「Lights-Out Management (LOM)」を参照 出荷キット、内容, 3 仕様, 2 障害 LED, 67, 90 オンにする, 68 上面カバー 取り付け, 98 取り外し, 97 正面パネルの LED, 90 シリアル接続, 23, 38, 39 制御権をコンソールに返す, 68 シリアルポート, 2 DB-25 アダプタ, 24 DB9 アダプタ, 25 接続の設定, 23 相違点, 22 ピン割り当て, 23, 28 診断, 108 OpenBoot, 109 POST, 108

### す

すぐにお使いいただくには, 5 スタンバイ電源, 126

### せ

静電気防止用リストストラップ, 96 セキュリティー, 8 LOM ユーザーアカウント, 58 ~ 63 設置 概要, 5 ラックへの搭載, 7

## た ダム端末、シリアル接続, 26 端末サーバー, 28

## て 定格電圧・電流, 125 電圧 周波数範囲, 125 入力範囲, 125 電源 警告, 19 スイッチ, 42, 49 電源 LED, 90 電源供給経路の電圧, 73 電源装置, 73 PSU およびファンの監視, 54 電源投入, 42 電磁適合性, 125 電流 動作, 125 突入, 125 電力 消費, 126 要件, 125, 126 力率, 125

## と

動作電流, 125 突入電流, 125 ドメイン名, 39 取り外し システムの上面カバー, 101 ハードディスクドライブ, 101 メモリー, 99

な 内蔵回路遮断器, 73

に 入力電圧範囲, 125

#### ぬ

ヌルモデムケーブル, 24, 25

#### ね

ネームサーバー, 39 熱の問題, 8

#### は

ハードディスクドライブ, 3 電源ケーブルおよびデータケーブル, 103 取り付けおよび取り外し, 101 背面パネルの LED, 90

### ひ

ピン割り当て シリアルポート, 23, 28

#### ふ

ファン 状態の検査, 73 物理仕様, 124

#### へ

別売部品, 4

ほ 放熱, 126 ホスト名, 39 表示, 69

## め

メモリー 取り付けおよび取り外し、99 パーツ番号, 4

## も

問題 LOM プロンプトの表示, 114 起動 (OBP 初期設定の異常終了), 115 シリアルへのイベントレポート送信のオンおよ びオフ, 115

よ よく受ける質問, 116

### り

リストストラップ, 96 リセット、遠隔, 51

## れ

冷却 (熱の放散), 126

### ろ

ログ、表示, 56

索引**-136** Sun Fire V100 サーバーユーザーマニュアル • 2002 年 5 月